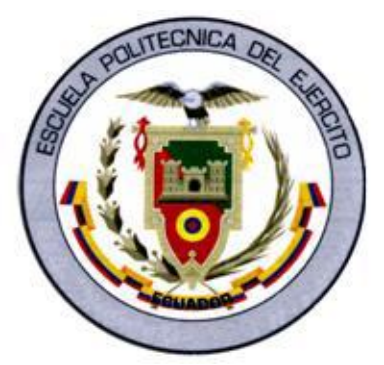

# **ESCUELA POLITÉCNICA DEL EJÉRCITO**

# **EXTENSIÓN LATACUNGA**

# **CARRERA DE INGENIERÍA MECATRÓNICA**

"DISEÑO Y CONSTRUCCIÓN DE UN PROTOTIPO DE SISTEMA DE CONTROL PARA MONITOREAR E INCREMENTAR LA SEGURIDAD EN EL ACCESO VEHICULAR AL PARQUEADERO DE LA ESPE-L, UTILIZANDO PROCESAMIENTO DIGITAL DE IMÁGENES."

MENDOZA CHIPANTASI DARÍO JOSÉ

ROMERO MEDINA WENDY YAJAIRA

TESIS PRESENTADA COMO REQUISITO PREVIO A LA OBTENCIÓN DEL GRADO DE INGENIERO MECATRÓNICO

Año 2012

# **ESCUELA POLITÉCNICA DEL EJÉRCITO CARRERA DE INGENIERÍA MECATRÓNICA**

# **DECLARACIÓN DE RESPONSABILIDAD**

# Nosotros, MENDOZA CHIPANTASI DARÍO JOSÉ ROMERO MEDINA WENDY YAJAIRA

## DECLARO QUE:

El proyecto de grado denominado "Diseño y construcción de un prototipo de sistema de control para monitorear e incrementar la seguridad en el acceso vehicular al parqueadero de la ESPE-L, utilizando procesamiento digital de imágenes", ha sido desarrollado con base a una investigación exhaustiva, respetando derechos intelectuales de terceros, conforme las citas que constan el pie de las páginas correspondiente, cuyas fuentes se incorporan en la bibliografía.

Consecuentemente este trabajo es de nuestra autoría.

En virtud de esta declaración, nos responsabilizamos del contenido, veracidad y alcance científico del proyecto de grado en mención.

Latacunga, 02 de octubre 2012

-------------------------------- --------------------------------

Darío Mendoza **Wendy Romero** Wendy Romero

# **ESCUELA POLITÉCNICA DEL EJÉRCITO CARRERA DE INGENIERÍA MECATRÓNICA**

## **CERTIFICADO**

ING. EDDIE GALARZA (DIRECTOR)

## ING. VICENTE HALLO (CODIRECTOR)

## **CERTIFICAN**

Que el trabajo titulado "Diseño y construcción de un prototipo de sistema de control para monitorear e incrementar la seguridad en el acceso vehicular al parqueadero de la ESPE-L, utilizando procesamiento digital de imágenes." realizado por los señores: MENDOZA CHIPANTASI DARÍO JOSÉ Y ROMERO MEDINA WENDY YAJAIRA ha sido guiado y revisado periódicamente y cumple normas estatutarias establecidas por la ESPE, en el Reglamento de Estudiantes de la Escuela Politécnica del Ejército.

Debido a que constituye un trabajo de excelente contenido científico que coadyuvará a la aplicación de conocimientos y al desarrollo profesional, **SI**  recomiendan su publicación.

El mencionado trabajo consta de UN empastado y UN disco compacto el cual contiene los archivos en forma portátil de Acrobat. Autorizan a los señores: MENDOZA CHIPANTASI DARÍO JOSÉ Y ROMERO MEDINA WENDY YAJAIRA que lo entregue al ING.FAUSTO ACUÑA, en su calidad de Director de Carrera.

Latacunga, 02 de octubre 2012

---------------------------------- -------------------------------- Ing. Ediie Galarza **Ing. Vicente Halo DIRECTOR CODIRECTOR**

# **ESCUELA POLITÉCNICA DEL EJÉRCITO CARRERA DE INGENIERÍA MECATRÓNICA**

## **AUTORIZACIÓN**

## Nosotros, MENDOZA CHIPANTASI DARÍO JOSÉ

## ROMERO MEDINA WENDY YAJAIRA

Autorizo a la Escuela Politécnica del Ejército la publicación, en la biblioteca virtual de la Institución del trabajo "Diseño y construcción de un prototipo de sistema de control para monitorear e incrementar la seguridad en el acceso vehicular al parqueadero de la ESPE-L, utilizando procesamiento digital de imágenes.", cuyo contenido, ideas y criterios son de nuestra exclusiva responsabilidad y autoría.

Latacunga, 02 de octubre 2012

-------------------------------- --------------------------------

Darío Mendoza **Wendy Romero** Wendy Romero

## **AGRADECIMIENTO**

Agradezco a Dios y a la Virgen María por haberme dado todas las herramientas necesarias para alcanzar una meta más, especialmente por haberme dado a su ángel, mi madre, ya que ella estuvo conmigo en las buenas y en las malas, me supo educar, comprender y fue mi apoyo y guía cuando ya desfallecía; gracias a mis hermanitos y a mi padre porque con su compañía me he forjado hasta este momento y por ello he subido un peldaño más en mi vida.

Gracias a mis maestros y a mis amigos, que han sido mi segunda familia mientras estudiaba lejos de mi casa, a mis profesores que han sabido compartir a más de sus invaluables conocimientos técnicos, sus consejos y sus experiencias, por lo que les considero también mis amigos.

Darío José Mendoza Chipantasi.

Agradezco a Dios y a mis padres que se han sacrificado por darme todo lo necesario para cumplir mis metas, gracias por todo el amor y la confianza que me han brindado para desenvolverme todo este tiempo lejos de casa, por ser unos padres que han deseado lo mejor y me han regalado lo mejor.

A todos mis maestros y amigos que sin su enseñanza y compañía nada hubiese sido igual y no podría llevarme todos los bellos recuerdos que hoy invaden mi corazón.

Wendy Yajaira Romero Medina.

## **DEDICATORIA**

Dedico este triunfo a mi familia, pero sobre todo a mi madre, por el esfuerzo que realizó, los sacrificios que hizo por mí, para permitirme alcanzar mi meta, por estar conmigo siempre y ser el aliento que me hacía falta muchas veces para poder continuar, este triunfo no es sólo mío sino de mi familia, también a mi padre y a mis hermanitos que me han ayudado siempre que lo he necesitado, también extiendo este homenaje a todos los que creyeron en mí, que de una u otra forma me extendieron una mano para alcanzar mi meta, esta es la prueba de que cuando uno se propone algo y lo busca con el corazón lo puede lograr, siempre guiados por la bendición de Dios y de la imagen de la Virgen María.

Darío José Mendoza Chipantasi.

Este proyecto final es para mi familia, porque sin su apoyo y amor nunca hubiese logrado cumplir mis ideales, porque su empeño en que logre culminar mi carrera ha sido reciproco, reflejado así en mi dedicación y constancia, todo lo vivido y aprendido a valido la pena, por el gran amor que les tengo todo el esfuerzo y trabajo que ha involucrado encontrarme en esta etapa de mi vida profesional es por ustedes: Diego, Jhaneth, Jakelyn y Janina, mi amada familia, por nunca dejarme sola y sobre todo por confiar en mis propósitos y objetivos.

Wendy Yajaira Romero Medina.

## **INDICE DE CONTENIDOS**

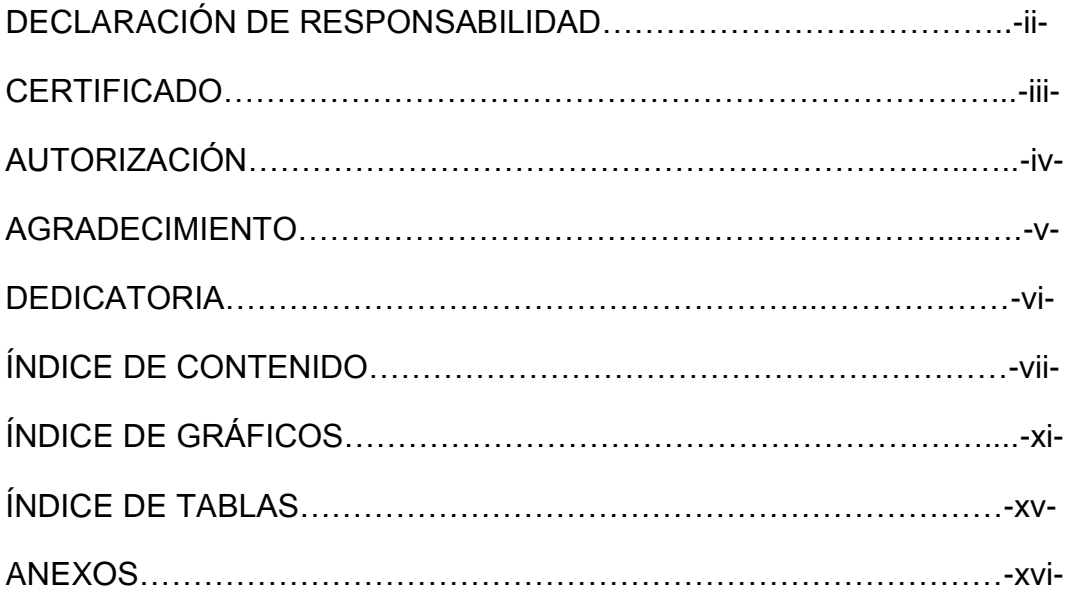

# **CONTENIDO**

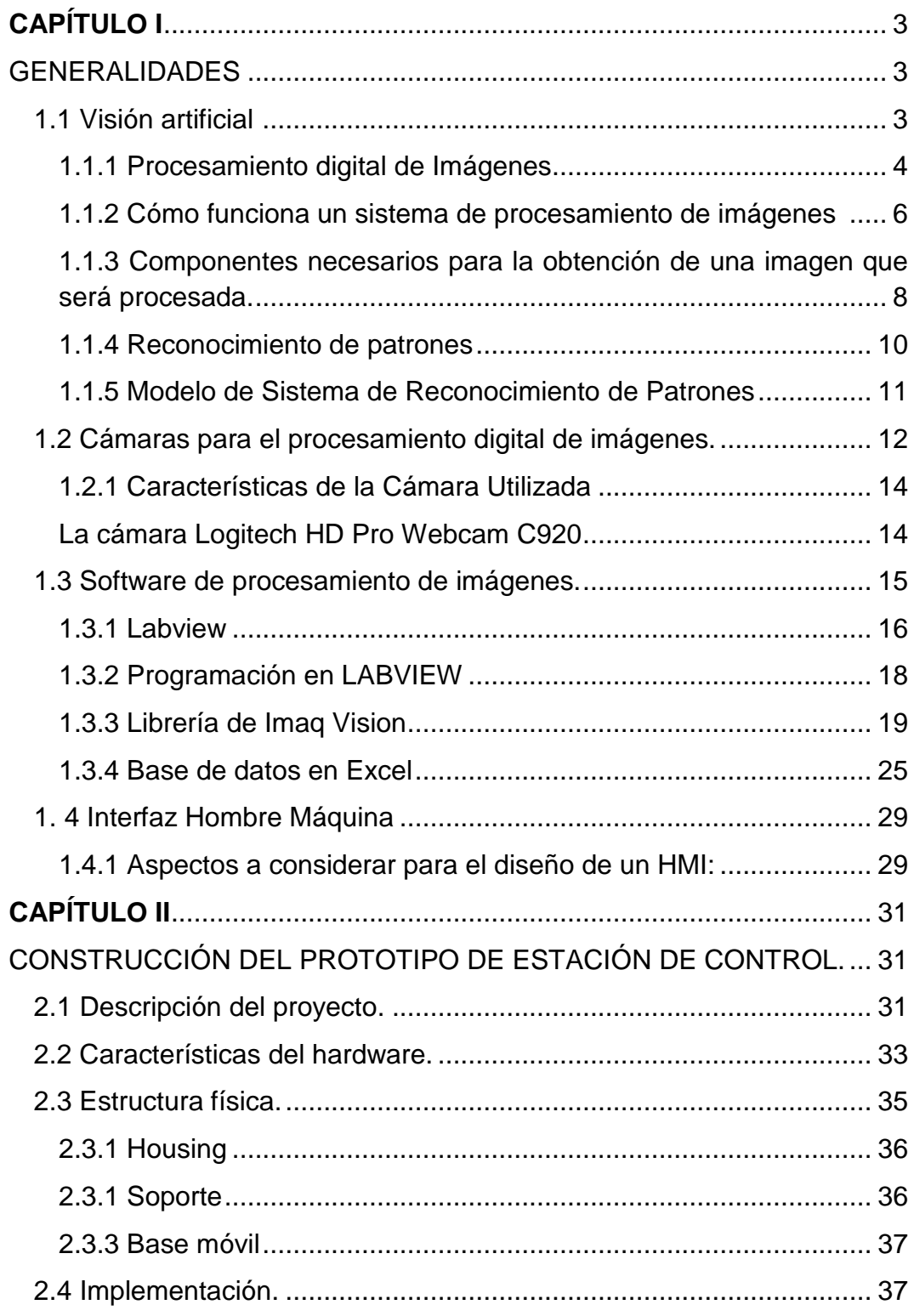

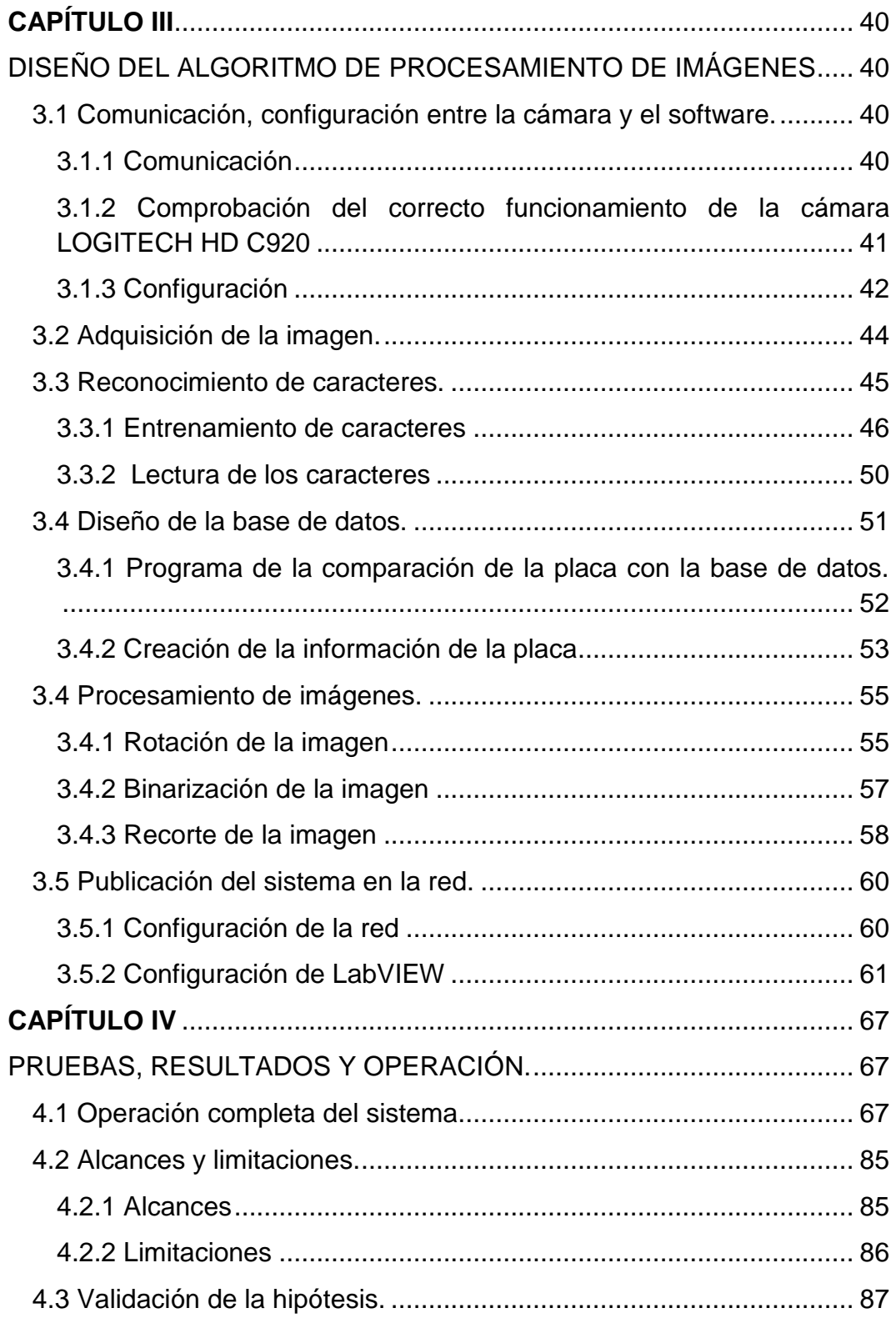

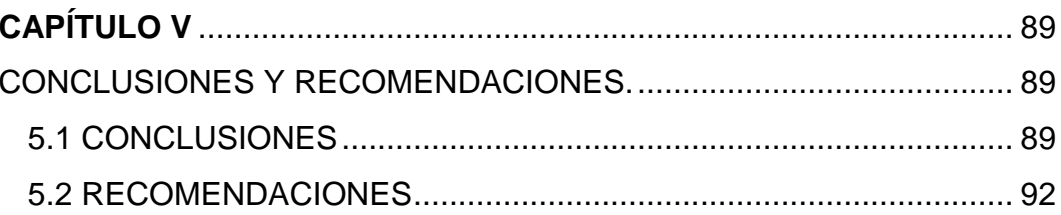

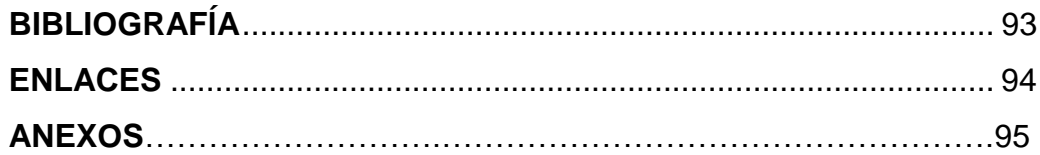

# **ÍNDICE DE GRÁFICOS**

# **CAPITULO I**

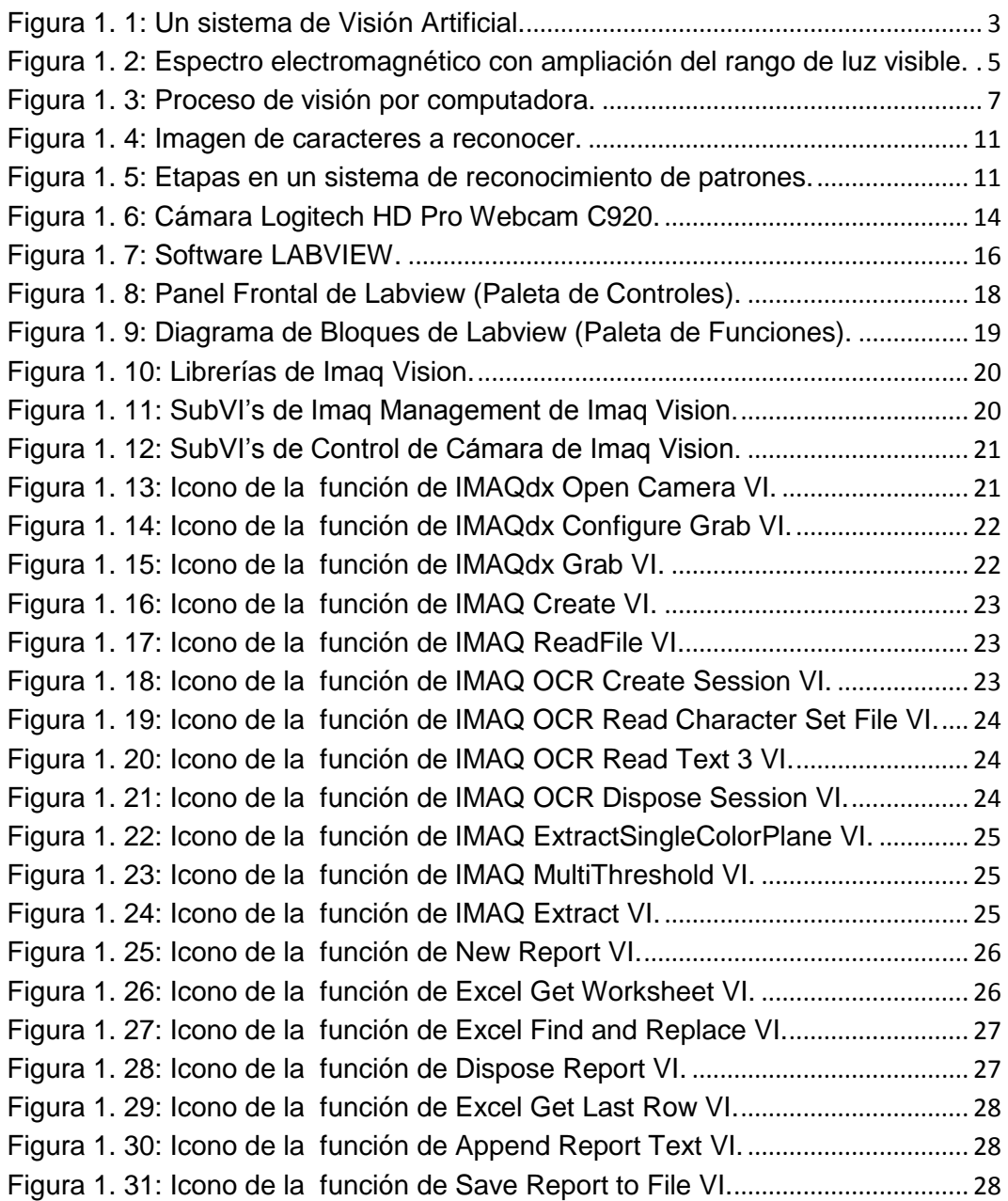

# **CAPITULO II**

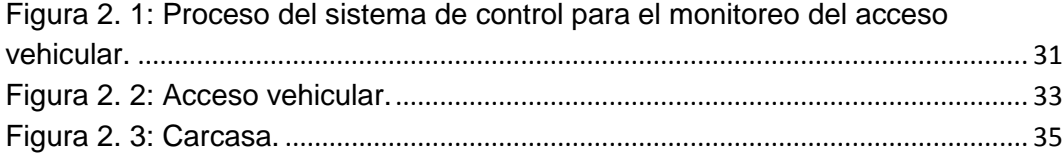

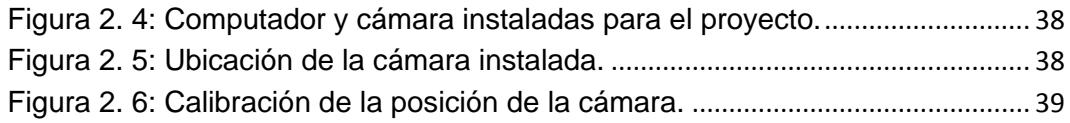

# **CAPITULO III**

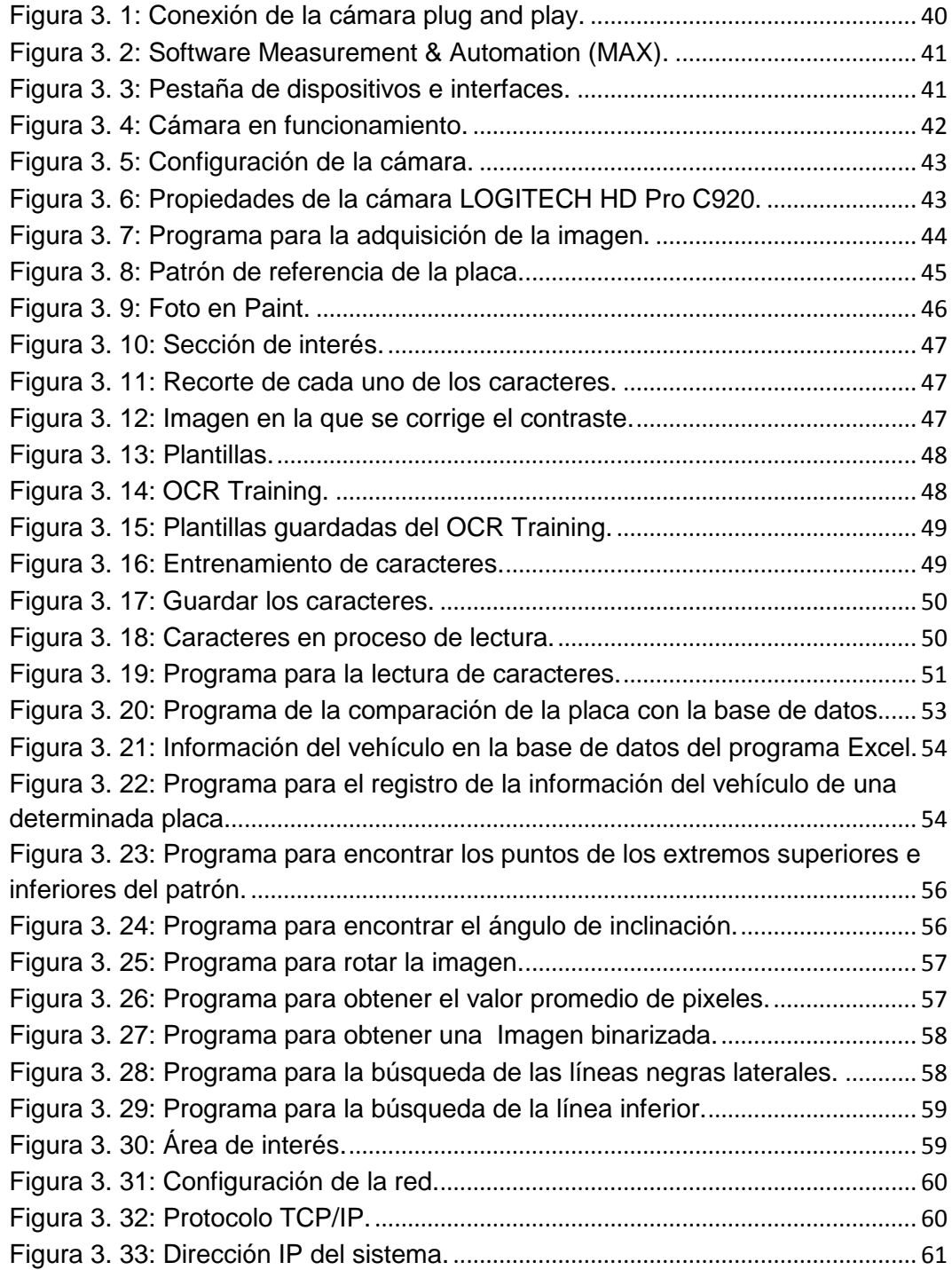

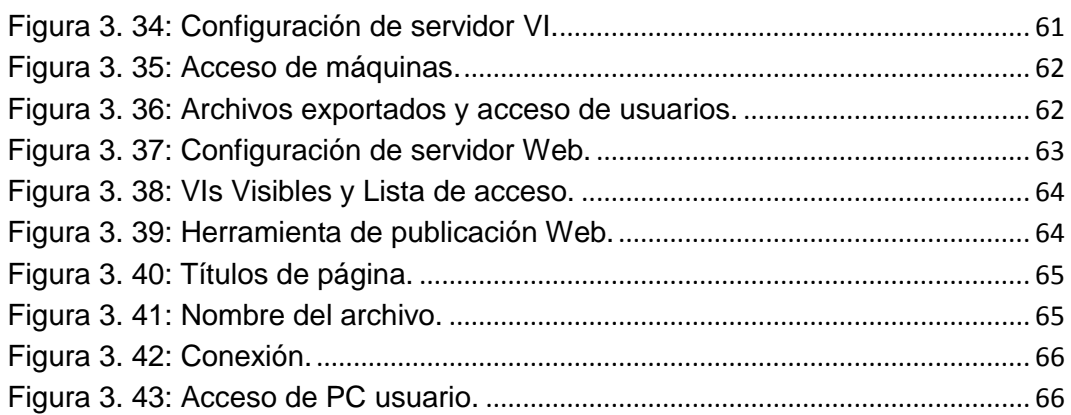

# **CAPITULO IV**

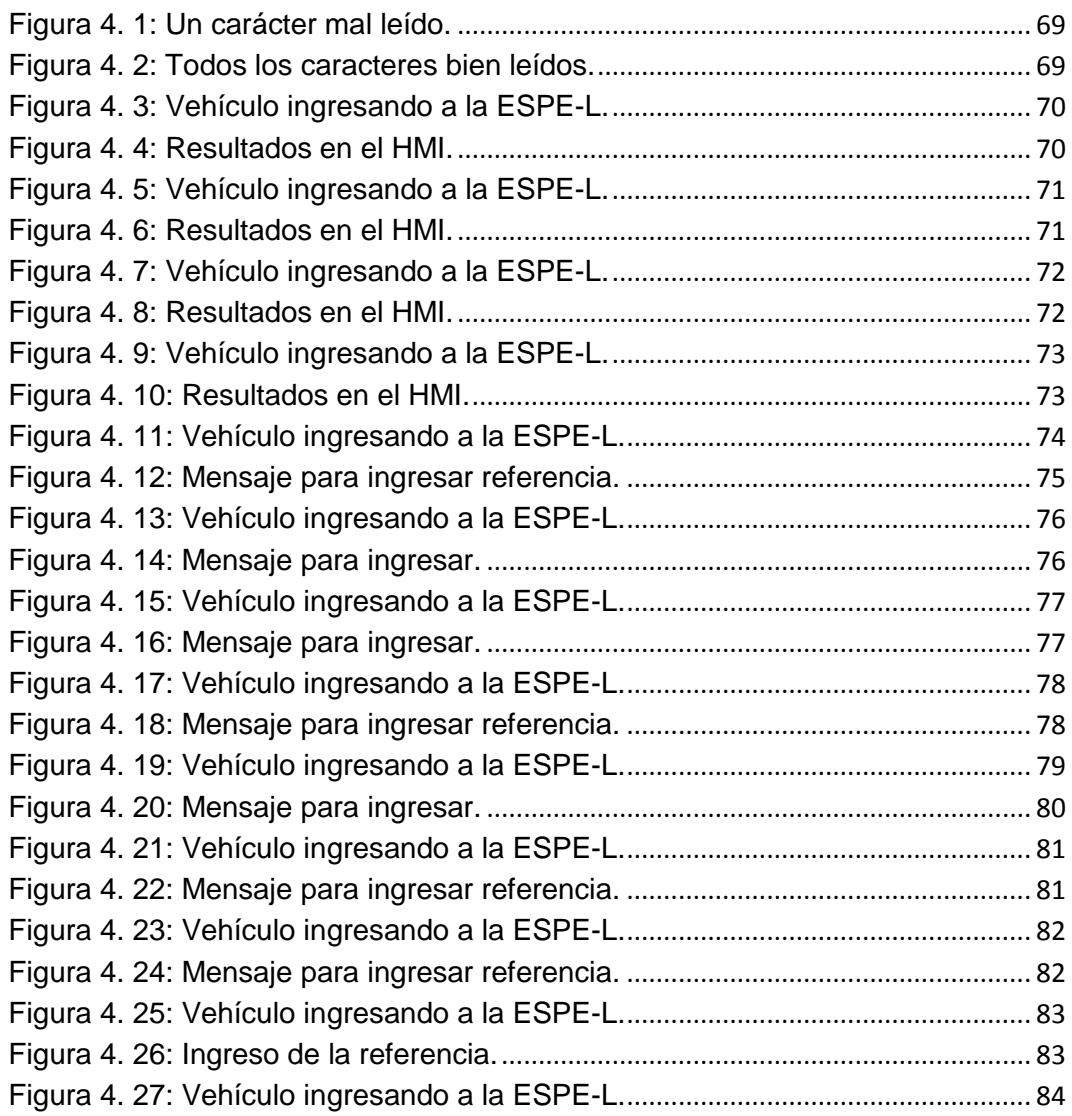

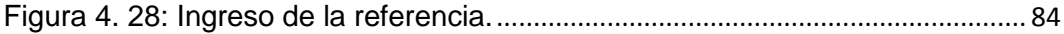

# **ÍNDICE DE TABLAS**

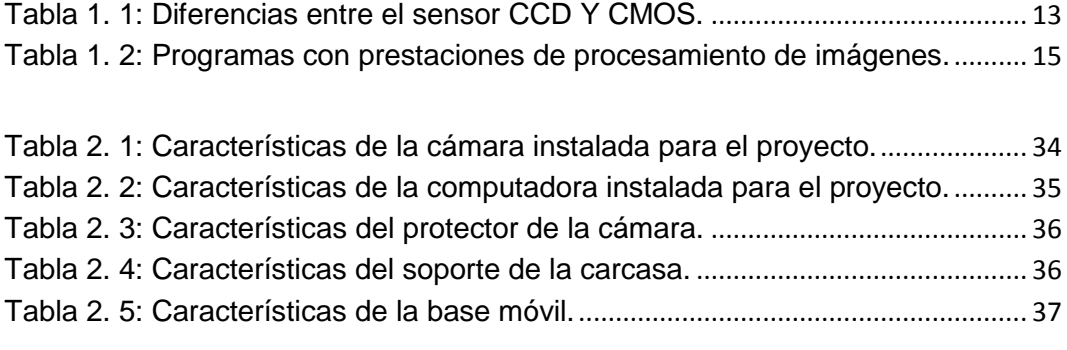

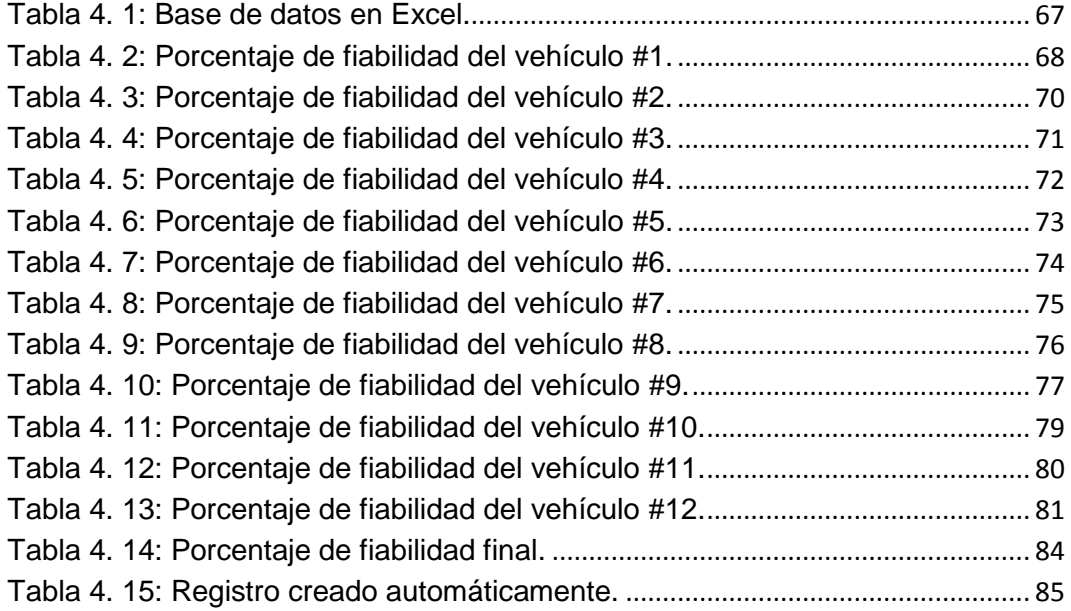

# **ANEXOS**

**ANEXO A:** Circuito y programación para el funcionamiento de las señales lumínicas externas.

**ANEXO B:** Programación del sistema de control para monitorear e incrementar la seguridad en el acceso vehicular en el programa LabVIEW

#### **RESUMEN**

El proyecto se basa en un algoritmo realizado en el software de LabVIEW de procesamiento de imágenes que permita o niegue el acceso a los vehículos que deseen ingresar al parqueadero de la ESPE-L.

El guardia que se encuentra en la garita debe poner en marcha el sistema de control para el ingreso al parqueadero, una vez que el software se encuentra listo, automáticamente comienza a capturar la imagen del auto que desea ingresar; por medio de una cámara instalada en una posición adecuada que permita tener un buen enfoque y área de visión para la capturar de la foto, ésta imagen ingresa al software para ser procesada obteniendo así un mejor contraste, nitidez y una buena orientación para que el programa sea capaz de identificar correctamente el área de interés, en nuestro caso la placa, y se logre extraer los datos existentes.

Con la información que la universidad tiene de los carros que si tienen acceso al parqueadero de la ESPEL se realizará una base de datos, para que el algoritmo luego de terminar el procesamiento de la foto del vehículo, compare si la placa del carro que desea ingresar en ese momento está dentro de los permitidos por las autoridades, generando un aviso de aceptación o negación por medio de un HMI amigable en el cual se podrá observar a más de la placa, la fecha y hora exacta. El procesamiento digital de la placa permite el acceso al parqueadero informando al usuario por medio de señales lumínicas.

Permitir que las computadoras que pertenezcan a la red monitoreen el sistema y se mantengan informados en tiempo real de lo que esté sucediendo en el ingreso al parqueadero.

## **ABSTRACT**

The project is based on an algorithm realized in LabVIEW software image processing to allow or deny access to vehicles wishing to enter the parking lot of the ESPE-L.

The guard is at the checkpoint must implement the control system for the entrance to the parking lot, once the software is ready, automatically starts capturing the image of the car you want to enter, through a camera installed in a position that allows for a good approach and viewing area for the capture of the photo, it enters the software image to be processed thus obtaining better contrast, sharpness and good guidance for the program to be able to correctly identify the area interest, in our case the plate and achieve extract existing data.

With the information that the university has the cars that they have access to the parking of ESPEL will be a database, so that the algorithm after finishing processing the photo of the vehicle, compare the license plate if you want to enter at that time is within the allowed by the authorities, resulting in a notice of acceptance or denial by a friendly HMI in which to watch over the plate, the exact date and time. Digital processing of the plate allows access to the parking informing the user by means of light signals.

#### **ANTECEDENTES**

La necesidad de obtener imágenes claras y comprensibles llevó al ser humano a crear técnicas que permitan mejorar una imagen, si fuese necesario se hace referencia a reducir el ruido, alterar la luminosidad, convertir colores, etc., obteniendo de esta manera mayor claridad de la imagen y detección de detalles borrosos.

Realmente la fecha de la aparición del procesamiento digital de imágenes es inexacta, pero se puede decir que desde 1960 fue la fecha en la que se puso en auge el uso de la computadoras personales y la aplicación de software que permitían la transmisión de imágenes, empezó el boom del procesamiento digital de imágenes, por la inconformidad de las imágenes obtenidas se desarrolló como una ciencia el estudio de técnicas que permitan tener imágenes lo más semejantes a la realidad.

A nivel mundial existen diversas aplicaciones dentro de áreas como: medicina, biología, astronomía, historia, geología, criminalística, fotografía, arte, seguridad etc., sin dudar los países con mayores adelantos en la aplicación del procesamiento de imágenes dentro de todas las áreas citadas, son los países desarrollados que van de la mano con la tecnología de punta como: Suecia, Estados Unidos, Noruega, Dinamarca, Holanda, Reino Unido, Canadá, Japón, entre otros.

Pero Ecuador no se ha quedado desligado a este gran paso que se ve a nivel mundial, por lo que nuestra aplicación va totalmente enfocada al desarrollo de un algoritmo que permita leer las placas de vehículos por medio de LabVIEW mediante el uso de procesamiento de imágenes, permitiendo así cada vez más involucrarnos en las nuevas tendencias tecnológicas e investigativas.

A partir de Octubre del 2006 la Escuela Politécnica Nacional con el diseño de un módulo de preprocesamiento y extracción de características físicas de imagen realizó una aplicación de reconocimiento automático del número de placa de automóviles empezó a trabajar dentro de esta área de seguridad, pero su algoritmo se realizó en OPENCV que trabaja con programación en C, sobre el sistema operativo de Linux (Software Libre), únicamente tuvo una lectura correcta del 54% de precisión con respecto al reconocimiento de caracteres.

En el 2009 la Escuela Superior Politécnica del Litoral en la facultad de ingeniería eléctrica y computación desarrolló un sistema de control vehicular utilizando reconocimiento óptico de caracteres.

En el 2010 la Escuela Politécnica del Ejército Extensión Latacunga con la carrera de Ingeniería Electromecánica se realizó un control e inspección de llenado botellas aplicando herramientas de visión artificial para el laboratorio de neumática e hidrónica, aunque son dos áreas diferentes se usó el mismo software para la parte de procesamiento como es LabVIEW.

En Octubre del 2011 la Escuela Politécnica Nacional realizó un prototipo de un sistema de adquisición de imágenes de vehículos, detección y reconocimiento de los caracteres de la placa en tiempo real

A pesar de ser muy parecidos al proyecto planteado por nosotros el presente proyecto tienen un adicional al ser totalmente automático a partir del momento en que el computador entra en operación, esto permite eliminar los posibles errores que bajo la supervisión de un ser humano se podrían dar y se complementa con la creación de una red que permita monitorear el ingreso acceso vehicular.

# **CAPÍTULO I**

## **GENERALIDADES**

### <span id="page-20-2"></span><span id="page-20-1"></span><span id="page-20-0"></span>**1.1 Visión artificial <sup>1</sup>**

La Visión Artificial puede ser aplicada a la industria y abarca la informática, la óptica, la ingeniería mecánica, la automatización industrial y la ingeniería mecatrónica. Se centra principalmente en máquinas basadas en el procesamiento de imágenes, las aplicaciones d*e* Visión Artificial integran sistemas de captura de imágenes digitales, dispositivos de entrada/salida y redes de ordenadores para el control de equipos destinados a la fabricación, control, supervisión, monitoreo, tales como brazos robóticos. Los *sistemas de Visión Artificial* (Figura. 1.1), se destinan a realizar inspecciones visuales que requieren alta velocidad, funcionamiento las 24 horas del día o alta tasa de repetibilidad.

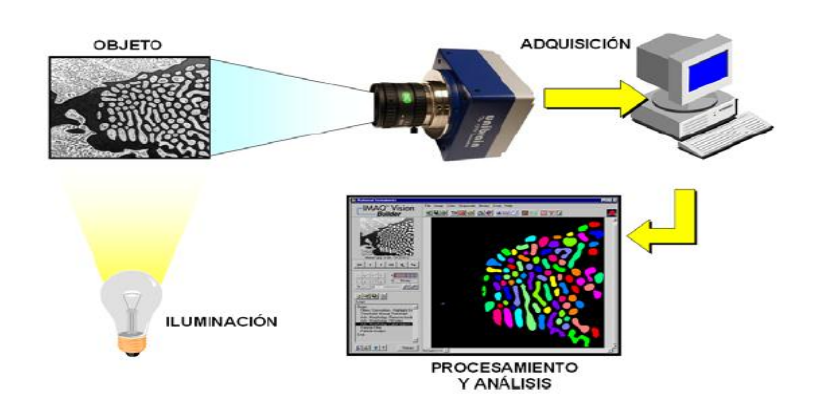

**Figura 1. 1:** Un sistema de Visión Artificial.

<span id="page-20-3"></span> $\overline{\phantom{a}}$ 

<sup>&</sup>lt;sup>1</sup> <http://www.jasvisio.com/aplicaciones-vision-artificial-industria.html>

2 La visión artificial incluye muchas técnicas que son útiles para sí misma, por ejemplo el procesamiento de imágenes (que se refiere a la transformación, codificación, y transmisión de las imágenes y los patrones), sin embargo, la visión artificial incluye técnicas para la descripción útil de la forma y del volumen, para modelos geométricos, y para el llamado proceso cognoscitivo. Así, aunque la visión artificial se refiere ciertamente al procesamiento de imágenes, estas imágenes son solamente la materia prima de una ciencia mucho más amplia, la misma que se esfuerza en última instancia para emular las capacidades perceptivas del hombre y, quizás, para verter una luz sobre la manera por la cual él logra su interacción adaptativa y robusta con su ambiente.

## <span id="page-21-0"></span>**1.1.1 Procesamiento digital de Imágenes**<sup>3</sup>

Procesamiento Digital de Imágenes, PDI, es el tratamiento de imágenes mediante medios electrónicos y su aplicación incluye diversas áreas como, la medicina, la manufactura, microscopía, análisis de imágenes satelitales, sistemas de seguridad, astronomía, mecatrónica etc.

Un aspecto importante de PDI es que las imágenes con que se trabaja no provienen únicamente del sensado del espectro de luz visible a la cual responde el ojo humano, las imágenes pueden provenir del sensado de cualquier área del espectro electromagnético.

Esto representa una gran ventaja, ya que los sistemas que incorporan la fase de PDI no están limitados únicamente a las imágenes que puedan ser capturadas por el ojo humano.

Existen actualmente sistemas que realizan PDI sobre imágenes generadas mediante el sensado de rayos X, rayos gama, energía

 $\frac{1}{2}$ [http://omarann.wordpress.com/2007/10/10/vision-por-computadora-procesamiento-de](http://omarann.wordpress.com/2007/10/10/vision-por-computadora-procesamiento-de-imagenes-o-inteligencia-artificial/)[imagenes-o-inteligencia-artificial/](http://omarann.wordpress.com/2007/10/10/vision-por-computadora-procesamiento-de-imagenes-o-inteligencia-artificial/)

<sup>3</sup> Chacón, M., "Procesamiento digital de imágenes", editorial Trillas, México, 2007, pág.3- 4.

ultravioleta, infrarrojo, microondas y ondas de radio, prácticamente todo el espectro electromagnético, (Figura. 1.2). El rango de la luz visible es solo una pequeña parte del espectro electromagnético, por lo que el poder trabajar con imágenes adquiridas en otros rangos del espectro enriquece la aplicabilidad del PDI y permiten "visualizar" información que de otra forma no sería posible ver.

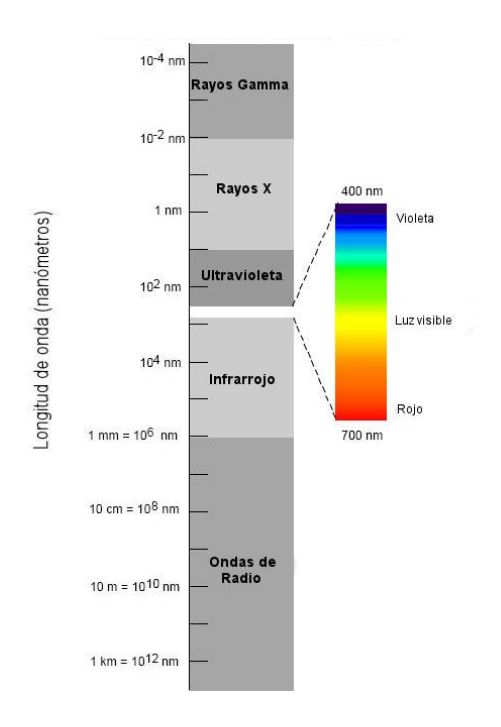

<span id="page-22-0"></span>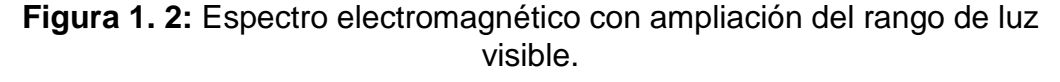

<sup>4</sup>Existen tres tipos de procesamiento.

### **Procesos de bajo nivel**

 $\overline{\phantom{a}}$ 

Involucra operaciones primitivas tales como: el procesamiento de imágenes para reducir el ruido, realce de contraste y filtros de enfoque. Un proceso de bajo nivel está caracterizado por el factor de que ambos (estas son entradas y salidas) son imágenes.

<sup>4</sup> [http://turing.iimas.unam.mx/~elena/PDI-Lic/Tema\\_1\\_AB.pdf](http://turing.iimas.unam.mx/~elena/PDI-Lic/Tema_1_AB.pdf)

#### **Procesos de nivel medio**

Involucra tareas como: segmentación (dividir una imagen en regiones u objetos), descripción de los objetos reduciéndolos a una forma adecuada para el procesamiento en la computadora y clasificación de objetos individuales. Un procesamiento de nivel medio se caracteriza por el factor de que las entradas generalmente son imágenes, pero las salidas son atributos extraídos de estas imágenes (Por ejemplo: bordes, contornos y la identidad de objetos individuales).

#### **Proceso de alto nivel**

Implica obtener algún significado de un conjunto de objetos reconocidos-análisis de imágenes- y finalmente realizar las funciones cognitivas asociadas con la vista.

Dentro del presente proyecto se alcanza un procesamiento de alto nivel ya que luego de capturar la imagen de la placa del automóvil se debe extraer las letras y números de dicha placa luego ésta información enviamos a una base de datos para ser comparada con las placas que tienen acceso al parqueadero de la ESPE-L y saber así, si el vehículo que desea ingresar tiene acceso o no a las instalaciones.

### <span id="page-23-0"></span>**1.1.2 [Cómo funciona un](http://jasvisio.com/como-funciona/como-funciona-la-vision-por-computador.html) sistema de procesamiento de imágenes <sup>5</sup>**

Los pasos básicos son la segmentación y el análisis, que son esencialmente algoritmos de software y funciones que se ejecutan en el procesador. (Fig.1.3)

 $\overline{\phantom{a}}$ <sup>5</sup> [http://catarina.udlap.mx/u\\_dl\\_a/tales/documentos/msp/florencia\\_y\\_an/capitulo3.pdf](http://catarina.udlap.mx/u_dl_a/tales/documentos/msp/florencia_y_an/capitulo3.pdf)

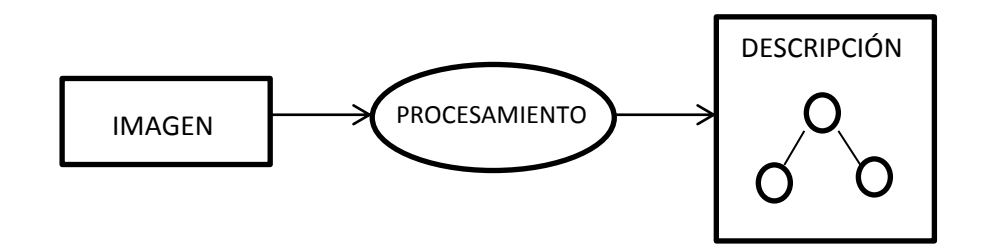

**Figura 1. 3**: Proceso de visión por computadora.

#### <span id="page-24-0"></span>**Captación**

Es el proceso a través del cual se obtiene una imagen visual.

### **Preprocesamiento**

Incluye técnicas tales como la reducción de ruido y de realce de detalles.

### **Segmentación**

Se trata de decidir qué partes de la imagen necesitan interpretación o análisis y cuáles no. A menudo es posible y necesario refinar la segmentación. Por ejemplo, si la aplicación debe encontrar la placa de un vehículo, la primera fase de segmentación suele encontrar los elementos que son propios de las placas como es la palabra ¨Ecuador¨ escrita en la parte superior de todas ellas. A menudo se perfecciona este resultado para eliminar de la imagen todo lo circundante e innecesario a la región de interés, basándose en leer la información contenida en la placa.

### **Descripción**

Es el proceso mediante el cual se obtiene características convenientes proporcionadas por el procesamiento digital de imágenes, en nuestro caso es la detección de la palabra "ECUADOR".

#### **Análisis**

Una vez que la imagen ha sido satisfactoriamente segmentada, el procesador puede hacer una serie de pruebas y mediciones en los elementos de interés que aparecen en la escena. Existen multitud de algoritmos que ayudan a obtener los resultados deseados. Entre ellos, cabe destacar sus funcionalidades: Detección de formas, análisis geométrico, comparación con patrones, medición de objetos.

Estos algoritmos, usados estratégicamente, permiten decidir si la imagen cumple con las características necesarias para extraer la información de la placa y saber si tiene o no acceso al parqueadero.

## <span id="page-25-0"></span>**1.1.3 [Componentes n](http://jasvisio.com/componentes-de-un-sistema-de-vision-artificial.html)ecesarios para la obtención de una imagen que será procesada.**

Un moderno sistema industrial consta de:

### **Un sistema de iluminación.**

Una buena iluminación es especialmente importante para la correcta toma de imágenes que posean un buen contraste y sea fácil de identificar los caracteres a ser leídos, aunque algunas aplicaciones pueden utilizar la luz ambiente.

### **La lente de la cámara.**

La correcta selección de lentes es importante para alcanzar una resolución óptima, ya que dependiendo del lente se tiene o no un mayor grado de visibilidad y esto dependerá de que tan grande o pequeña es el área en la que se va a trabajar.

 **Un dispositivo de interfaz para transferir las imágenes al ordenador.**

Los routers son dispositivos que permiten la comunicación inalámbrica entre un computador y la cámara que se encuentra adquiriendo la imagen.

## **Una interfaz para notificar el resultado del análisis a un operador.**

Se puede notificar de este resultado mediante una señal electrónica que opera un sistema de rechazo.

La imagen de entrada: una matriz bidimensional de niveles energéticos (por ejemplo, luz) se divide en elementos de imagen, conocidos como píxeles. Estos forman filas y columnas que abarcan toda la zona de la imagen y representan los niveles de gris en una imagen monocromática o la codificación de color en una imagen en color. Un píxel no puede ser subdividido en regiones de menor nivel de gris o color. Este proceso es un tipo de digitalización espacial. Para cada píxel, la información del nivel de energía también debe ser digitalizada, es decir, los niveles analógicos (variable continua) producidos por la cámara deben ser representados por un número finito de pasos.

En muchas aplicaciones es suficiente digitalizar una imagen monocroma con 8 bits por píxel, lo que equivale a 256 pasos, para representar el nivel de gris de cada píxel. En aplicaciones más exigentes puede ser necesario digitalizar a 14 bits (o 16384 niveles).

Las imágenes en color son más complejas y pueden ser representados en diferentes formatos. Las imágenes en color normalmente contienen tres veces más información que una imagen monocromática.

Para nuestro caso aunque disponemos de una cámara que adquiere imágenes a color, es necesario al inicio del procesamiento convertir la imagen a escala de grises ya que esto permite reducir el tiempo del procesamiento en comparación a una imagen a color que se tardaría en ser procesada.

#### <span id="page-27-0"></span>**1.1.4 Reconocimiento de patrones<sup>6</sup>**

 $\overline{a}$ 

El reconocimiento de patrones es la disciplina científica cuyo objeto es la clasificación de objetos en un cierto número de categorías o clases.

Dependiendo de la aplicación, esos objetos pueden ser imágenes, formas de ondas de señales o cualquier tipo de medidas que necesitan ser clasificadas. Se hace referencia a esos objetos de forma genérica utilizando el término de patrones.

Históricamente los dos enfoques en el reconocimiento de patrones han sido el estadístico (o teoría de la decisión) y el sintáctico (o estructural).

Tanto el enfoque estadístico como el basado en redes neuronales utilizan patrones de los que se extraen de ellos propiedades de naturaleza cuantitativa, mientras que el enfoque sintáctico se fundamenta en las relaciones geométricas asociadas a la forma de los objetos y el enfoque basado en la apariencia considera distintas formas de vista de los mismos.

El reconocimiento de patrones es una parte de muchos sistemas inteligentes desarrollados tanto para la toma de datos como de decisiones. Un área importante del reconocimiento de patrones es el reconocimiento de caracteres (letras, números y signos de puntuación), con gran utilidad en automatización y manejo de la información. En este

<sup>&</sup>lt;sup>6</sup> Pajares G. De La Cruz J., "Visión por computadora / imágenes digitales y aplicaciones", editorial Rama, 2002, pág. 373-374.

caso las clases serán los caracteres alfanuméricos disponibles en las placas de los vehículos (Fig. 1.4).

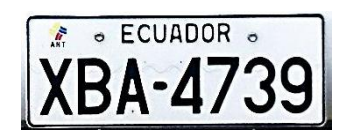

**Figura 1. 4**: Imagen de caracteres a reconocer.

### <span id="page-28-1"></span><span id="page-28-0"></span>**1.1.5 Modelo de Sistema de Reconocimiento de Patrones<sup>7</sup>**

Los procesos perceptuales del ser humano pueden ser modelados como un sistema de tres estados (Fig. 1.5):

- Adquisición de datos sensoriales
- Extracción de características
- Toma de decisiones

 $\overline{\phantom{a}}$ 

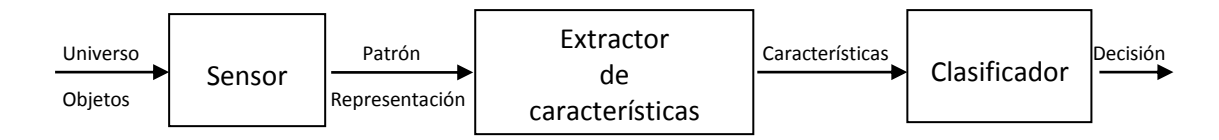

<span id="page-28-2"></span>**Figura 1. 5**: Etapas en un sistema de reconocimiento de patrones.

Por lo tanto es conveniente dividir el problema del reconocimiento automático de una manera similar.

 **Sensor** Su propósito es proporcionar una representación real de los elementos del universo a ser clasificados. Es un sub-sistema crucial ya que determina los límites en el rendimiento de todo el sistema.

Idealmente uno deberá entender completamente las propiedades físicas que distinguen a los elementos en las diferentes clases, de manera que esas propiedades pudieran ser medidas directamente.

<sup>&</sup>lt;sup>7</sup> [http://iie.fing.edu.uy/ense/asign/recpat/material/sistemas\\_rec\\_patrones.pdf](http://iie.fing.edu.uy/ense/asign/recpat/material/sistemas_rec_patrones.pdf)

- **Extracción de Características** Esta etapa se encarga, a partir del patrón de representación, de extraer la información discriminatoria eliminando la información redundante e irrelevante. Su principal propósito es reducir la dimensionalidad del problema de reconocimiento de patrones.
- **Clasificador** Su rol es asignar a la categoría apropiada los patrones de clase desconocidos, para poder tomar la decisión correcta.

### <span id="page-29-0"></span>**1.2 Cámaras para el procesamiento digital de imágenes.<sup>8</sup>**

Para el procesamiento de imágenes es necesario poseer una cámara con buena calidad de imagen, por lo cual la clasificación de cámaras se da por el tipo de sensor que la cámara tenga instalado.

Las cámaras constan, de dos bloques de construcción básica: el sensor de imagen y la interfaz digital. El sensor de imagen es una matriz de cientos y miles células sensibles a la luz, llamadas "pixeles". Estos pixeles convierten la intensidad de la luz en un voltaje de salida. La interfaz digital convierte el voltaje de salida del pixel en niveles grises digitales, pone todos los niveles grises juntos para formar una imagen y transferir esta imagen a la computadora.

<sup>9</sup>La función de las cámaras es capturar la imagen proyectada en el sensor, para poder transferirla a un sistema electrónico.

Una cámara requiere de una serie de características específicas, como el control del disparo de la cámara para capturar las piezas que pasan por delante de ella exactamente en la posición requerida, ofreciendo un

 $\overline{\phantom{a}}$ 

<sup>&</sup>lt;sup>8</sup> <http://www.blogdelfotografo.com/tipos-caracteristicas-ventajas-sensores-camaras-fotos/>

<sup>&</sup>lt;sup>9</sup> http://www.infaimon.com/catalogo-industria/camaras-vision-artificial-55.html

completo control de los tiempos y señales de la velocidad de obturación, de la sensibilidad y de otros factores fundamentales tanto en aplicaciones científicas como industriales

<sup>10</sup>Actualmente existen dos tecnologías para la fabricación de sensores destinados a las cámaras digitales: los **CCD** (Charge Coupled Device o Dispositivo de Cargas Acopladas), que fueron los primeros en aparecer en el mercado, y los más recientes **CMOS** (Complementary Metal Oxide Semiconductor - Semiconductor de Óxido de Metal Complementario).

Tanto los sensores CCD como los CMOS están fabricados con materiales semiconductores, concretamente de Metal-Óxido (MOS) y están estructurados en forma de una matriz, con filas y columnas. Funcionan al acumular una carga eléctrica en cada celda de esta matriz (pixel) en proporción a la intensidad de la luz que incide sobre ella localmente. A mayor intensidad luminosa, mayor carga acumulada.

Existen diferencias notables entre ambas tecnologías, como se expresa en la Tabla. 1.1.

<span id="page-30-0"></span>

| <b>DIFERENCIAS</b>                                                                                                    | <b>CCD</b>                            | <b>CMOS</b>                                                            |
|----------------------------------------------------------------------------------------------------|---------------------------------------|------------------------------------------------------------------------|
| Costo                                                                                                    | Más costoso.                          | Más económicos                                                         |
| Electrónica de control<br>(convertir los datos de cada píxel<br>en datos digitales binarios)                                         | Fuera del dispositivo de<br>captura.  | Integrada en<br>el<br>dispositivo de captura.                          |
| <b>Sensibilidad</b><br>(capacidad que tiene el sensor de<br>generar carga eléctrica<br>por<br>unidad de luz que incide sobre él)     | Inferior                              | Superior<br>(integra<br>elementos<br>amplificadores en cada<br>celda). |
| Rango Dinámico<br>(cociente entre el nivel<br>de<br>saturación de los píxeles y el<br>umbral por debajo del cual no<br>captan señal) | Supera a CMOS en un<br>factor de dos. | Bajo rango.                                                            |

**Tabla 1. 1**: Diferencias entre el sensor CCD Y CMOS.

 $\overline{\phantom{a}}$ 

<sup>&</sup>lt;sup>10</sup> http://www.neoteo.com/ccd-vs-cmos

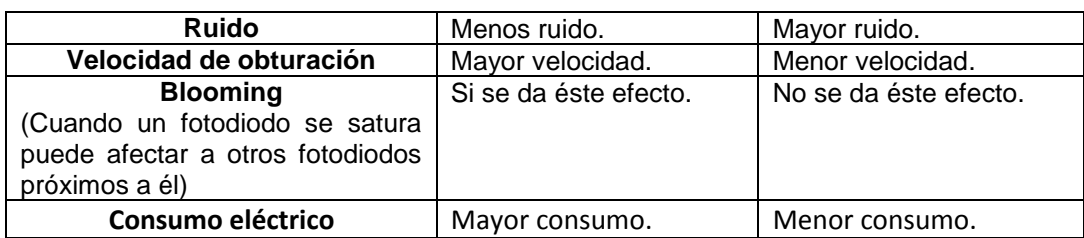

Por tener una alta sensibilidad y poder integrar muchas funciones y procesos, tales como comprimir fotografías, cambio de datos analógicos a digitales, reduce el consumo de energía evitando que alcance una temperatura excesiva del mismo y alargando así su duración hemos decidido que la cámara que se va a utilizar en el presente proyecto posea un sensor CMOS.

## <span id="page-31-0"></span>**1.2.1 Características de la Cámara Utilizada**

<span id="page-31-1"></span>La cámara Logitech HD Pro Webcam C920 (Fig. 1.6) utilizada es ideal por tener las siguientes características.

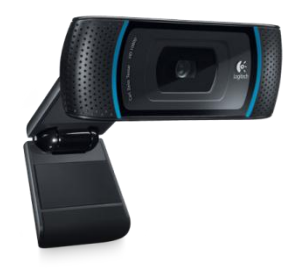

**Figura 1. 6**: Cámara Logitech HD Pro Webcam C920.

## <span id="page-31-2"></span>**<sup>11</sup>Características**

- Captura de vídeo HD de alta calidad y 1080p (hasta 1920 x 1080 píxeles) con el sistema recomendado
- Tecnología Logitech Fluid CrystaL: Es un algoritmo de Logitech que ajusta automáticamente la frecuencia de cuadro, el color y la nitidez

 $\overline{a}$ <sup>11</sup>Comprar Logitech HD Pro Webcam C910-960-000624 Detalle de Producto Especificaciones detalladas e informacion de Producto\_ - Brateisa Venezuela.html

para obtener las mejores imágenes estáticas y en movimiento. No importa cuales sean las condiciones de iluminación.

- Componentes ópticos Carl Zeiss con enfoque automático.
- Certificación USB 2.0 de alta velocidad.
- Sensor de 15 MP de alta definición.
- enfoque automático.
- corrección inteligente de luz automático para una imagen nítida.
- Dimensiones  $3,8 \times 1,2 \times 1,3$  pulgadas

### <span id="page-32-0"></span>**1.3 Software de procesamiento de imágenes.**

Dentro del área de procesamiento de imágenes existen algunos programas que permiten el tratamiento de una imagen, entre éstos se tiene: **Neuro Check**, **MVIAT**, **LabView**, **Aphelion, Matlab**. (Tabla. 1.2)

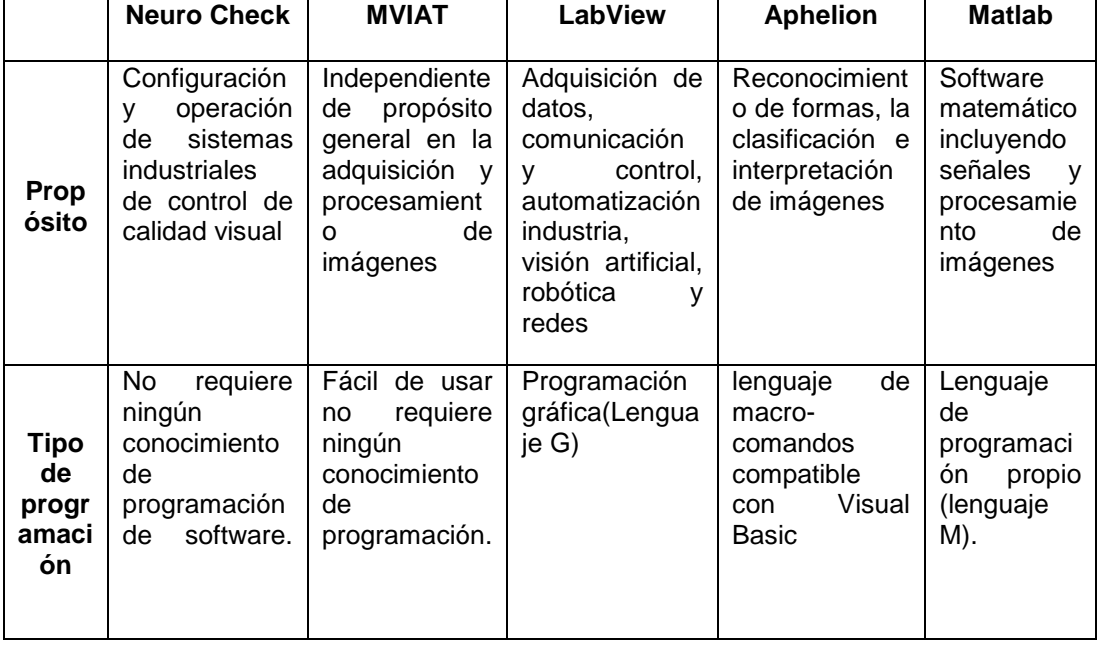

<span id="page-32-1"></span>**Tabla 1. 2**: Programas con prestaciones de procesamiento de imágenes.

Todo los softwares anteriormente mencionados poseen grandes prestaciones para el procesamiento de una imagen dentro de un sistema de control industrial, pero el software con mayor trayectoria en este tipo de trabajo es LABVIEW, por sus innumerables funciones, su alta velocidad de respuesta y su fácil programación, ha sido elegido para el desarrollo del presente proyecto.

### <span id="page-33-0"></span>**1.3.1 Labview<sup>12</sup>**

LabVIEW (Laboratory Virtual Instrument Engineering Workbench) (Fig. 1.7), es una herramienta de programación gráfica. Originalmente este programa estaba orientado a aplicaciones de control de instrumentos electrónicos usados en el desarrollo de sistemas de instrumentación, lo que se conoce como instrumentación virtual. Por este motivo los programas creados en LabVIEW se guardan en ficheros llamados VI y con la misma extensión, que significa instrumento virtual (Virtual Instruments).

<sup>13</sup>Labview permite diseñar interfaces de usuario mediante una consola interactiva basado en software. Se puede diseñar especificando su sistema funcional, su diagrama de bloques o una notación de diseño de ingeniería. Labview es a la vez compatible con herramientas de desarrollo similares y puede trabajar con programas de otra área de aplicación. Tiene la ventaja de que permite una fácil integración con hardware, específicamente con tarjetas de medición, adquisición y procesamiento de datos (incluyendo adquisición de imágenes).

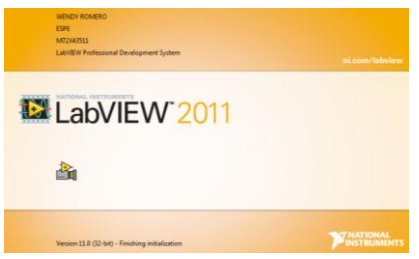

**Figura 1. 7**: Software LABVIEW.

<span id="page-33-1"></span> $\overline{\phantom{a}}$ <sup>12</sup> Lajara Vizcaíno José, "Lab VIEW entorno gráfico de programación", editorial Alfaomega, 2007, pág. 4

<sup>13</sup> <http://perso.wanadoo.es/jovilve/tutoriales/016tutorlabview.pdf>

## **<sup>14</sup>Principales usos de LABVIEW:**

- Adquisición de datos
- Control de instrumentos
- Automatización industrial o PAC (Controlador de Automatización Programable)
- Diseño de control: prototipado rápido y hardware en el bucle (HIL)
- Diseño Embebido (Microcontroladores, FPGA)
- Domótica
- Tratamiento de Imágenes (IMAQ VISION)

## **Las principales características de LABVIEW son las siguientes:**

- Entorno de desarrollo gráfico; desaparece el código en formato texto. Con esto se consigue una forma de programación más intuitiva.
- Diseño de la interfaz gráfica del instrumento virtual, utilizando elementos (controles numéricos, gráficos, etc.) prediseñados.
- Gestión automática en la creación de hilos de ejecución.
- Herramientas convencionales para la depuración de los programas (VI's): ejecución paso a paso, puntos de ruptura, flujo de datos, etc.
- Programación modular.
- $\bullet$  Interfaces de comunicaciones:
	- $\checkmark$  Puerto Serial (RS232, RS422, RS485)
	- $\checkmark$  Puerto Paralelo
	- $\checkmark$  Protocolo GPIB
	- $\checkmark$  PXI
	- $\checkmark$  VXI

 $\overline{\phantom{a}}$ 

- $\checkmark$  TCP/IP, UDP, Data Socket
- $\checkmark$  Irda (Puerto Infrarrojo)

<sup>14</sup> <http://dspace.ups.edu.ec/bitstream/123456789/154/3/Capitulo%202.pdf>

- $\checkmark$  Bluetooth
- $\times$  USB
- $\times$  OPC
- Visualización y manejo con datos dinámicos.
- Adquisición y tratamiento de imágenes.
- Control de movimiento (combinado incluso con todo lo anterior).
- Tiempo Real estrictamente hablando.
- Programación de FPGA's para control o validación.
- Sincronización entre dispositivos.

## <span id="page-35-0"></span>**1.3.2 Programación en LABVIEW<sup>15</sup>**

Un programa se divide en la parte de Control y la de Funciones.

**Controles:** El menú que aparece en el Panel Frontal es el menú de controles, en él se pueden seleccionar los terminales que servirán para interactuar con el usuario. (Fig. 1.8)

Para usar los controles hay que seleccionar el terminal deseado y llevarlo al lugar deseado del Panel Frontal.

![](_page_35_Picture_13.jpeg)

**Figura 1. 8**: Panel Frontal de Labview (Paleta de Controles).

<span id="page-35-1"></span> $\overline{\phantom{a}}$ <sup>15</sup> LAJARA J., PELEGRI J.,"LabVIEW Entorno gráfico de programación", editorial alfaomega, México, 2007, pág. 8-10
**Funciones:** Esta paleta es la que se muestra al trabajar sobre el Diagrama de Bloques, en ella se puede acceder a las diferentes funciones, subVIs y estructuras disponibles. (Fig. 1.9)

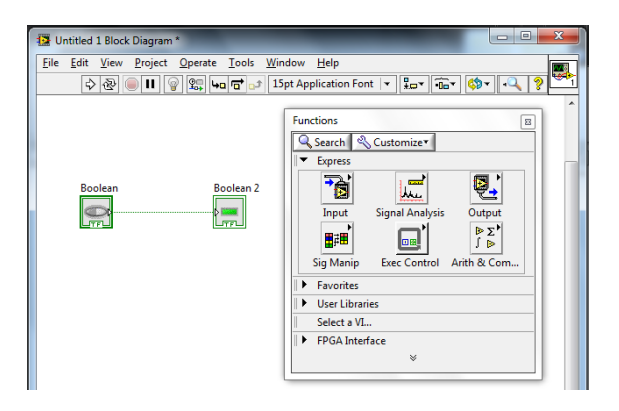

**Figura 1. 9**: Diagrama de Bloques de Labview (Paleta de Funciones).

LabView Cuenta con un toolkit de visión artificial y herramientas de hardware y software para visión artificial e imágenes científicas.

Las opciones de software incluyen adquisición de imágenes para adquirir imágenes desde miles de cámaras, una biblioteca de procesamiento de imágenes de calidad mundial y una interfaz configurable para aplicaciones industriales de visión artificial.

LabVIEW incluye IMAQ Vision, una biblioteca de poderosas funciones para procesamiento de visión y el Vision Assistant, un entorno interactivo para desarrolladores que necesitan generar rápidamente prototipos para aplicaciones o que necesitan inspección fuera de línea

### **1.3.3 Librería de Imaq Vision**

En Labview se pueden encontrar iconos para el tratamiento de imágenes tales como crear una imagen, leer un archivo (.bmp, .jpeg, .png, .gif), análisis de píxeles, entre otras, una herramienta sencilla de manipular. (Fig. 1.10).

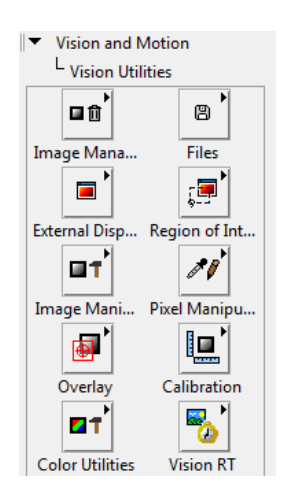

**Figura 1. 10**: Librerías de Imaq Vision.

Los SubVI's de las librerías de Imaq llaman a librerías dinámicas. En la paleta de Imaq se encuentran iconos para crear imágenes (asigna un espacio de memoria), leer imágenes, tratamientos o análisis de píxeles, destrucción de imágenes (libera el espacio de memoria ocupado por la imagen). (Fig. 1.11)

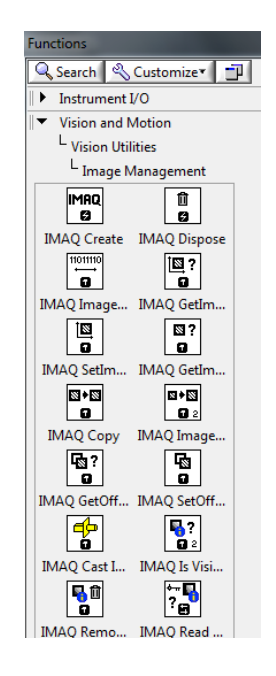

**Figura 1. 11**: SubVI's de Imaq Management de Imaq Vision.

Esta librería ofrece iconos para leer imágenes o videos de un hardware de adquisición de imágenes y también están disponibles drivers para cualquier tipo de hardware de terceras empresas. (Fig. 1.12)

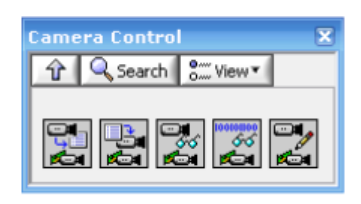

**Figura 1. 12**: SubVI's de Control de Cámara de Imaq Vision.

Cabe resaltar que esta librería está diseñada en un lenguaje de alto rendimiento como lo es C++, con esta herramienta se puede crear aplicaciones diversas como análisis de tonalidades de colores, visión artificial, reconocimiento de objetos, entre otras.

### **Algunas funciones utilizadas de IMAQ VISION:**

### **IMAQdx Open Camera VI** (Fig. 1.13)

Esta función permite abrir una cámara, carga un archivo de configuración de la cámara y crea una referencia única para la misma. Utilice la función IMAQdx cuando haya terminado con la referencia.

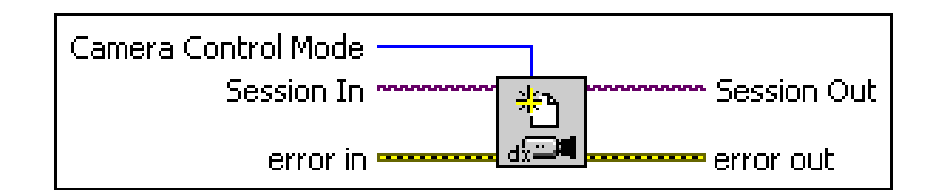

**Figura 1. 13**: Icono de la función de IMAQdx Open Camera VI.

**IMAQdx Configure Grab VI** (Fig. 1.14)

Mediante esta función se configura e inicia una adquisición de grabado. Permite una adquisición continua de la imagen monitoreada. Utilizar el VI Grab IMAQdx para la adquisición de imágenes de alta velocidad. Permite copiar una imagen de la memoria intermedia. Se llama a IMAQdx Configure Grab VI solamente después de haber llamado a IMAQdx Open Camera VI.

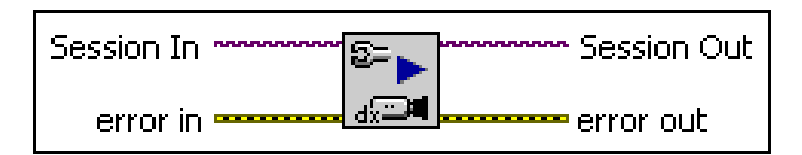

**Figura 1. 14**: Icono de la función de IMAQdx Configure Grab VI.

**IMAQdx Grab VI** (Fig. 1.15)

Permite adquirir las imágenes más actuales y las envía a una imagen de salida. Se debe llamar a este VI sólo después de llamar a IMAQdx Configure Grab VI. Si el tipo de imagen no coincide con el formato de vídeo de la cámara, este VI cambia el tipo de imagen en un formato adecuado.

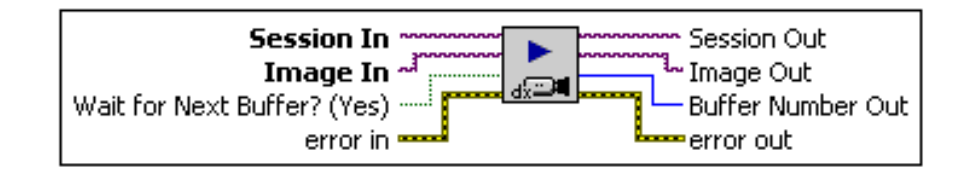

**Figura 1. 15**: Icono de la función de IMAQdx Grab VI.

### **IMAQ Create VI** (Fig. 1.16)

Esta función crea una memoria temporal para una imagen. Se utiliza IMAQ Create en conjunto con el IMAQ Dispose VI para crear o disponer de imágenes de NI Vision en LabVIEW.

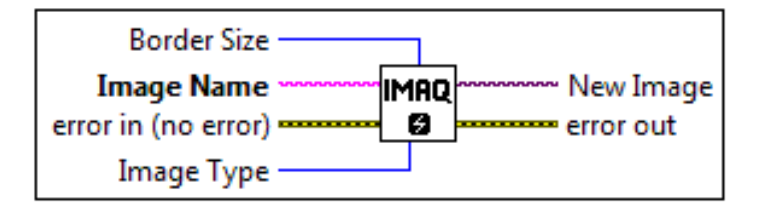

**Figura 1. 16**: Icono de la función de IMAQ Create VI.

### **IMAQ ReadFile VI** (Fig. 1.17)

Permite leer un archivo de imagen. El formato de archivo puede ser un formato estándar (BMP, TIFF, JPEG, JPEG 2000, PNG, y AIPD) o un formato no estándar conocido por el usuario.

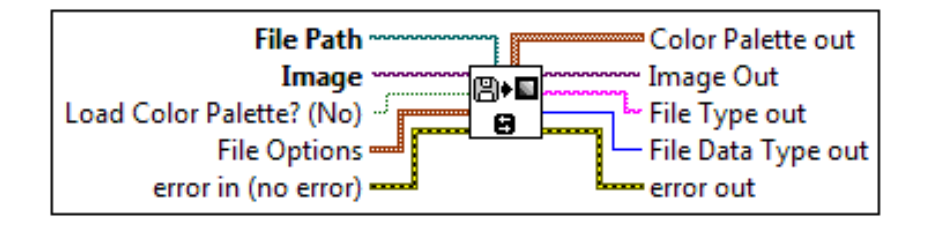

**Figura 1. 17**: Icono de la función de IMAQ ReadFile VI.

### **IMAQ OCR Create Session VI** (Fig. 1.18)

Crea una sesión de OCR y devuelve un refnum (referencia alfanumérico) asociado a la sesión.

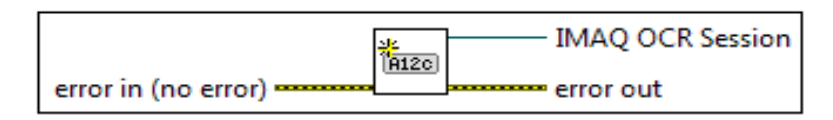

**Figura 1. 18**: Icono de la función de IMAQ OCR Create Session VI.

### **IMAQ OCR Read Character Set File VI** (Fig. 1.19)

Lee un conjunto de caracteres y propiedades de la sesión desde un archivo especificado por la ruta escrita. El VI adjunta los caracteres a un conjunto de caracteres entrenados establecido por el OCR IMAQ utilizado durante el proceso de lectura.

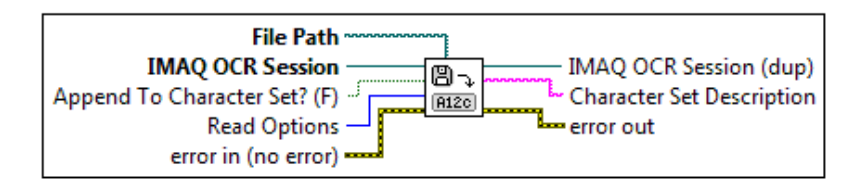

**Figura 1. 19**: Icono de la función de IMAQ OCR Read Character Set File VI.

### **IMAQ OCR Read Text 3 VI (Fig. 1.20)**

Lee el texto de la imagen. El VI identifica todos los objetos en la imagen basado en las propiedades establecidas, a continuación, se compara cada objeto con lo establecido en el archivo de caracteres. Para cada objeto, el VI selecciona las características que más coincidía con el objeto. El VI utiliza el carácter de sustitución para cualquier objeto que no coincide con ninguno de los caracteres entrenados.

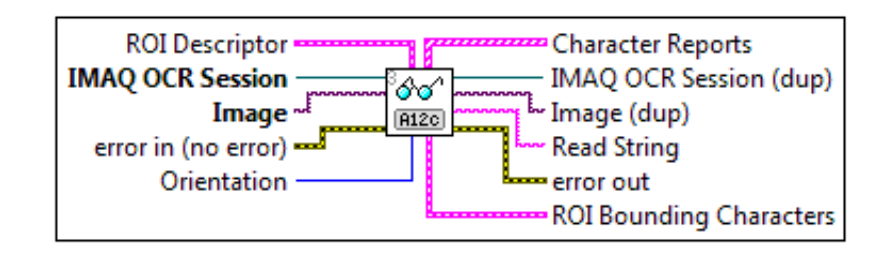

**Figura 1. 20**: Icono de la función de IMAQ OCR Read Text 3 VI.

### **IMAQ OCR Dispose Session VI** (Fig. 1.21)

Dispone de la sesión de OCR y libra los recursos asociados con esta sesión.

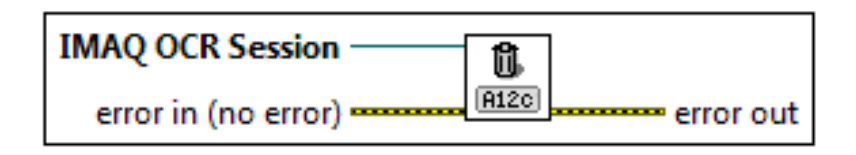

**Figura 1. 21**: Icono de la función de IMAQ OCR Dispose Session VI.

**IMAQ ExtractSingleColorPlane VI** (Fig. 1.22)

Esta función permite pasar de una imagen a color a una escala de grises.

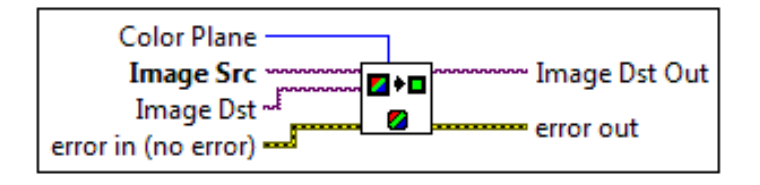

**Figura 1. 22**: Icono de la función de IMAQ ExtractSingleColorPlane VI.

### **IMAQ MultiThreshold VI** (Fig. 1.23)

Realiza umbrales de intensidad en múltiples rangos para una imagen.

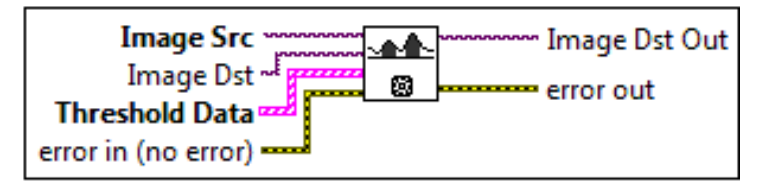

**Figura 1. 23**: Icono de la función de IMAQ MultiThreshold VI.

**IMAQ Extract VI** (Fig. 1.24)

Extrae (reduce) una imagen o parte de una imagen con el ajuste de la resolución horizontal y vertical.

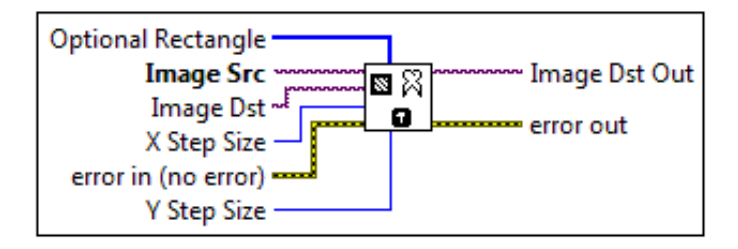

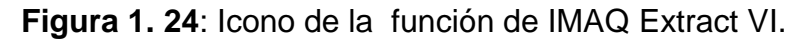

### **1.3.4 Base de datos en Excel**

Excel actúa como un servidor ActiveX para poder ser llamado por otro programa tal es el caso de Labview que tiene una librería ActiveX.

En Excel se pueden almacenar datos de todos tipo de formato (numérico, texto, entre otros), la cantidad de datos que se pueden guardar en una sheet (hoja) es 65536 x 65536, es decir 4294967296 datos. Se pueden crear todo tipo de base de datos añadiendo filtros o macros para hacer las búsquedas.

### **Entre las funciones usadas de la librería Active X, se encuentran:**

• **New Report VI** (Fig. 1.25)

Esta función permite crea un nuevo informe. Si no se utiliza el Easy Text Informe VI, para crear un informe, se debe usar este VI.

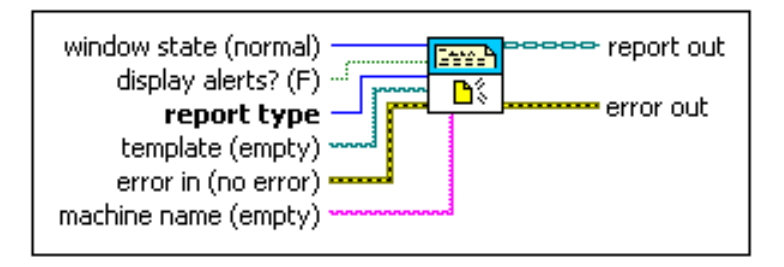

**Figura 1. 25**: Icono de la función de New Report VI.

**Excel Get Worksheet VI** (Fig. 1.26)

Permite hacer una hoja de cálculo específica. Se utiliza la hoja de cálculo o índice de parámetro de nombre para especificar la hoja de cálculo que se desea establecer como actual.

Después de definir una hoja de cálculo, todos los nuevos objetos se aplican en ella.

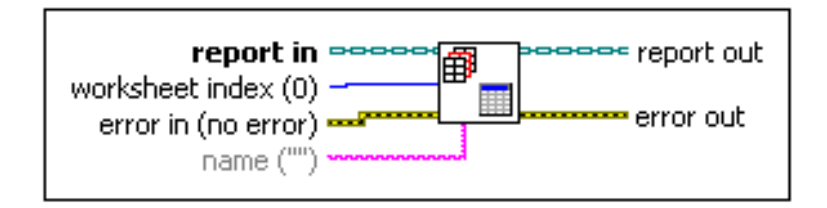

**Figura 1. 26**: Icono de la función de Excel Get Worksheet VI.

**Excel Find and Replace VI (Fig. 1.27)** 

Busca las incidencias y la reemplaza con una nueva cadena de caracteres o un valor numérico.

Se utiliza este VI para generar informes a partir de plantillas, insertar marcadores de posición de acuerdo a la plantilla, y usa el VI para reemplazarlos con los valores reales.

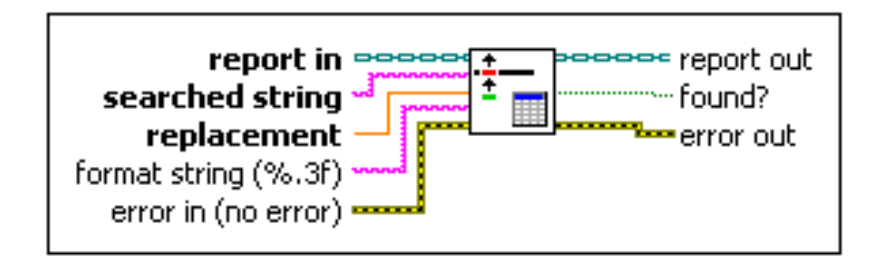

**Figura 1. 27**: Icono de la función de Excel Find and Replace VI.

**Dispose Report VI** (Fig. 1.28)

Cierra el informe y descarga en un interface para ahorrar memoria.

Después de correr el VI, no se puede realizar más operaciones sobre el informe. El Dispose Report VI debe ser el último VI, se usa cuando se crea un informe.

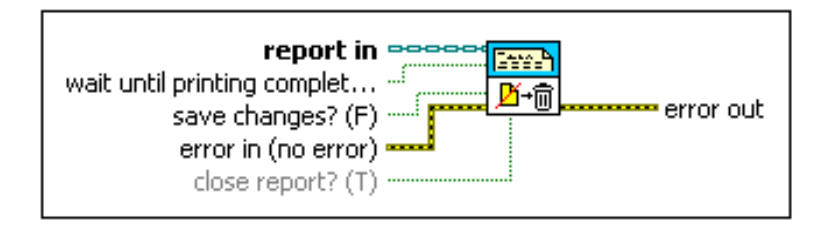

**Figura 1. 28**: Icono de la función de Dispose Report VI.

### **Excel Get Last Row VI** (Fig. 1.29)

Recupera las coordenadas de la última fila en una hoja de cálculo de Excel. Usa los parámetros de office para añadir los contenidos de la fila a un informe.

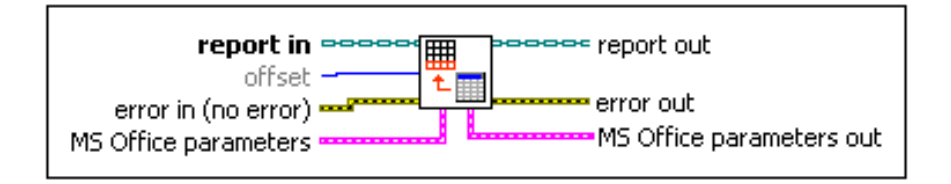

**Figura 1. 29**: Icono de la función de Excel Get Last Row VI.

**Append Report Text VI** (Fig. 1.30)

Añade texto al informe seleccionado. Se puede añadir el texto a la posición actual del cursor en el informe o en una nueva línea.

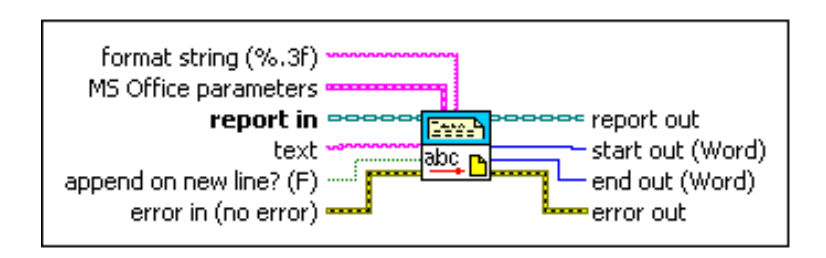

**Figura 1. 30**: Icono de la función de Append Report Text VI.

**Save Report to File VI** (Fig. 1.31)

Guarda un informe HTML del archivo especificado en **report file path**. No se puede usar este VI con informes normales.

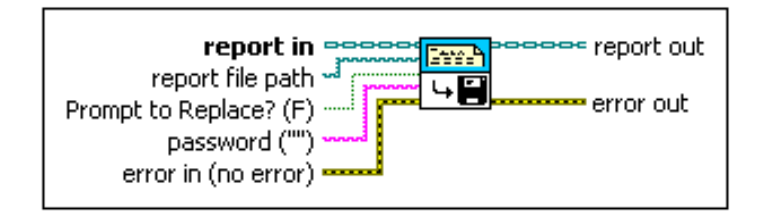

**Figura 1. 31**: Icono de la función de Save Report to File VI.

### **1. 4 Interfaz Hombre Máquina<sup>16</sup>**

La comunicación entre el hombre y las máquinas se dio desde el inicio del desarrollo industrial, a través de interfaces que implementaban controles e indicadores. Los controles son dispositivos de mando de las máquinas, estos pueden ser de tipo mecánico, eléctrico, neumático, entre otros. Los indicadores son dispositivos que informan al operador sobre el inicio, estado o ejecución y fin de procesos, estos pueden ser acústicos, lumínicos y de medición.

Los elementos de la instrumentación virtual constituyen parte de la interfaz Hombre-Máquina, debido a que permite comunicar e interactuar de forma interactiva al usuario, el computador y el sistema.

Para comunicar un sistema con algún computador es necesario realizar una interfaz electrónica para acondicionar las señales y utilizar un protocolo de comunicación.

La interfaz de usuario es muy importante en la instrumentación virtual por lo que requiere de un diseño de interfaz gráfico que considere las variables de entrada y salida del sistema, sus necesidades y el tipo de usuario.

### **1.4.1 Aspectos a considerar para el diseño de un HMI:**

- El entorno de trabajo debe ser fácil y amigable, sobre todo para ambientes hostiles.
- Los controles deben tener un tamaño proporcional y accesible al puntero del mouse, estos deben ser visibles, llamativos y se distingan unos de otros según su funcionalidad.

 $\overline{\phantom{a}}$ <sup>16</sup> <http://dspace.ups.edu.ec/bitstream/123456789/161/6/Capitulo%205.pdf>

- El diseño de la interfaz no debe contener muchos elementos, estos pueden subdividirse en ventanas que contengan diferentes aplicaciones. Las interfaces deben ser un medio que mantenga informado constantemente al usuario del estado de la aplicación.
- La presentación de datos de una aplicación puede realizarse por medio de barras de progreso o ventanas de diálogos.
- Lo más importante de una aplicación es que el usuario no necesite de leer un manual demasiado largo para manejar el programa.

### **CAPÍTULO II**

# **CONSTRUCCIÓN DEL PROTOTIPO DE ESTACIÓN DE CONTROL.**

### **2.1Descripción del proyecto.**

El presente proyecto está compuesto por seis pasos que permiten controlar el acceso vehicular al parqueadero de la ESPE-L. (Figura. 2.1)

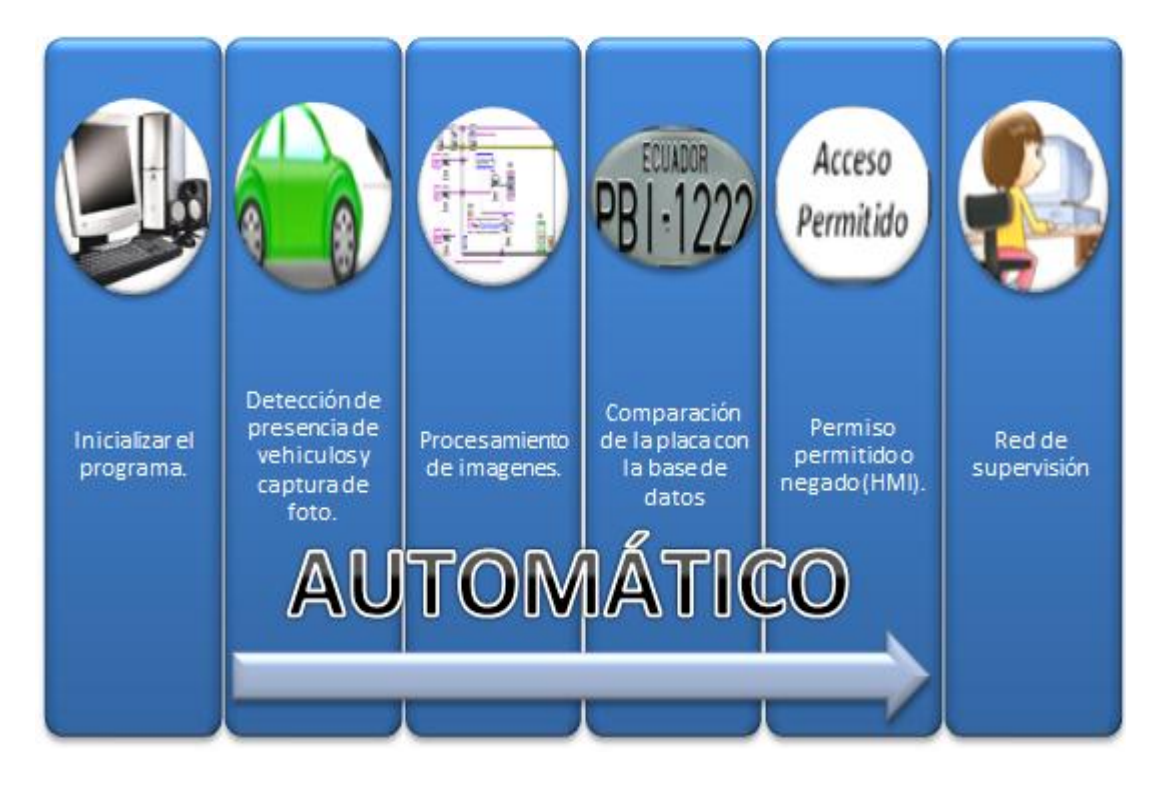

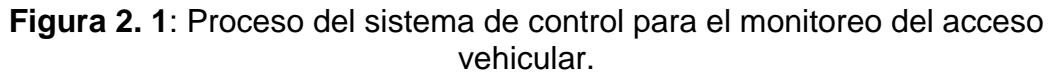

En el ingreso al parqueadero de la ESPE-L siempre se encuentra presente un guardia el mismo que debe controlar el ingreso de los vehículos únicamente permitidos por la ESPE-L. Al estar controlado el ingreso por un ser humano expuesto al cansancio y la fatiga, se puede pasar por alto algún vehículo que no posea el correspondiente permiso para ingresar. Para evitar éste tipo de errores, el presente proyecto incluye la instalación de una cámara ubicada en una posición adecuada que permita tener un buen enfoque para capturar la imagen de la placa de todos los vehículos que desean ingresar y por medio de un algoritmo creado sobre la plataforma de LabVIEW, el guardia podrá determinar si la placa del vehículo tiene permitido o negado el acceso al parqueadero.

El guardia que se encuentra en la garita, debe poner en marcha el sistema de control para el ingreso al parqueadero, al inicializar, el software se encuentra listo, mientras no se detecte ningún vehículo frente a la cámara se mantiene corriendo un video, una vez detectada la presencia de un vehículo por la localización de la palabra "ECUADOR" en la placa, la cámara captura la imagen del auto que desea ingresar de manera automática adquiriendo la imagen necesaria, ésta imagen ingresa al programa para ser procesada, obteniendo así como resultado una imagen con mejor contraste, nitidez y una buena orientación para que el programa sea capaz de identificar correctamente el área de interés, en nuestro caso la placa, y se logre extraer la información requerida.

Con la información que la universidad dispone de los carros que tienen acceso al parqueadero de la ESPE-L, se realizará una base de datos en Excel, para que el algoritmo, una vez obtenidas las letras y números presentes en la placa, compare si el carro que desea ingresar está dentro de los permitidos, generando un aviso de aceptación o negación por medio de un sistema HMI en el cual se podrá observar a más de la placa del auto que está ingresando, la fecha y hora exacta. Si el automóvil que desea ingresar no está dentro de la base de datos, el sistema de igual manera guardará la placa del vehículo con la finalidad de contar con los registros necesarios que se requieran en eventos posteriores.

Además es posible que las computadoras que pertenezcan a la red monitoreen el sistema y presenten información en tiempo real de lo que

32

sucede en el ingreso al parqueadero, sin duda alguna ayudará a las autoridades de la ESPE-L a tener un control y conocimiento del personal que ingresa a las instalaciones de la Universidad.

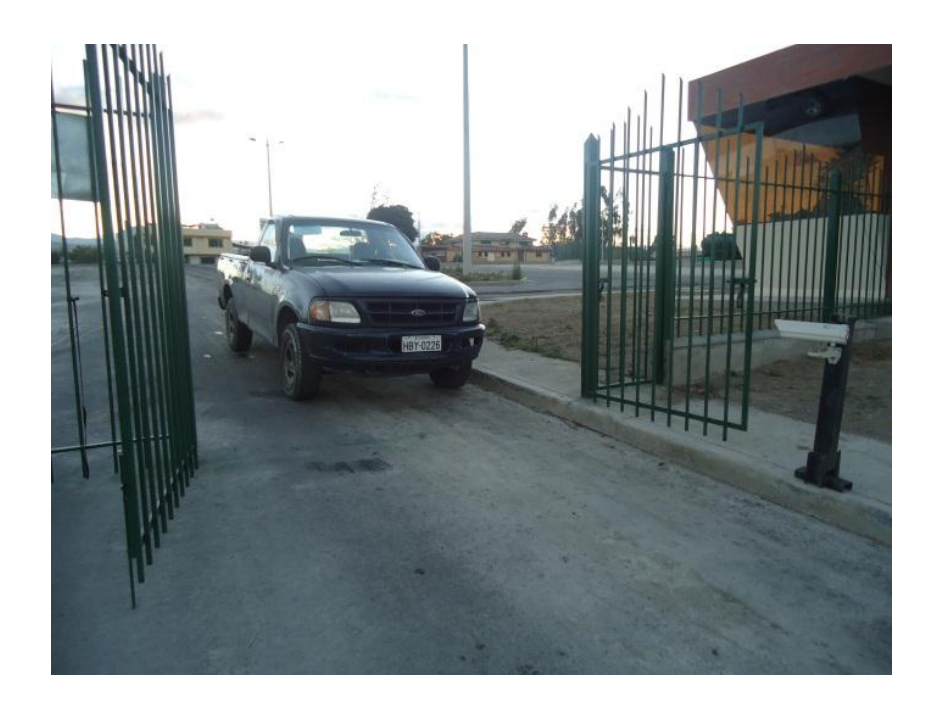

**Figura 2. 2**: Acceso vehicular.

En la figura 2.2 se presenta el prototipo de sistema de control implementado para monitorear e incrementar la seguridad en el acceso vehicular al parqueadero de la ESPE-L.

### **2.2 Características del hardware.**

Para la implementación del proyecto, es necesaria la instalación de una cámara (Tabla. 2.1) que debe capturar la imagen del vehículo que va a ingresar al parqueadero y una computadora (Tabla. 2.2) donde se realiza el procesamiento y la presentación del HMI.

Estos dos equipos poseen las siguientes características:

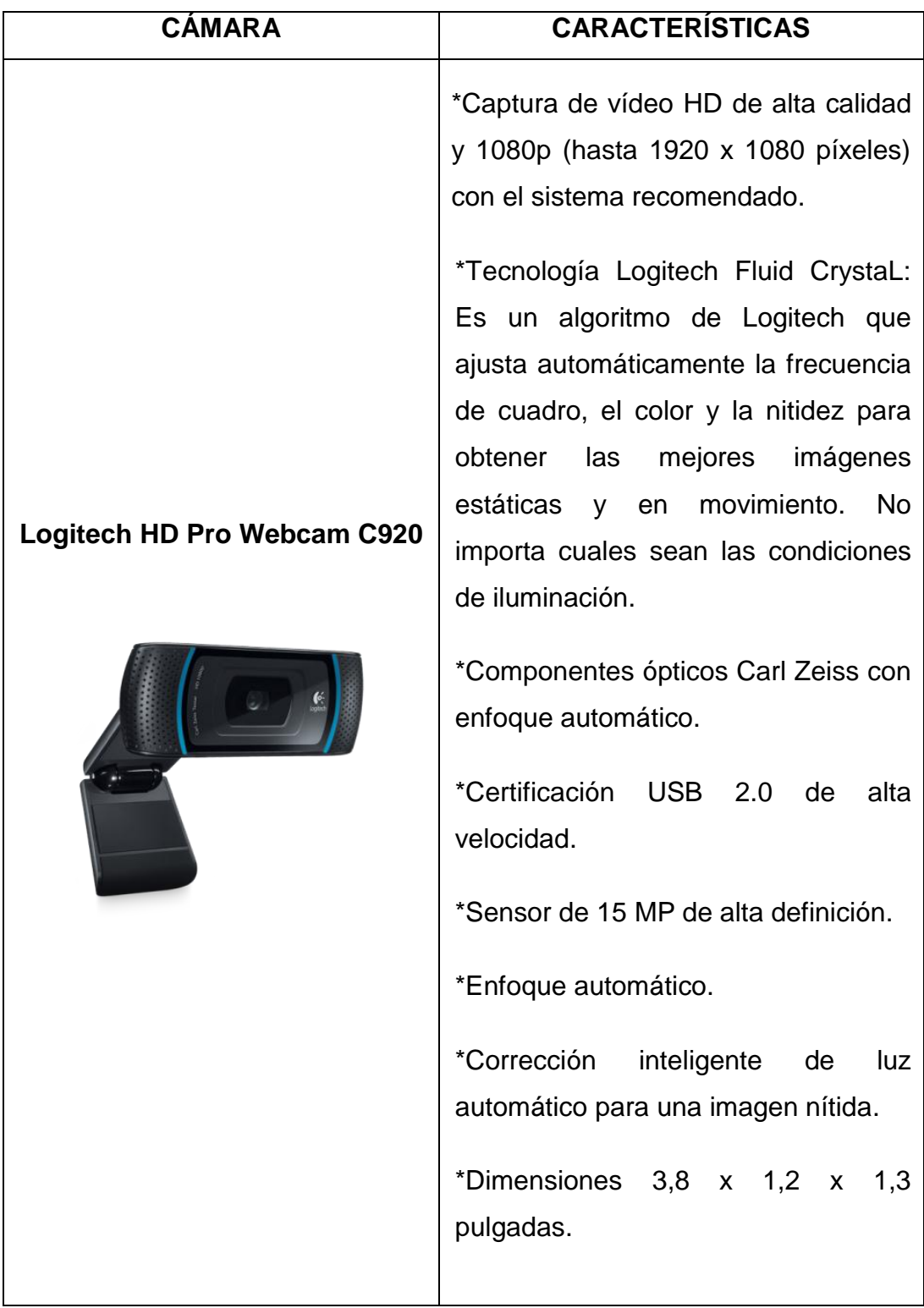

### **Tabla 2. 1:** Características de la cámara instalada para el proyecto.

| <b>COMPUTADOR</b> | <b>CARACTERÍSTICAS</b>                                                                                                    |
|-------------------|----------------------------------------------------------------------------------------------------|
|                   | *Para la aplicación del presente<br>proyecto necesita un computador<br>que soporte el software LabView™.<br>*Computador Toshiba Tecra A11.<br>*Procesador Intel® Core™ i5 CPU<br>M450 con velocidad de 2.4 Ghz.<br>*Memoria RAM de 4gb.<br>*Puerto serial db9. |

**Tabla 2. 2:** Características de la computadora instalada para el proyecto.

### **2.3 Estructura física.**

Para la puesta en marcha del proyecto, es necesario colocar la cámara que permitirá captar las imágenes de los vehículos en la entrada al parqueadero de la ESPE-L y como dicho parqueadero, no consta con una cubierta, se colocó la cámara dentro de una carcasa (Figura. 2.3) que cubrirá a la misma de tal manera que sea impermeable a los cambios climáticos.

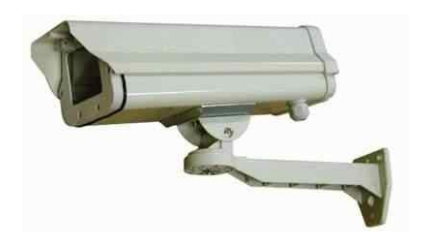

**Figura 2. 3**: Carcasa.

La carcasa total consta de dos partes la primera el housing o donde va ubicada la cámara y la segunda el soporte.

### **2.3.1 Housing** (Tabla. 2.3)**:**

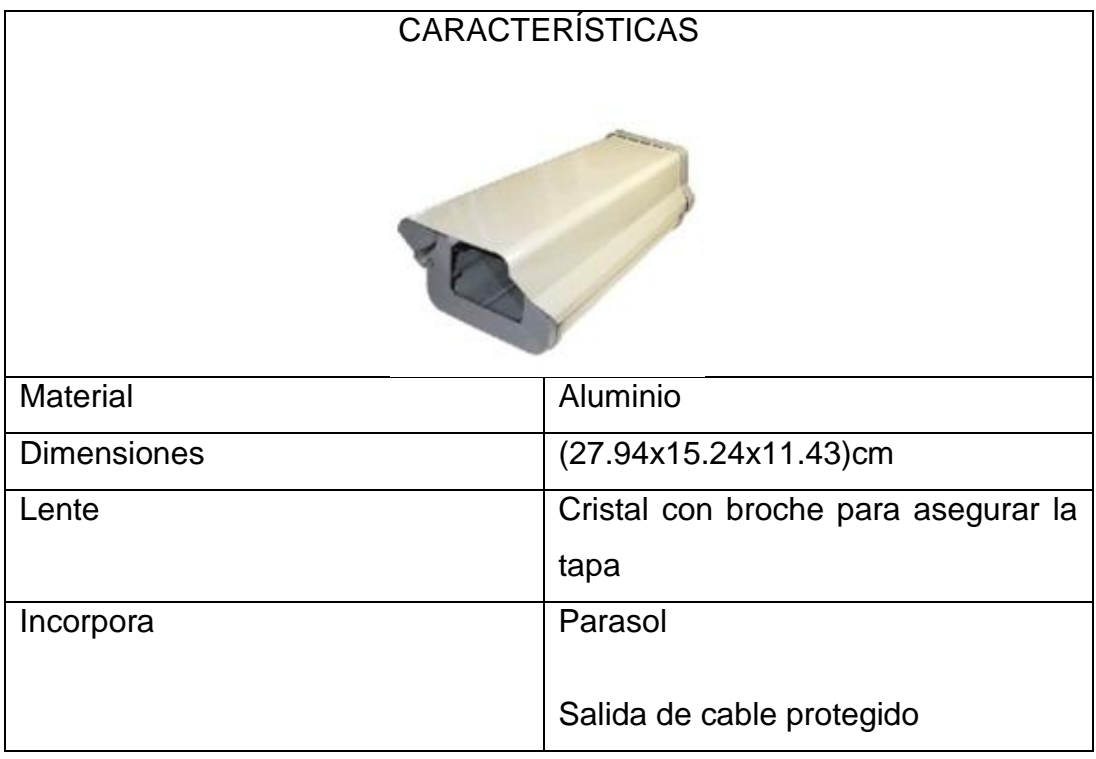

**Tabla 2. 3:** Características del protector de la cámara.

**2.3.1 Soporte** (Tabla. 2.4):

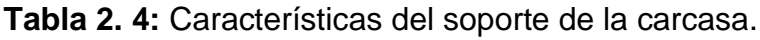

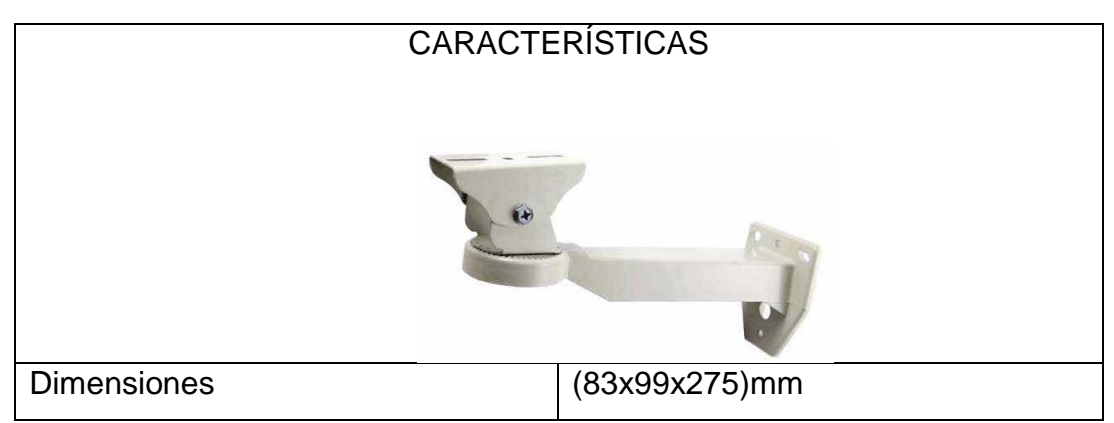

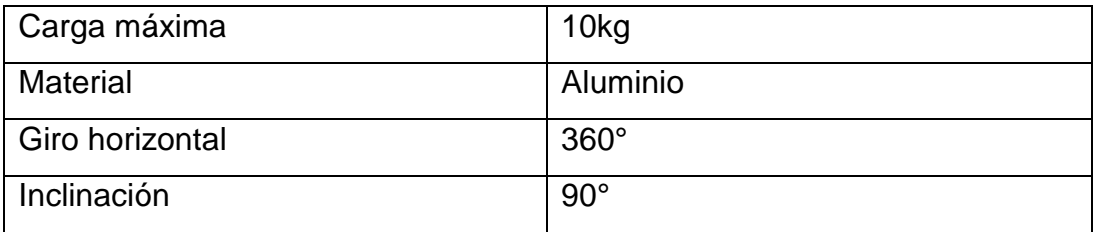

A más de la carcasa y el soporte que protege a la cámara, se realizó una base móvil con inclinación vertical que permite la ubicación correcta de la cámara para tener un enfoque óptimo para la captura de la foto.

**2.3.3 Base móvil** (Tabla. 2.5):

| <b>CARACTERÍSTICAS</b> |               |  |  |
|------------------------|---------------|--|--|
|                        |               |  |  |
| <b>Dimensiones</b>     | (100x10x10)cm |  |  |
| Material               | Acero 2mm     |  |  |
| Inclinación Vertical   | 180°          |  |  |

**Tabla 2. 5**: Características de la base móvil.

### **2.4Implementación.**

Para la implementación del proyecto inicialmente se requirió de la instalación de una computadora en la garita en la cual se cargará el programa diseñado para el reconocimiento de las placas vehiculares.

Conjuntamente con la computadora se debe conectar la cámara con la que se captura la imagen en el video de la que se extraerán los datos de la placa en análisis y posteriormente la foto que permitirá extraer los datos de las placas. (Figura. 2.4)

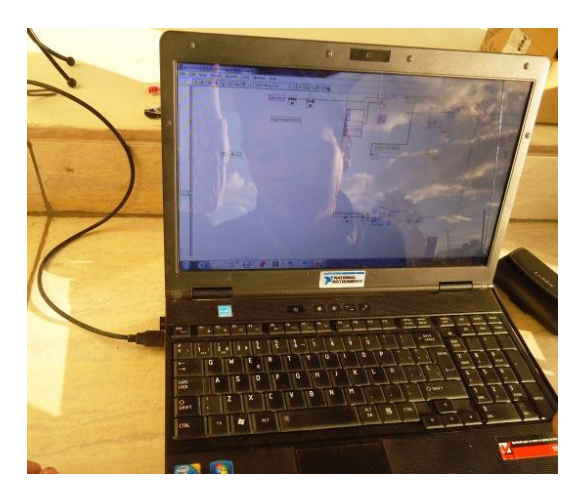

**Figura 2. 4**: Computador y cámara instaladas para el proyecto.

La cámara se coloca dentro de la carcasa que se adhirió a la base instalada en la vereda, a un extremo del ingreso al parqueadero. (Figura. 2.5)

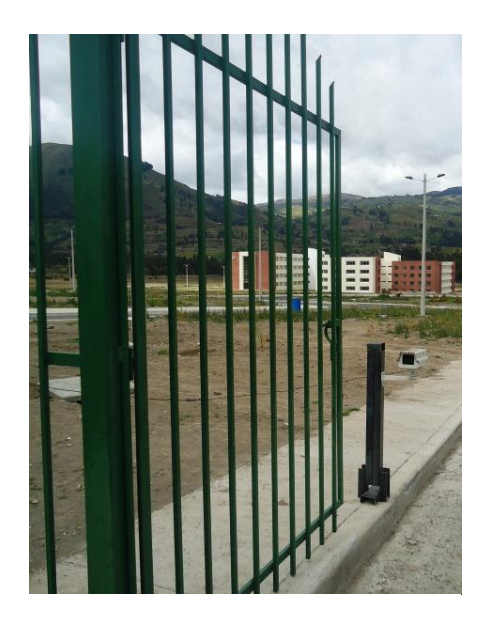

**Figura 2. 5**: Ubicación de la cámara instalada.

Es necesario calibrar la posición de la cámara con respecto al ingreso del parqueadero para obtener la mayor área de visión posible de los vehículos que ingresarán a la ESPE-L. (Figura. 2.6)

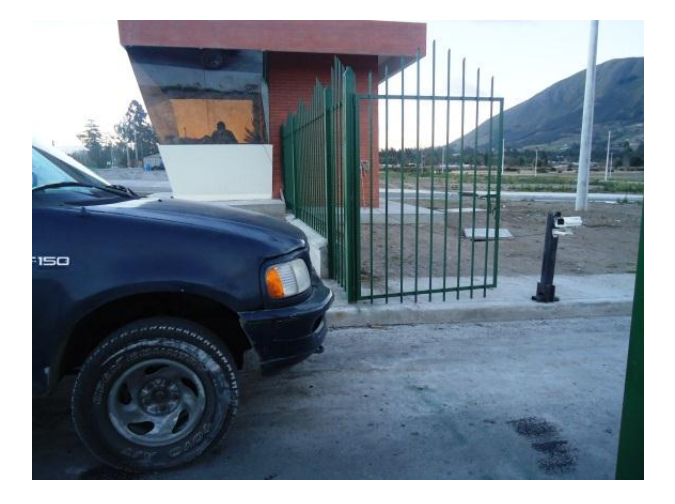

**Figura 2. 6**: Calibración de la posición de la cámara.

### **CAPÍTULO III**

## **DISEÑO DEL ALGORITMO DE PROCESAMIENTO DE IMÁGENES**

En este capítulo se realiza una descripción del algoritmo realizado sobre la plataforma de LabVIEW para el control del acceso vehicular.

### **3.1 Comunicación, configuración entre la cámara y el software.**

Para tener una correcta comunicación y configuración de la cámara es importante tomar en cuenta los siguientes procesos.

### **3.1.1 Comunicación**

La cámara LOGITECH HD Pro C920 es de tipo plug and play por lo que la conexión es directa, es decir solo es necesario conectarla al puerto USB de la computadora. (Figura. 3.1).

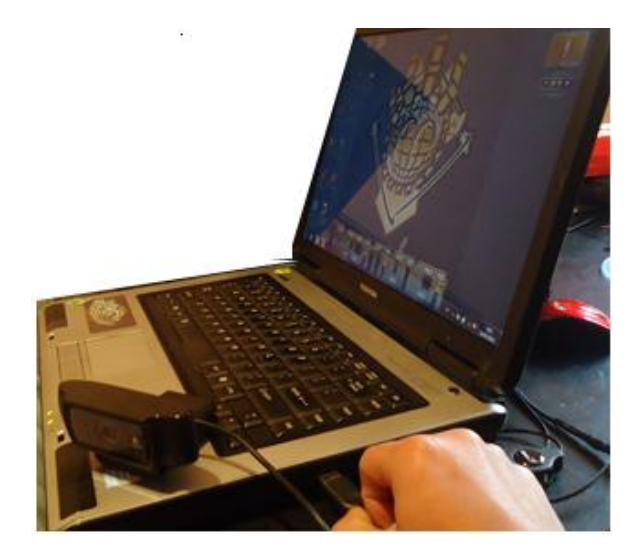

**Figura 3. 1**: Conexión de la cámara plug and play.

### **3.1.2 Comprobación del correcto funcionamiento de la cámara LOGITECH HD C920**

Cuando se realiza la instalación del Software LabVIEW, conjuntamente se instala el programa Measurement & Automation Explorer, el cual permite ver todos los dispositivos que están conectados al computador y que son compatibles con LabVIEW. (Figura. 3.2)

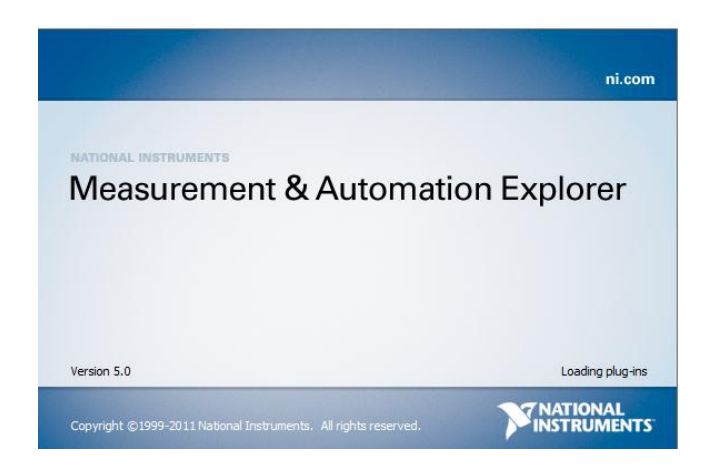

**Figura 3. 2**: Software Measurement & Automation (MAX).

En la parte superior izquierda del programa LabVIEW se encuentra la opción que permite seleccionar dispositivos e interfaces (Devices and Interfaces) (Figura. 3.3), en esta se puede determinar si la cámara está presente y en funcionamiento. (Figura. 3.4)

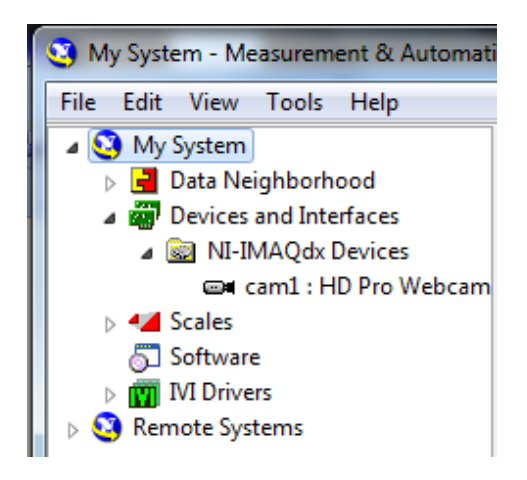

**Figura 3. 3**: Pestaña de dispositivos e interfaces.

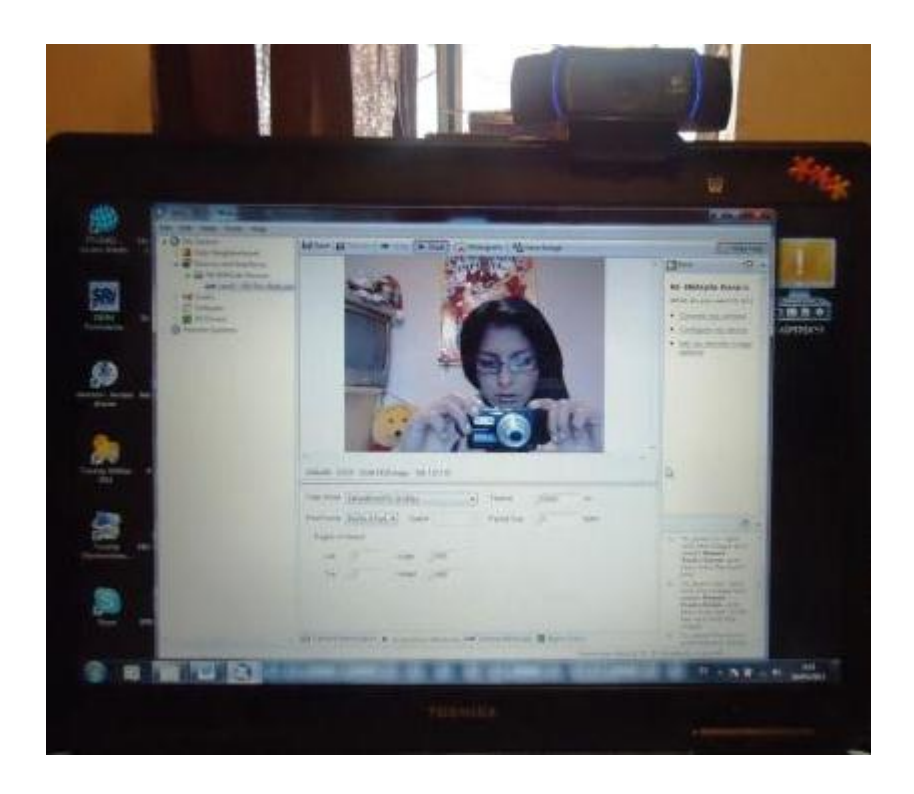

**Figura 3. 4**: Cámara en funcionamiento.

Una vez comprobado que la cámara se encuentra reconocida por el software se tiene la seguridad de poder trabajar con la cámara LOGITECH HD Pro C920 desde la plataforma de LabVIEW.

### **3.1.3 Configuración**

La configuración de la cámara en el computador es automática, es decir sin necesidad de instalar el software propio de la cámara, el computador establece una compatibilidad inmediata y crea un archivo dentro de la carpeta de los dispositivos plug and play de National Instruments denominado NI-IMAQdx, con el nombre de la cámara que se instaló. (Figura. 3.5).

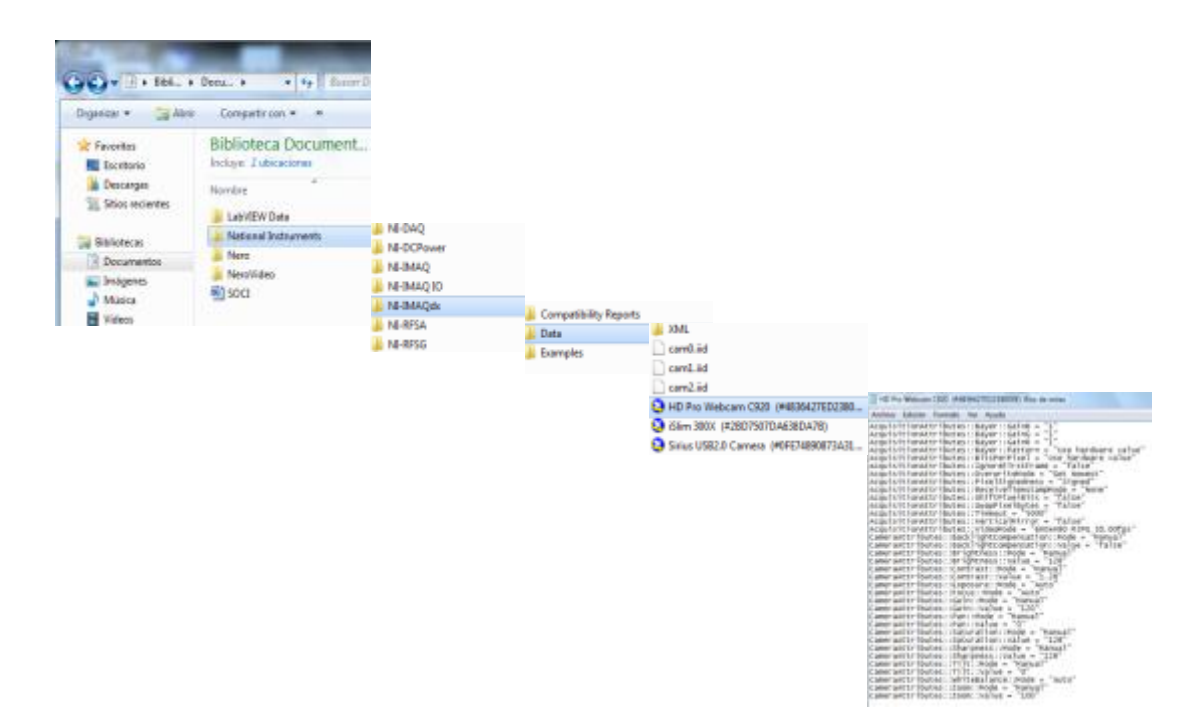

**Figura 3. 5**: Configuración de la cámara.

Es posible cambiar la configuración de algunas propiedades de la cámara como el tamaño de la imagen y número de fotogramas por segundo, dependiendo de la aplicación. (Figura. 3.6).

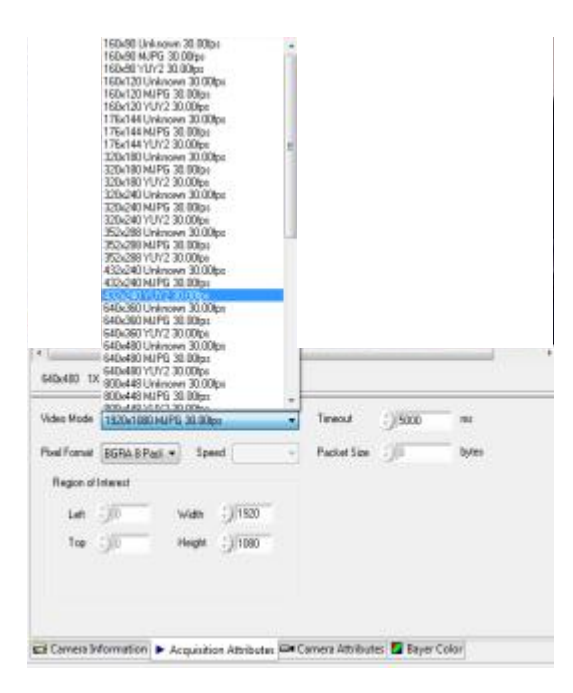

**Figura 3. 6**: Propiedades de la cámara LOGITECH HD Pro C920.

### **3.2 Adquisición de la imagen.**

Para la adquisición de la imagen que se desea captar es necesario seguir el siguiente proceso:

Primero es necesario desde la plataforma de LabVIEW poder observar el video que está obteniendo la cámara, para lo cual es necesario la implementación de la parte 1, (Figura. 3.7) en la cual se aplican las funciones: **IMAQdx Open Camera VI** abre la cámara con la que se va a trabajar**, IMAQdx Configure Grab VI** configuran la adquisición**, IMAQdx Grab VI** adquieren las imágenes deseadas y finalmente **IMAQdx Close Camera VI** la cual cierra la cámara.

Luego de tener lista la cámara, dentro de la adquisición de la imagen (Figura. 3.7) se diferencia tres pasos más, como son:

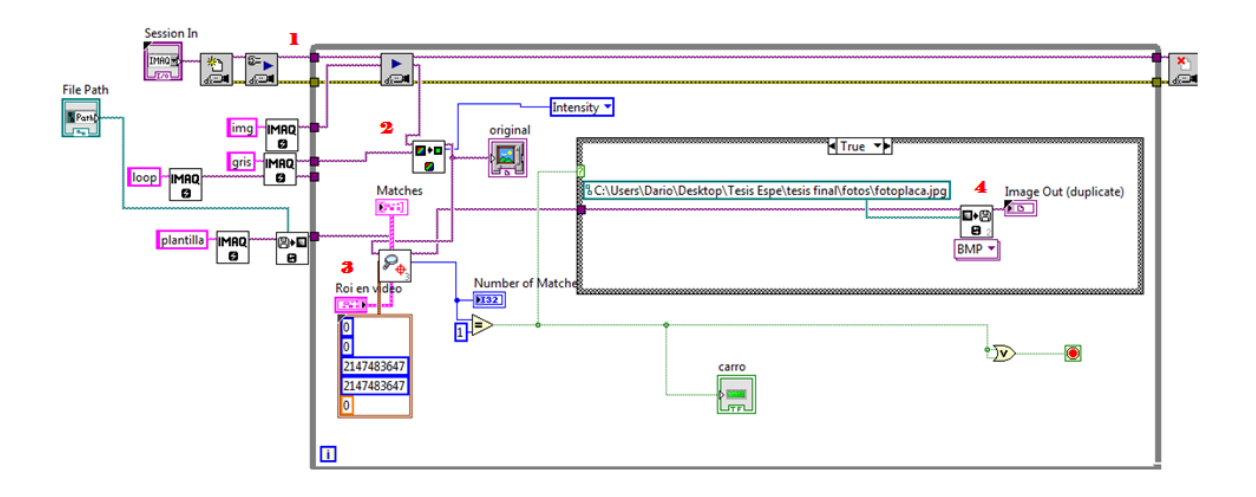

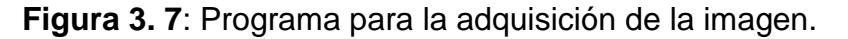

El cambio de una imagen RGB a una en escala de grises en la parte 2, se lo obtiene con la aplicación de la función **IMAQ EXTRACT SINGLE COLOR PLANE**, lo cual es necesario para obviar el análisis de los tres componentes de color que entrega la cámara en la imagen original.

Luego busca el patrón establecido en la parte 3, el cual estableció con anterioridad.

Para el preprocesamiento es necesario tener una plantilla que sea común en todas las placas de los vehículos, con la finalidad de que ese sea el punto de referencia para el procesamiento en tiempo real.

La característica común de todas las placas en nuestro país es la palabra "ECUADOR" que se encuentra ubicada en la parte superior central de cada una de las placas, por lo que el "patrón" a ser buscado siempre será esta palabra (Figura. 3.8). Para la detección de esta palabra de referencia se aplica la funcion **IMAQ Find Pattern 3**.

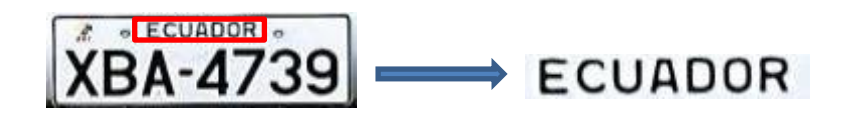

**Figura 3. 8**: Patrón de referencia de la placa.

Finalmente se guarda la imagen deseada. Para nuestro caso se guarda la imagen con el nombre de "Placa"; se debe guardar la imagen de la palabra "ECUADOR" en una subcarpeta específica de fotos, que se encuentre dentro de una carpeta principal que contenga todos los archivos, de cualquier tipo que estos fueren y que se usan en el desarrollo del proyecto.

Una vez que el programa reconoce el patrón de referencia adquiere la imagen y en el paso 4 guarda la última escena como una foto con ayuda de la función **IMAQ Write File 2**, para que luego el programa pueda continuar el procesamiento con esta foto, permitiendo así evitar que reduzca la velocidad del proceso por monitorear el video a pesar de no necesitar esta acción.

### **3.3 Reconocimiento de caracteres.**

Para el reconocimiento de caracteres es necesario realizar dos procesos. El primero y tal vez el más extenso es el entrenamiento de los caracteres y la segunda parte es la programación para poder llamar desde Labview los caracteres guardados.

### **3.3.1 Entrenamiento de caracteres**

LabView, al poseer una biblioteca de VISION tiene interfaces que permiten trabajar con el entrenamiento de colores, caracteres o clasificación de particulas. En el presente proyecto se usará la aplicación del programa **NI VISION OCR Training Interface** que permite entrenar caracteres para que LabVIEW sea capaz de reconocer las letras y números que conforman la placa de los vehículos.

Para realizar el entrenamiento de caracteres se realizó el siguiente proceso:

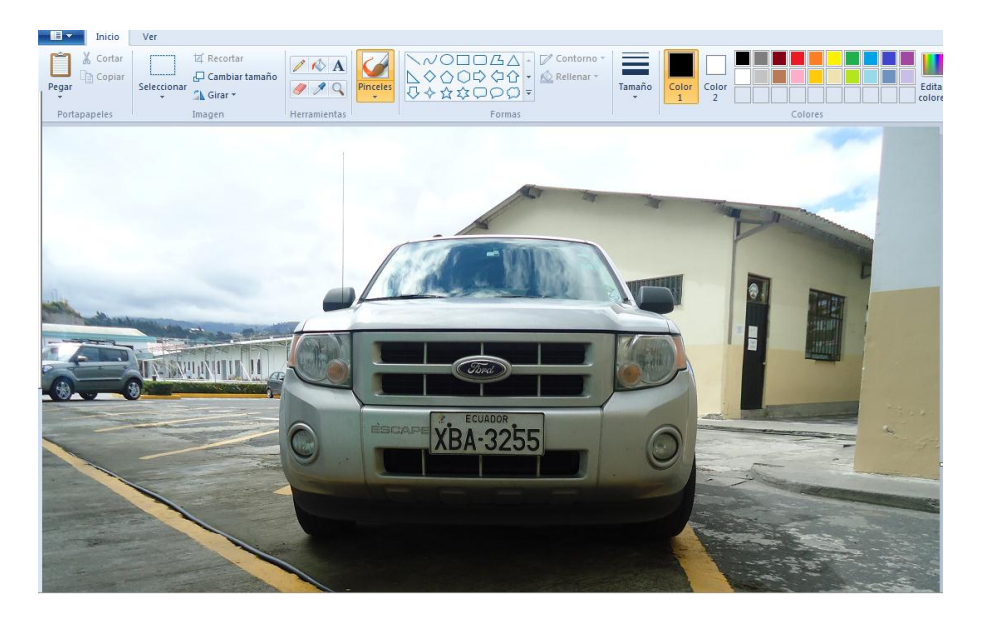

Primero se importa la foto desde Paint. (Figura. 3.9)

**Figura 3. 9**: Foto en Paint.

Se selecciona únicamente la placa y se pega en nuevo archivo, ya que es lo único que interesa de toda la imagen. (Figura. 3.10)

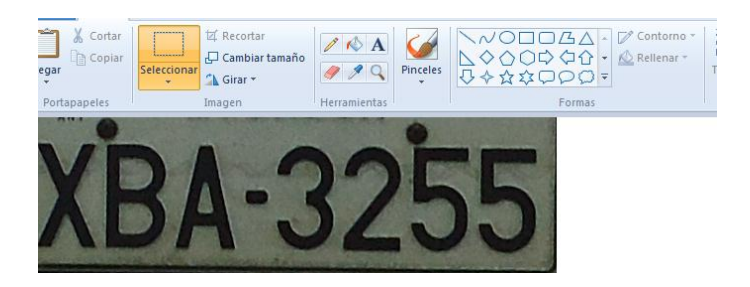

**Figura 3. 10**: Sección de interés.

Se obtiene cada uno de los caracteres. (Figura. 3.11)

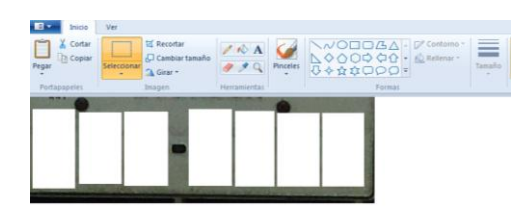

# **XBA3255**

**Figura 3. 11**: Recorte de cada uno de los caracteres.

Se guarda a los caracteres como imagen para poder hacer una corrección de imagen con la ayuda de Microsoft Office. (Figura. 3.12)

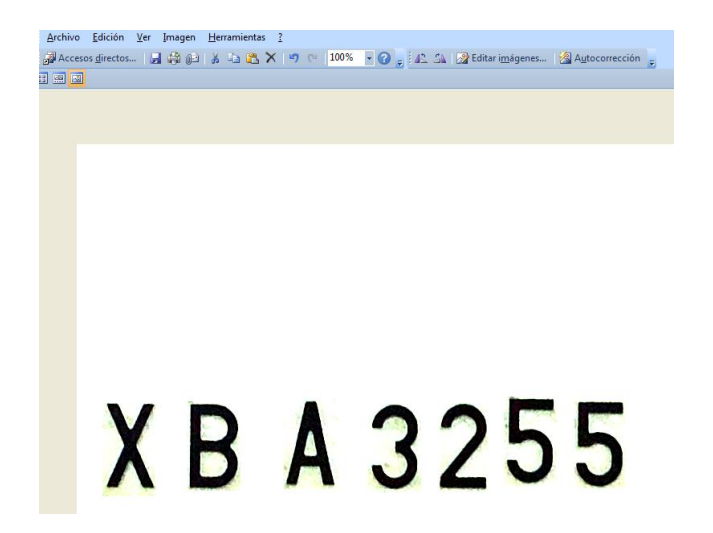

**Figura 3. 12**: Imagen en la que se corrige el contraste.

Luego de hacer esto con todas las placas receptadas, se contruye una plantilla en la que se ubiquen todas las letras y números posibles. (Figura. 3.13)

| plantilla1 - Visualizador de fotos de Windows                                                                                                    |                                                                                |                                                                  | <b>Committee</b> |
|----------------------------------------------------------------------------------------------------|--------------------------------------------------------------------------------|------------------------------------------------------------------|------------------|
| Archivo v Imprimir v Correo electrónico Grabar v Abrir v<br>AAAAAAAA<br>CC<br>X X x X X X X X X<br>8.8888888<br>7,7777<br>9999<br><b>vyv</b><br><b>NN</b><br>WМ | <b>BBBBBBBBBBBB</b><br>$D \cdot D$<br>000<br>PPP<br>G<br>$\frac{1}{1}$<br>TT T | 1:111<br>222222<br>33333<br>4444444<br>555555<br>666666<br>00000 |                  |
| $\mathcal{D}$ .                                                                                                    | 5 c x<br>$\overline{14}$ $\overline{12}$<br>kğs<br>H                           |                                                                  |                  |

**Figura 3. 13**: Plantillas.

Se ejecuta IMAQ VISION OCR Training Interface. (Figura. 3.14)

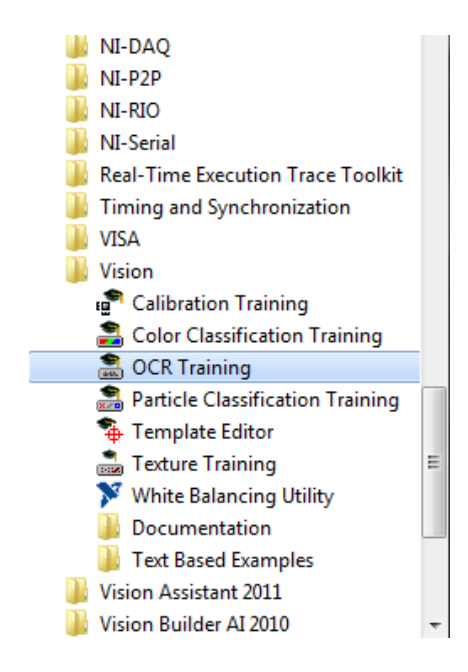

**Figura 3. 14**: OCR Training.

Una vez en ejecución el programa, se abre de una en una las plantillas guardadas para entrenar al programa con todas las letras y números que se desea que el algoritmo reconozca. (Figura. 3.15)

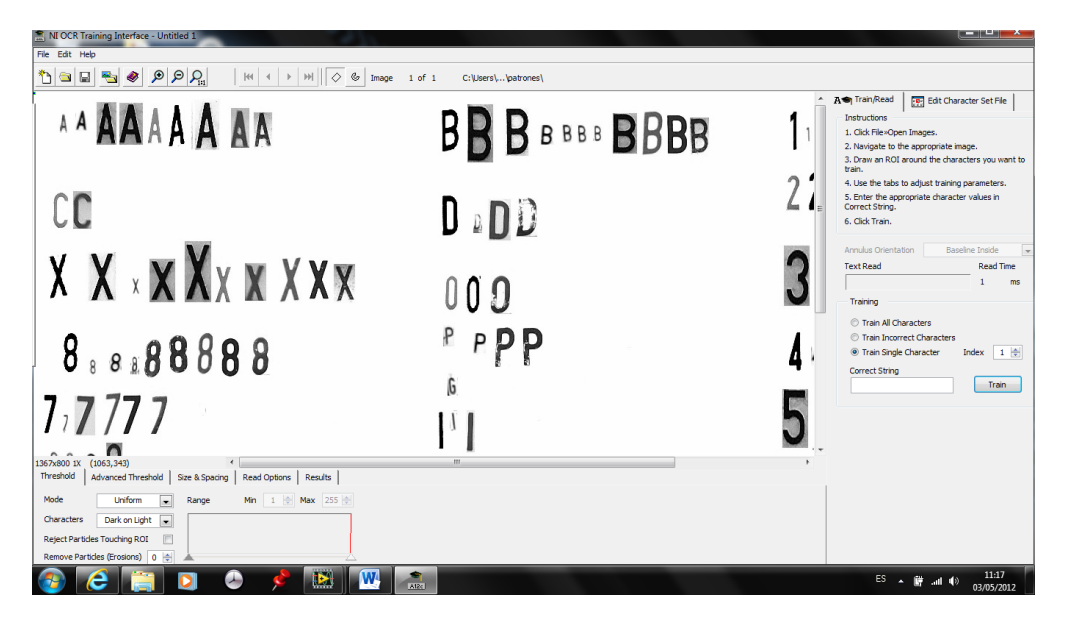

**Figura 3. 15**: Plantillas guardadas del OCR Training.

Después hay que seleccionar cada caracter y entrenarle al software con qué tipo de letra o número va a reconocer al momento de encontrarlo en la foto. (Figura. 3.16)

| NI OCR Training Interface - Untitled 1                                                                                  |                     |                                                                                                    |
|----------------------------------------------------------------------------------------------------|---------------------|----------------------------------------------------------------------------------------------------|
| File Edit Help                                                                                                    |                     |                                                                                                    |
| tique <i>a pp</i> <sub>A</sub><br>$ H $ $\leftarrow$ $\rightarrow$ $ M $ $\right $ $\Diamond$ $\Diamond$ $ mage$ 1 of 1 | C:\Users\\patrones\ |                                                                                                    |
|                                                                                                    |                     | A <sup>s</sup> Train/Read<br>Fel Edit Character Set File                                                  |
| AAAAAAAA                                                                                                    | <b>BBBBBBBBBBBB</b> | Instructions<br>1. Click File »Open Images.                                                               |
|                                                                                                    |                     | 2. Navigate to the appropriate image.                                                                     |
|                                                                                                    |                     | 3. Draw an ROI around the characters you want to<br>train.                                                |
|                                                                                                    |                     | 4. Use the tabs to adjust training parameters.                                                            |
| $\complement \mathbb{C}$                                                                                                |                     | 5. Enter the appropriate character values in<br>Correct String.                                           |
|                                                                                                    | $D \circ D$         | 6. Click Train.                                                                                           |
|                                                                                                    |                     | Annulus Orientation<br>Baseline Inside                                                                    |
| X X x X X x X X X X                                                                                                    |                     | <b>Read Time</b><br><b>Text Read</b>                                                                      |
|                                                                                                    |                     | I2.<br>$\mathbf{A}$<br>me                                                                                 |
|                                                                                                    | 000                 | Training                                                                                                  |
|                                                                                                    |                     | <b>C</b> Train All Characters                                                                             |
|                                                                                                    | PPP                 | <b><i>C</i></b> Train Incorrect Characters                                                                |
| 8.8888888                                                                                                    |                     | Train Single Character<br>Index<br>16                                                                     |
|                                                                                                    | G                   | <b>Correct String</b><br>Train<br>A                                                                       |
|                                                                                                    |                     |                                                                                                    |
| 7,7777                                                                                                    |                     |                                                                                                    |
|                                                                                                    |                     |                                                                                                    |
| (58, 76)<br>1367x800 1X                                                                                                 | m.                  |                                                                                                    |
| Threshold<br>Advanced Threshold<br>Size & Spacing   Read Options   Results                                              |                     |                                                                                                    |
| Mode<br>Min 1 255<br>Uniform<br>Range<br>$\overline{ }$                                                                 |                     |                                                                                                    |
| Characters<br>Dark on Light<br>Iv.                                                                                      |                     |                                                                                                    |
| Reject Particles Touching ROI                                                                                           |                     |                                                                                                    |
| Remove Particles (Erosions) 0 0                                                                                         |                     |                                                                                                    |
| 圈<br>e                                                                                                    | <b>AVI</b>          | 11:18<br>$ES$ $\leftarrow$ $\leftarrow$ $\leftarrow$ $\leftarrow$ $\leftarrow$ $\leftarrow$<br>03/05/2012 |

**Figura 3. 16**: Entrenamiento de caracteres.

Luego de cada caracter entrenado se debe guardar para que el software vaya aprendiendo. (Figura. 3.17)

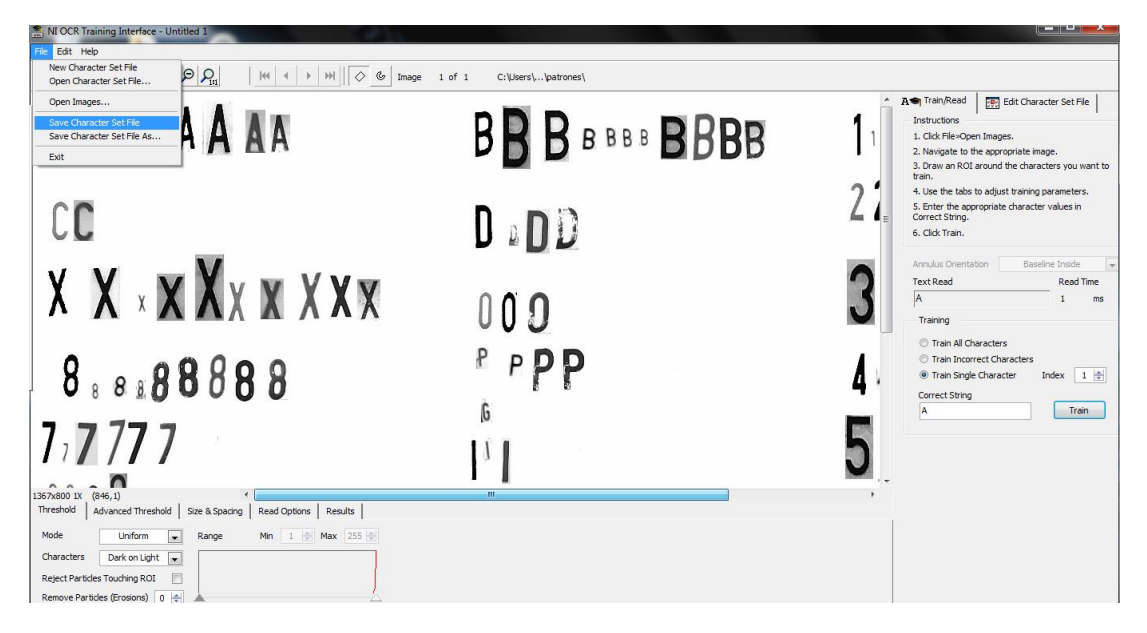

**Figura 3. 17**: Guardar los caracteres.

### **3.3.2 Lectura de los caracteres**

Para la lectura de caracteres (Figura. 3.18), es necesario seguir el siguiente proceso:

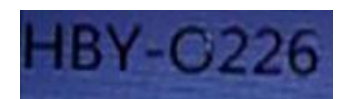

**Figura 3. 18**: Caracteres en proceso de lectura.

Primero se debe abrir la sesión de lectura, para esto en el paso 1 se llama la función **IMAQ OCR Create Session** y **IMAQ OCR Dispose** Session que permiten abrir y cerrar la sesión respectivamente.

Con la ayuda de la function IMAQ OCR Read Character Set File en el paso 2 se abre el archivo en el que se guardó el entrenamiento de los caracteres.

El IMAQ OCR Read Text en el paso 3 se encarga de leer la imagen ingresada para el procesamiento, realizando la comparación con el archivo cargado anteriormente.

Finalmente el Array Size ayuda con el número de caracteres que se detectaron en el paso 4 para hacer la comparación de, si más de un caracter fue leído, active el siguiente proceso. Así se observa una correcta lectura de caracteres. (Figura 3.19)

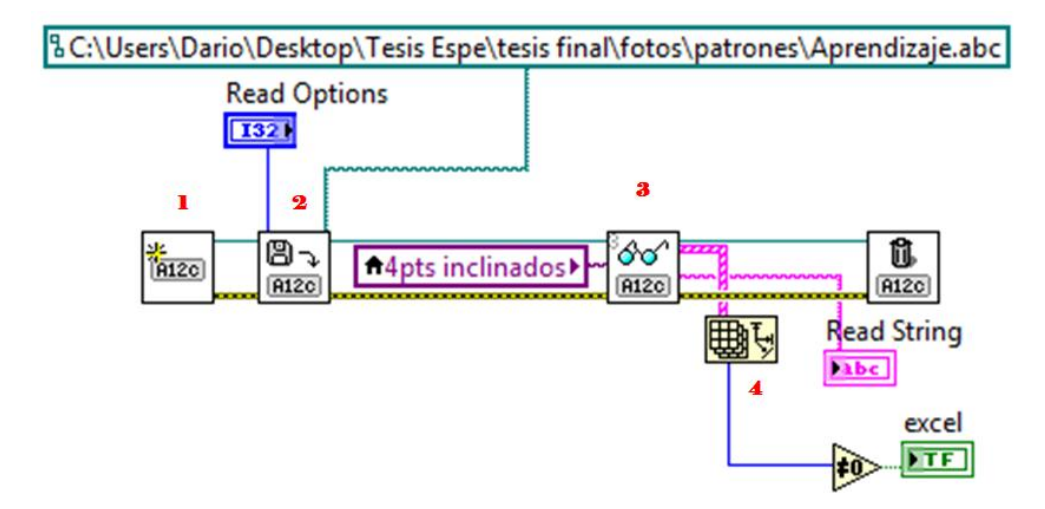

**Figura 3. 19**: Programa para la lectura de caracteres.

### **3.4 Diseño de la base de datos.**

Para guardar la información producida por LabVIEW, primeramente se debe decidir dónde se desea guardar los datos, en el presente proyecto se guardaran en una hoja de Excel.

Lo siguiente es saber aplicar las funciones correctas para comunicar las dos plataformas, LabVIEW y Excel.

En nuestro proyecto, luego de realizar el procesamiento de la placa y reconocimiento de caracteres, se debe comparar con la base de datos ya creada de manera manual gracias a la información entregada por la ESPE-L, únicamente de los vehículos que tienen el permiso correspondiente para ingresar al parqueadero. Una vez comprobado que el vehículo posee el permiso, se genera la información correspondiente a la hora y fecha del ingreso.

La base de datos está conformada por dos partes importantes:

- La primera parte que únicamente comprueba si la placa del vehículo que desea ingresar posee o no permiso para el ingreso al parqueadero de la ESPE-L.
- La segunda parte crea la información correspondiente al vehículo que ingresa al parqueadero de la ESPE-L.

**3.4.1 Programa de la comparación de la placa con la base de datos.**  Este programa (Figura. 3.20) está conformado por cuatro partes:

En la parte 1 se llama a la función **New Report VI** la cual permite abrir la conexión entre LabVIEW y Excel, aquí se debe especificar donde está la hoja con la base de datos con la cual se van a comparar las placas procesadas. **Dispose Report VI** cierra el reporte creado.

La parte 2 **Excel Get Worksheet VI** permite llamar a la misma hoja donde está guardada la base de datos para todas las comparaciones que se vayan hacer con las placas, especifica la misma hoja de trabajo para todas las verificaciones.

La función **Excel get data** en la parte 3 permite especificar que los datos a usar van a ser cadenas de caracteres expuestas en un arreglo y lo extrae de Excel a Labview para poder usarlo.

Finalmente en la parte 4 se aplica la función **Index Array** para indicar a partir de que fila y columna se desea buscar para comparar si la placa ya se encuentra en la base de datos creada por la universidad y por tanto si posee o no permiso para ingresar al parqueadero.

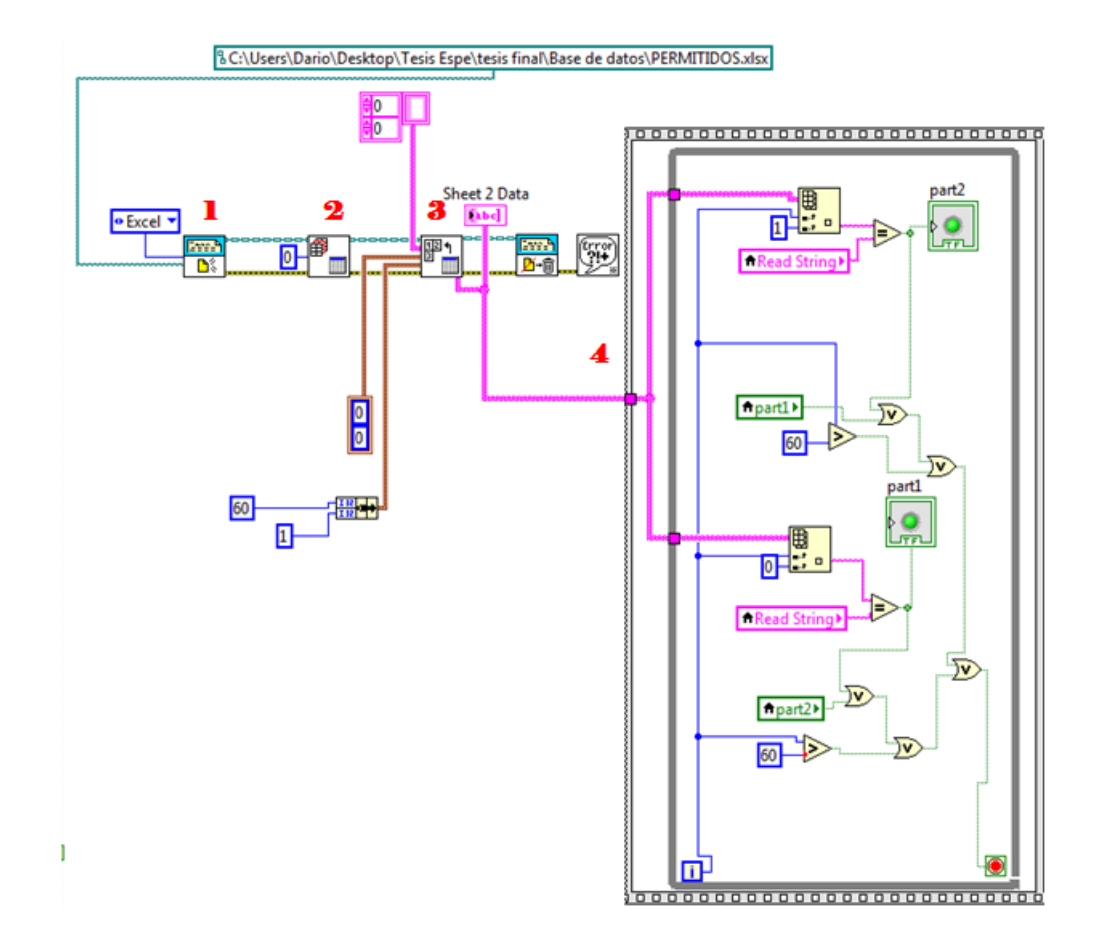

**Figura 3. 20**: Programa de la comparación de la placa con la base de datos

### **3.4.2 Creación de la información de la placa**

Únicamente las placas de los vehículos que en el proceso anterior se comprobaron que tenían el permiso correspondiente para ingresar al parqueadero de la ESPE-L, continúan con este programa.

En esta parte lo que se hace es insertar en cada columna de Excel la fecha y hora exacta a la que ingresa el vehículo luego de haber actualizado la placa gracias al proceso anterior. (Figura. 3.21)

| prueba1 - Micr                     |                   |          |                               |                                         |                 |                             |                          |
|------------------------------------|-------------------|----------|-------------------------------|-----------------------------------------|-----------------|-----------------------------|--------------------------|
| Archivo                            | Inicio            | Insertar |                               | Diseño de página                        | Fórmulas        | Datos                       | Revisar                  |
|                                    | Ж                 | Calibri  | 11<br>$\overline{\mathbf{v}}$ | $A^{\dagger} A^{\dagger}$<br>÷          |                 | 壽<br>■ 三 三 国*               | General<br>\$<br>$-$ % ( |
| Pegar                              |                   | s<br>NK  | 또 키<br>v                      | ⇘<br>* <u>A</u> *                       | €E≯≣            | $\mathcal{D}_{\mathcal{F}}$ | -8 -8                    |
|                                    | Portapapeles<br>反 |          | Fuente                        |                                         | Alineación<br>辰 | 反                           | Número                   |
| $f_x$<br>1<br>E465<br>$\mathbf{r}$ |                   |          |                               |                                         |                 |                             |                          |
|                                    | A                 | B        | Ċ                             | D                                       | E               | F                           | G                        |
|                                    | 2076 HBY-0226     |          |                               | 14:41:33 miércoles, 25 de julio de 2012 |                 | <b>RECONOCIDO</b>           |                          |
|                                    | 2077 HBY1O226     |          |                               | 14:41:50 miércoles, 25 de julio de 2012 |                 | <b>DESCONOCIDO</b>          |                          |
|                                    | 2078 1?Y-0226     |          |                               | 14:42:10 miércoles, 25 de julio de 2012 |                 | <b>DESCONOCIDO</b>          |                          |
|                                    | 2079 HBY-O226     |          |                               | 14:42:34 miércoles, 25 de julio de 2012 |                 | <b>RECONOCIDO</b>           |                          |

**Figura 3. 21**: Información del vehículo en la base de datos del programa Excel.

El programa para la creación de la base de datos en Excel (Figura. 3.22), consta de 5 partes importantes:

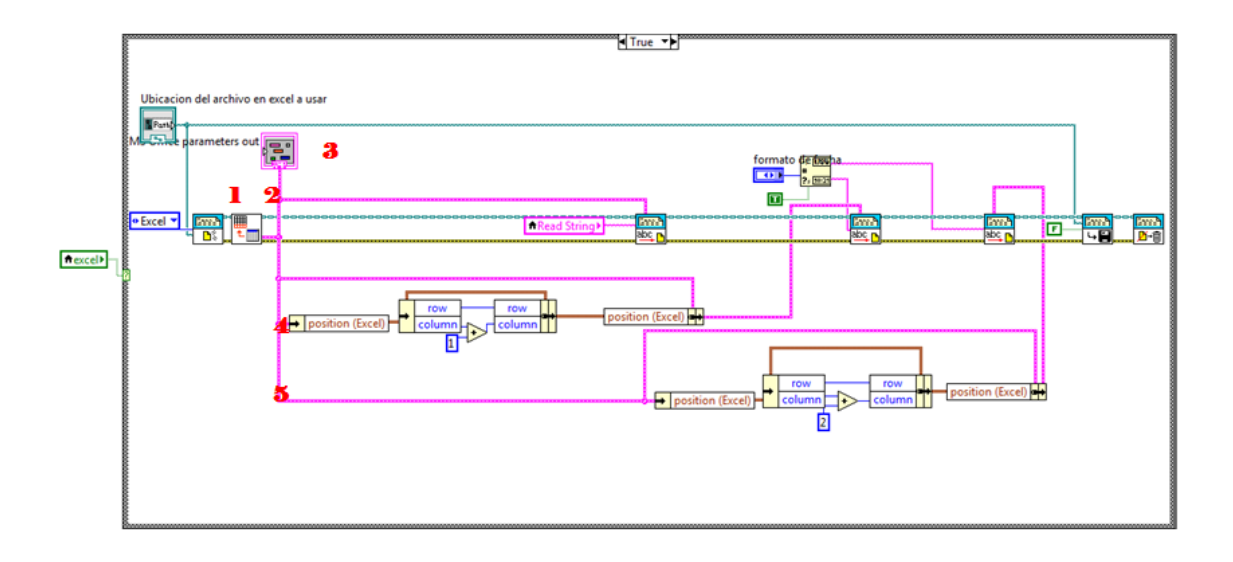

**Figura 3. 22**: Programa para el registro de la información del vehículo de una determinada placa.

En la parte 1 se aplican las funciones: **New Report VI** abre un nuevo reporte en Excel, **Append Report Text VI** permite seguir escribiendo en el archivo abierto de Excel, **Save Report to File VI** guarda el archivo, **Dispose Report VI** cierra el informe que se realizó en la hoja de Excel.

En la parte 2 únicamente se especifica que todos los parámetros a ingresar se van a escribir en la misma fila.
Todo este proceso se encuentra dentro de un ciclo While Loop, lo que quiere decir que solo funciona cada vez que el programa de detección de caracteres haya arrojado algún resultado, en el paso 3 se encuentra el primer dato a guardar en la hoja de Excel, que vienen a ser los caracteres leídos de la placa y con la ayuda de la función **MS Office Parameters** podemos establecer el número de columna y fila donde se desea que se ubiquen los caracteres leídos en LabVIEW.

Para la parte 4 y 5 se usa la función **Get Date/Time String** la cual permite usar la hora y fecha definida en la computadora. En el paso 4 se guarda la fecha en una columna adyacente a la que se guarda la placa y el paso 5 guarda la hora en otra columna adyacente a la que se guarda la hora.

### **3.4 Procesamiento de imágenes.**

Entre las etapas para el procesamiento de la imagen se realizaron las siguientes:

#### **3.4.1 Rotación de la imagen**

Para que en el proceso de recorte del área de interés se puedan obtener dentro todos los caracteres que conforma la placa vehicular se necesario rotar la imagen hasta obtener una posición lo más recta posible ya que de lo contrario sería imposible realizar una lectura correcta.

Para rotar la imagen nos ayudamos del recuadro que el programa nos da al momento de detectar el patrón, este recuadro consta de cuatro puntos lo cual permite obtener los pares ordenados del extremo izquierdo y el extremo derecho. (Figura. 3.23)

El **Index Array** en la parte 1 permite descomponer la matriz del recuadro formado al reconocer el patrón.

En la parte 2 se usa la función **Unbundle By Name** extrae los pares ordenados de cada extremo de interés.

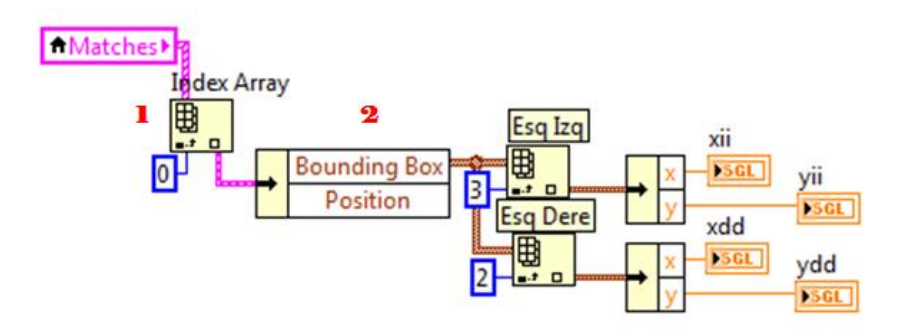

**Figura 3. 23**: Programa para encontrar los puntos de los extremos superiores e inferiores del patrón.

Luego debemos calcular el ángulo de diferencia con respecto a la horizontal. (Figura. 3.24)

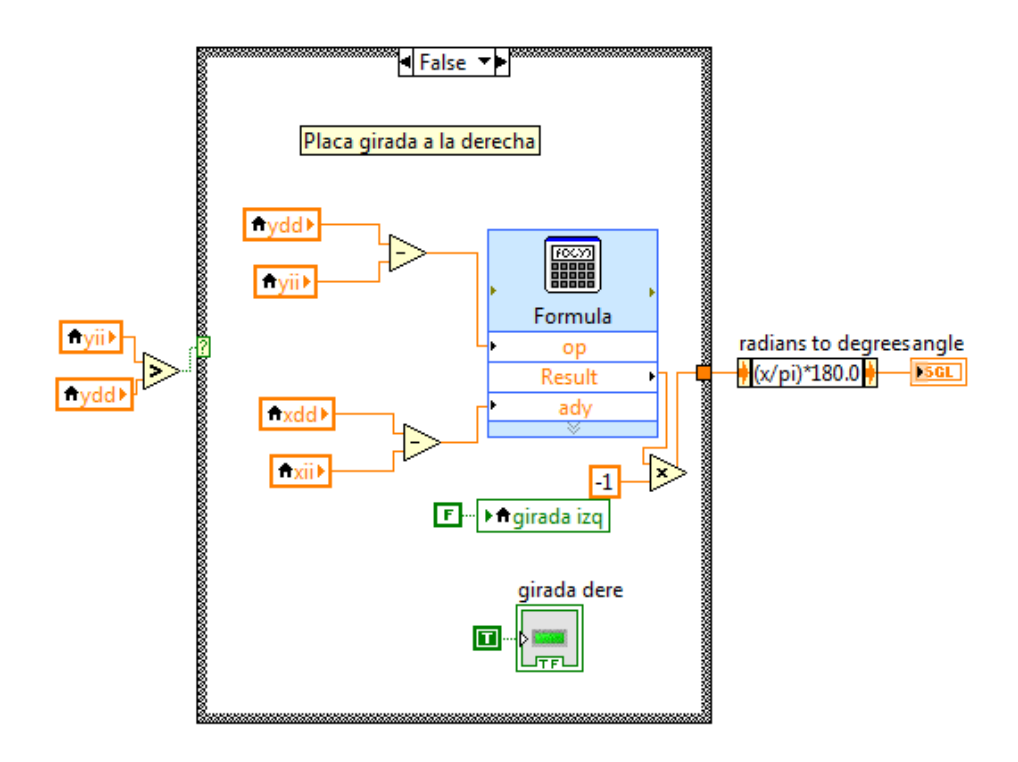

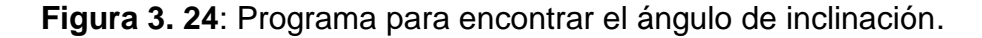

Finalmente aplicamos la función **IMAQ Rotate** para que recupere el ángulo que se encontró anteriormente. (Figura. 3.25)

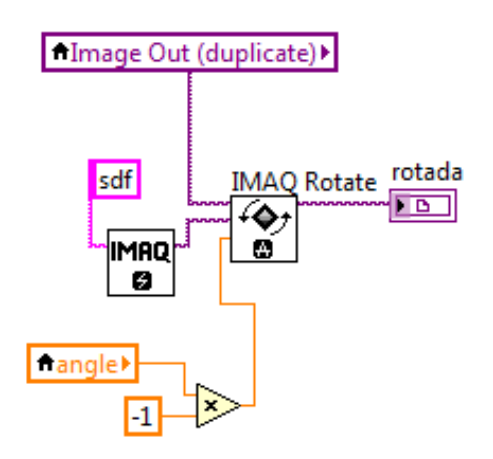

**Figura 3. 25**: Programa para rotar la imagen.

### **3.4.2 Binarización de la imagen**

Para poder buscar las esquinas exactas del área de interés el programa se ayuda del recuadro negro dentro del cual se encuentran todos los caracteres de las placas vehiculares, pero para que esta búsqueda sea fiable y no sea interrumpida por algún conflicto de color que produzca un valor diferente de 255 es necesario binarizar la imagen para facilitar la búsqueda del recuadro negro.

Primero obtenemos un promedio de los valores de cada pixel de la imagen una vez que está en escala de grises. (Figura. 3.26)

En el paso 1 el **IMAQ Image To Array** permite obtener los valores de cada pixel de la imagen con solo conectarla a esta función.

La función **Array Max y Min** en el paso 2 extrae los valores máximos y mínimos encontrados anteriormente, para obtener el promedio entre estos dos valores.

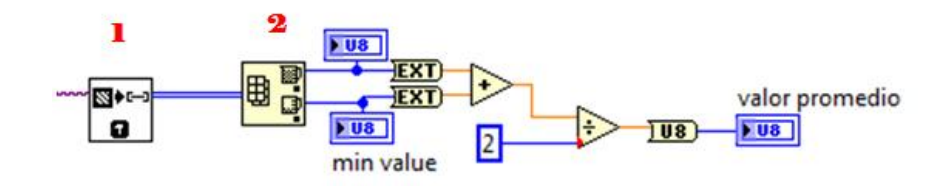

**Figura 3. 26**: Programa para obtener el valor promedio de pixeles.

En el paso 3 con el **IMAQ Math Lookup** se aplicó un filtro que suaviza la imagen, permitiendo prepararla para su binarización.

Posteriormente el **IMAQ Multi Trreshold** en el paso 4, ingresan los valores comparados con el valor promedio adquirida anteriormente convirtiéndose todos los pixeles en valores 0 y 255, es decir negro y blanco. (Figura. 3.27)

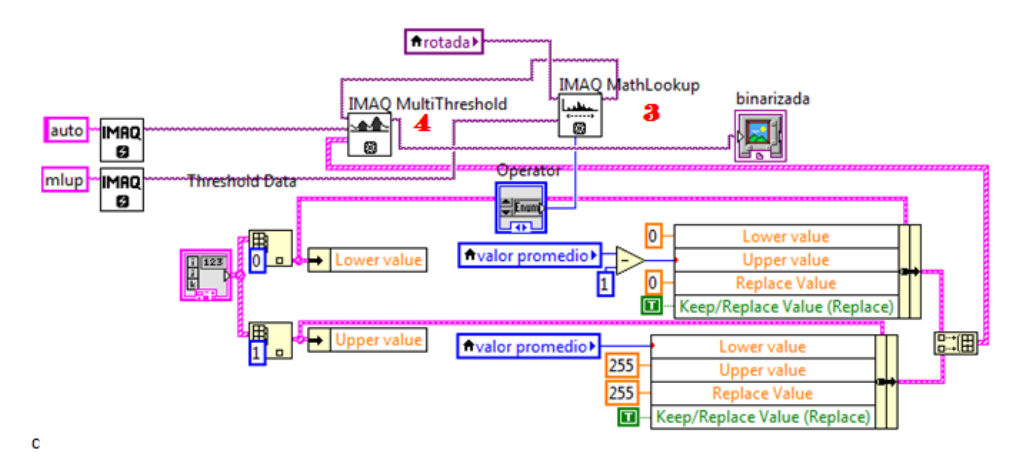

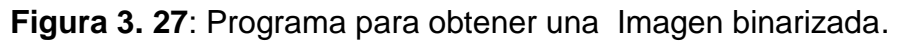

#### **3.4.3 Recorte de la imagen**

Para que la lectura de la placa sea correcta, se debe realizar un recorte exacto únicamente del área, para lo cual primero se buscan las líneas negras laterales de la placa con la ayuda de los valores del recuadro del patrón, usando la función IMAQ Get Pixel Value en la parte 1 (Figura. 3.28)

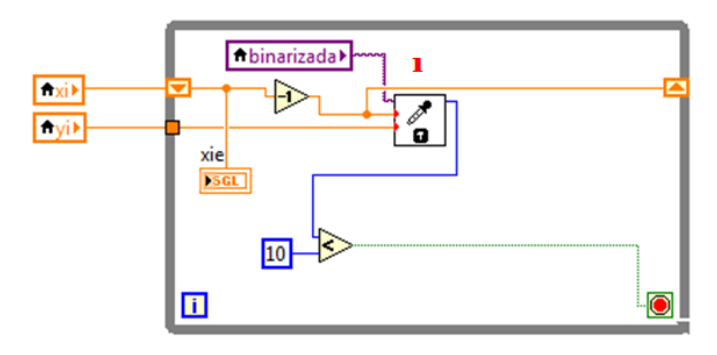

**Figura 3. 28**: Programa para la búsqueda de las líneas negras laterales.

En la parte 2 a partir de los puntos superiores encontrados se dirigen líneas verticales con el objetivo, de encontrar la línea negra inferior con la ayuda de la función IMAQ Get Pixel Value. (Figura. 3.29)

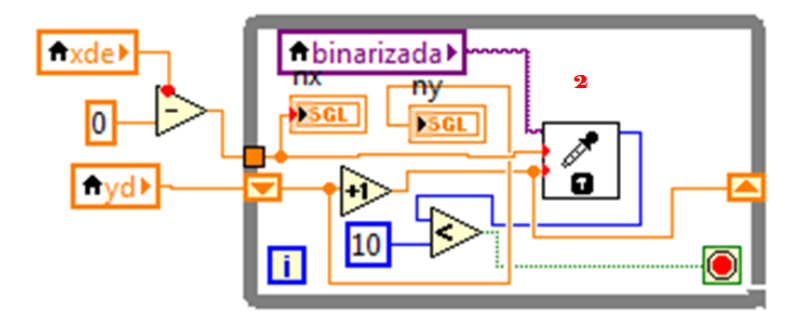

**Figura 3. 29**: Programa para la búsqueda de la línea inferior.

Para evitar problemas y estar seguros que no va a fallar la búsqueda de la línea inferior se realizaron 15 trazos de cada lado cada vez incrementando un pixel en la coordenada x para asegurarnos de que el valor que resulte realmente sea el punto que más lejano al patrón y así obtener un corte exacto del área de interés. (Figura. 3.30)

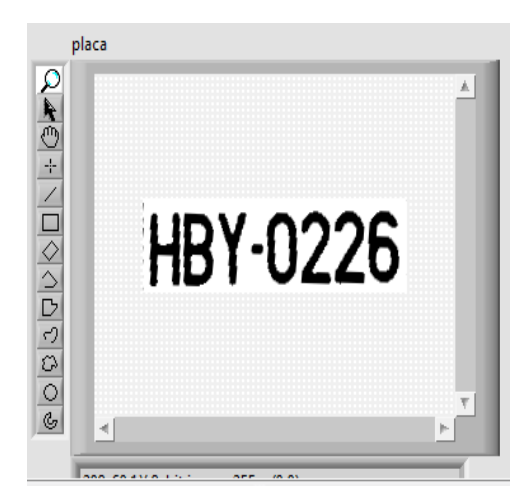

**Figura 3. 30**: Área de interés.

### **3.5 Publicación del sistema en la red.**

Para subir el programa a una red es necesario cumplir con el siguiente proceso:

### **3.5.1 Configuración de la red**

Para esto se ingresa a CONEXIONES DE ÁREA LOCAL y luego a PROPIEDADES. (Figura. 3.31)

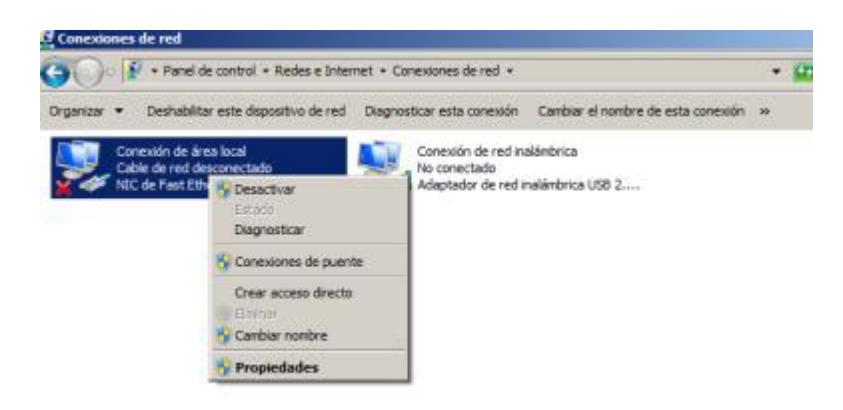

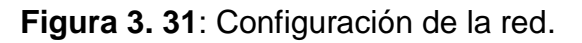

Dentro de estas propiedades se ingresa a PROTOCOLO TCP/IP. (Figura. 3.32)

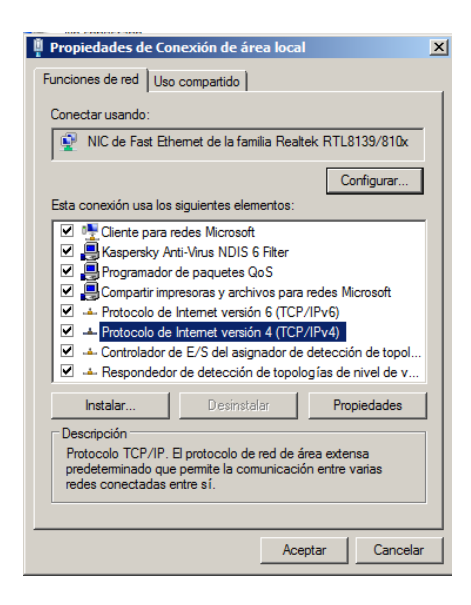

**Figura 3. 32**: Protocolo TCP/IP.

En la ventana que se abre se debe colocar la dirección IP del sistema. (Figura. 3.33)

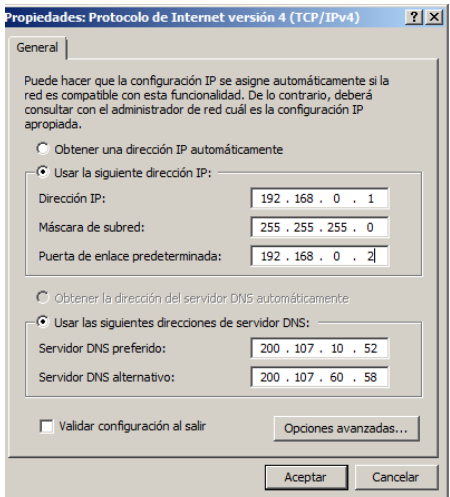

**Figura 3. 33**: Dirección IP del sistema.

### **3.5.2 Configuración de LabVIEW**

Es necesario configurar algunas opciones de LabVIEW para compartir la aplicación:

Desde la opción TOOL se debe habilitar la función ActiveX y seleccionar todos los recursos del servidor, dentro del **VI Server.** (Figura. 3.34).

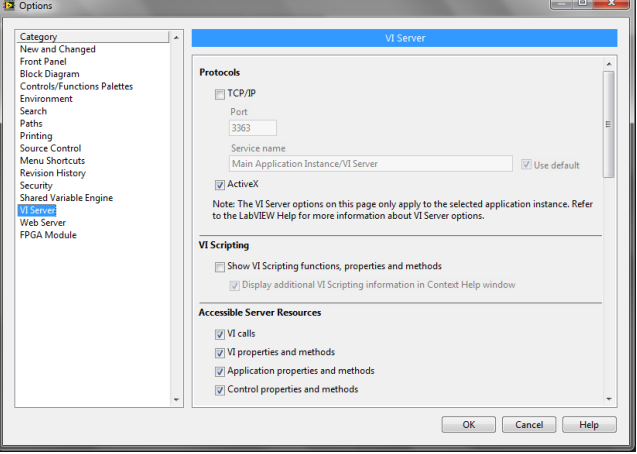

**Figura 3. 34**: Configuración de servidor VI.

Ingresar el nombre o dirección IP de las PC's que pueden acceder a los VIs, en la opción **Machine Access** (Figura. 3.35).

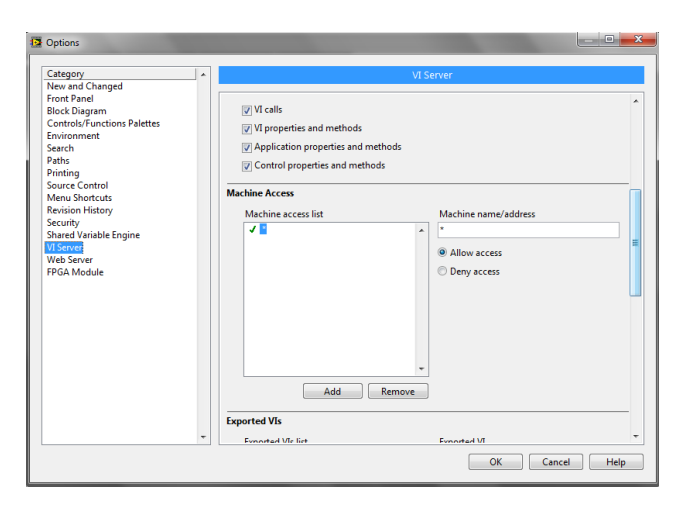

**Figura 3. 35**: Acceso de máquinas.

Ingresar el nombre del VI (con su respectiva extensión) a ser exportado a la Web y dar permisos respectivos, utilizando la opción **ExportedVIs** a demás es necesario configurar el acceso de usuarios al VI, en la opción **User Access**. Por defecto todos los usuarios están permitidos (Figura. 3.36).

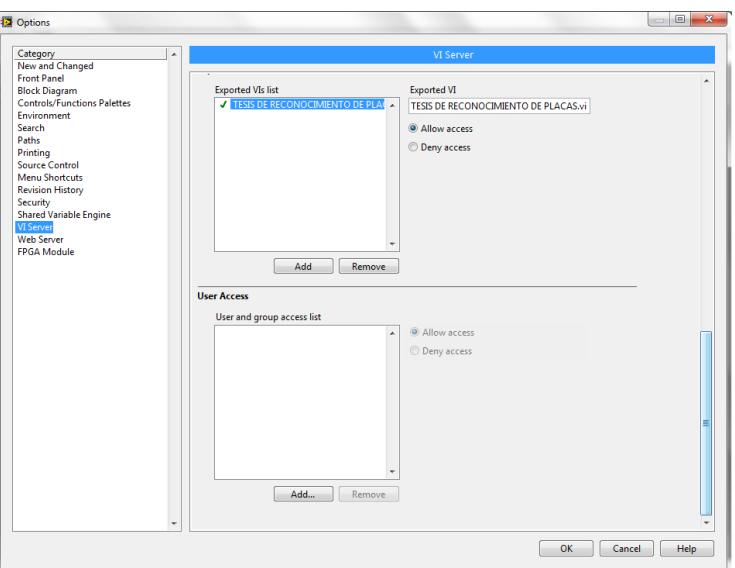

**Figura 3. 36**: Archivos exportados y acceso de usuarios.

Configurar el Servidor Web, en la opción **Web Server: Configuration** (Figura. 3.37). Se debe especificar el directorio en donde los archivos HTML del servidor Web setán ubicados (LabView sugiere la dirección por defecto: C:\Archivos de programa\National Instruments\LabVIEW

2011\www. También se debe especificar el puerto TCP/IP que usa el servidor Web (se sugiere utilizar el puerto 8833). Si es el caso, se puede cambiar el valor de Timeout (sec). Finalmente, se debe habilitar el path donde LabView almacenará la información de accesos al archivo HTML (LabView sugiere la dirección por defecto: C:\Archivos de programa\National Instruments\LabVIEW 2011\www.log)

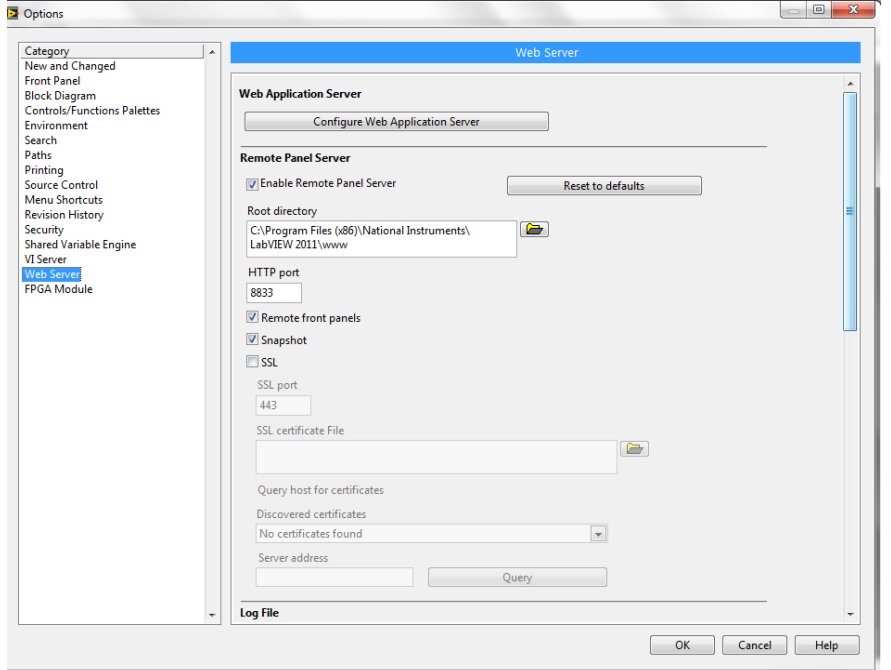

**Figura 3. 37**: Configuración de servidor Web.

Ingresar el nombre del VI (con su respectiva extensión) que será visible en la Web y dará permisos, utilizando la opción **Web Server: Visible VIs**  e ingresar las direcciones IP de PC's clientes (Lista de Acceso), a los cuales se les permitirá monitorear y controlar el VI, solo monitorear, o a los que se les negará el acceso; usando la opción **Web Server: Browser Access** (Figura. 3.38).

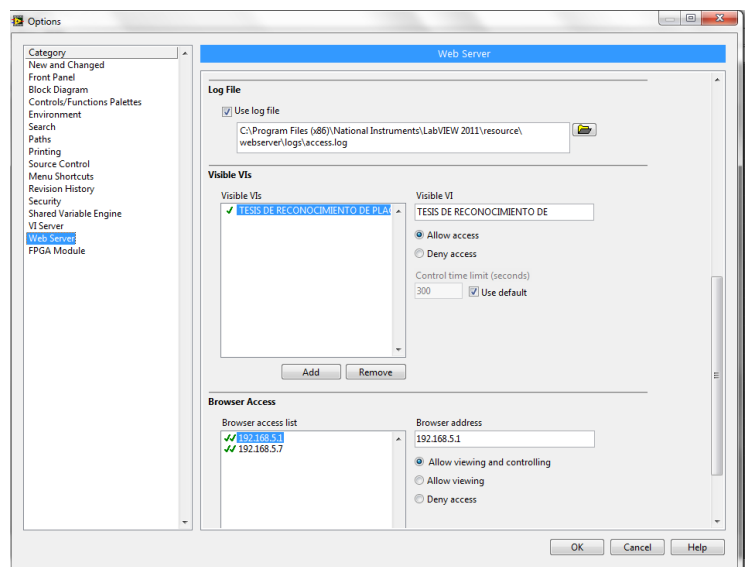

**Figura 3. 38**: VIs Visibles y Lista de acceso.

Colocar el nombre del VI a publicar y el modo de visualización de la página Web (se debe, seleccionar Incrustar (Embedded) el panel frontal del VI y habilitar la opción "solicitar control cuando la conexión es establecida", para que los clientes puedan monitorear y controlar remotamente). Estos parámetros se configuran en la Herramienta de publicación de páginas Web, con la opción **Web Publishing Tool** (Figura. 3.39). También con esta herramienta se puede arrancar el Servidor Web, si no ha sido previamente arrancado, y habilitar la opción de mostrar borde del panel frontal incrustado.

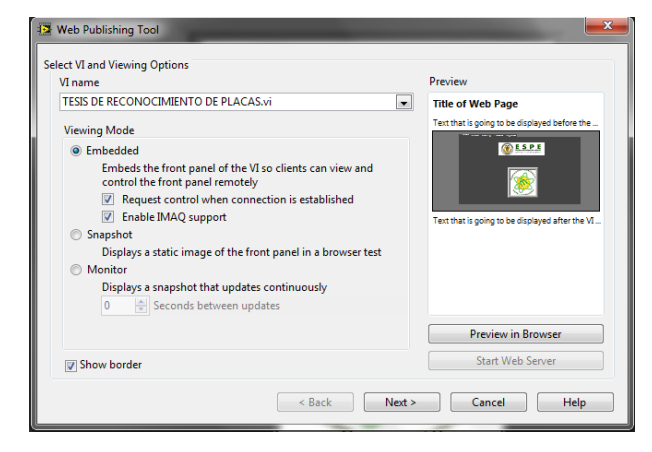

**Figura 3. 39**: Herramienta de publicación Web.

Seleccionar el formato del documento HTML a publicar, haciendo clic en **Next** de la Figura anterior. En la ventana que aparece (Figura. 3.40), se puede ingresar el Título del documento, el encabezado y el pie de página del documento HTML.

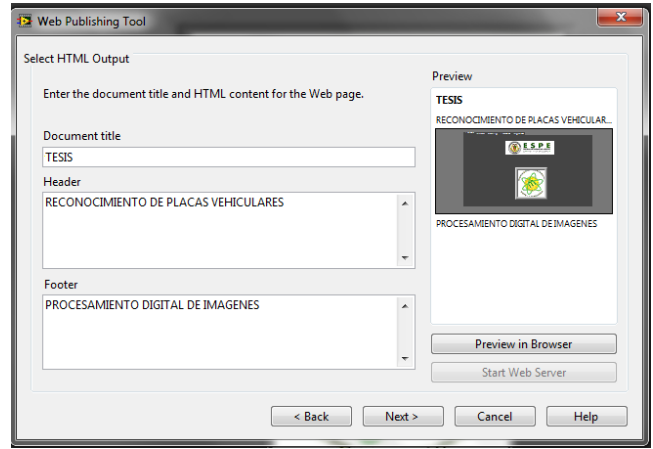

**Figura 3. 40**: Títulos de página.

Verificar información de la página Web creada (Figura. 3.41), como: Directorio, nombre del archivo y dirección URL, haciendo clic en **Next** de la Figura anterior. Se puede cambiar la información, de ser el caso. Una vez verificado estos datos, guardamos la información con **Save to Disk**.

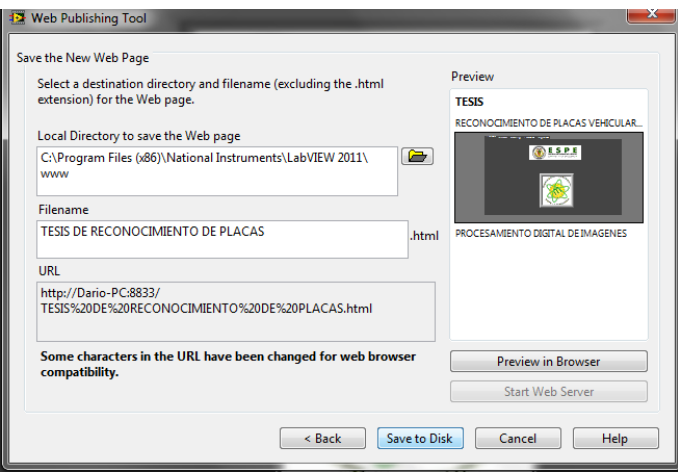

**Figura 3. 41**: Nombre del archivo.

Reemplazar el archivo anterior, por el nuevo que se está creando y conectar para publicar la página Web (Figura. 3.42).

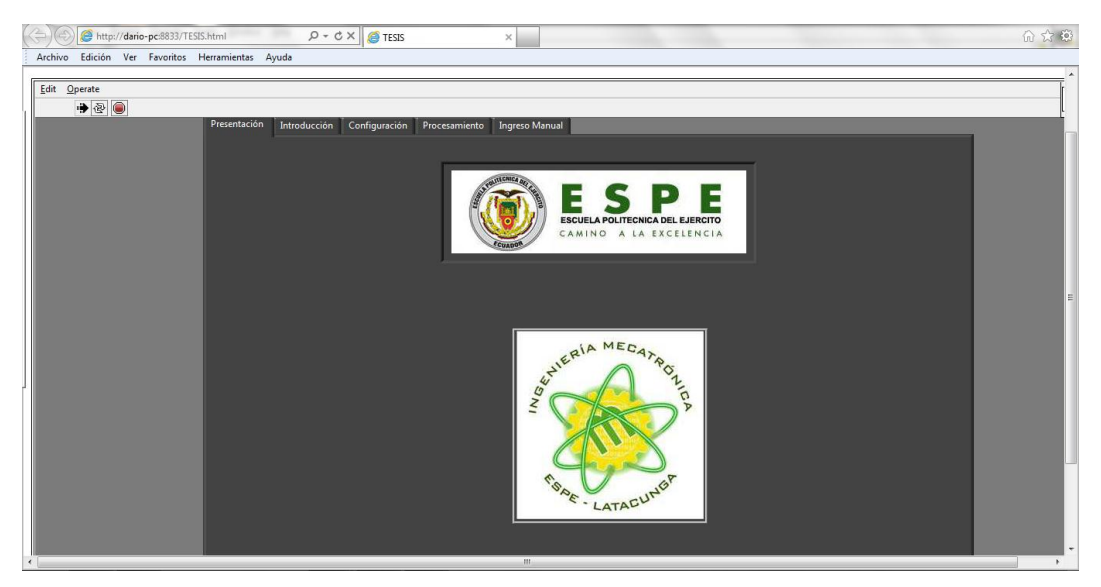

**Figura 3. 42**: Conexión.

En el PC cliente, para acceder a la aplicación industrial, desde Windows Internet Explorer ingresar el **comando de acceso (URL)** que se indica en la (Figura. 3.43).

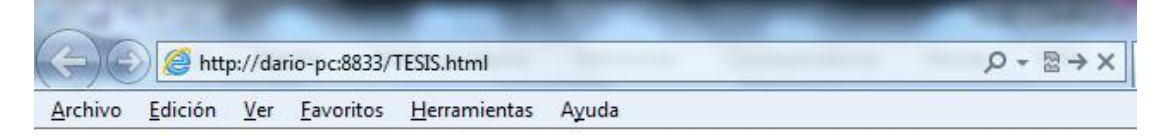

**Figura 3. 43**: Acceso de PC usuario.

# **CAPÍTULO IV**

## **PRUEBAS, RESULTADOS Y OPERACIÓN.**

En el presente capítulo se presentan las pruebas realizadas para comprobar la fiabilidad del sistema de control para monitorear e incrementar la seguridad en el acceso vehicular al parqueadero de la ESPE-L, utilizando procesamiento digital de imágenes.

### **4.1 Operación completa del sistema.**

Las pruebas se realizaron con diferentes vehículos como se pueden observar a continuación:

Todas las pruebas fueron comparadas con la base de datos de la Tabla.4.1

| <b>PLACA</b>       | <b>PLACA</b>    | <b>PROPIETARIO</b>           |
|--------------------|-----------------|------------------------------|
| <b>HBYO226</b>     | <b>HBY-0226</b> | DARÍO MENDOZA                |
| XBA3863            | XBA-3863        | <b>JENNY MATA</b>            |
| <b>PNT727</b>      | <b>PNT-727</b>  | <b>IVÂN MOLINA</b>           |
| HBA2693            | HBA-2693        | <b>DINO MASAPANTA</b>        |
| TDN694             | TDN-694         | <b>GERMÁNICO SINCHIGUANO</b> |
| <b>ICK210</b>      | ICK-210         | <b>MARIA MOGRO</b>           |
| PITO <sub>22</sub> | <b>PIT-022</b>  | <b>GERMÁNICO ESPÍN</b>       |

**Tabla 4. 1**: Base de datos en Excel.

### **Vehículo #1:**

Antes de efectuar pruebas con carros diferentes se realizaron quince pruebas a un mismo carro obteniendo así los resultados, la placa del vehículo es HBY-0226, el total de caracteres en esta placa es 8, por lo que para encontrar el porcentaje de fiabilidad se toma como 100% cuando el programa es capaz de leer los 8 caracteres y si lee menos se realiza una regla de tres y se obtiene el porcentaje respectivo (Tabla. 4.2):

| <b>PLACA</b><br><b>ORIGINAL</b> | <b>PRUEBA</b> | <b>DETECCIÓN DEL PATRÓN</b> | <b>LECTURA DE CARACTERES</b><br>(8 caracteres) |  |
|---------------------------------|---------------|-----------------------------|------------------------------------------------|--|
|                                 | $N.-1$        | $SI = 100%$                 | $7$ correctos= $87.5%$                         |  |
|                                 |               |                             | <b>HBYI0226</b>                                |  |
|                                 | $N.-2$        | $SI = 100%$                 | $7$ correctos= $87.5%$                         |  |
|                                 |               |                             | <b>WBY-0226</b>                                |  |
|                                 | $N.-3$        | $SI = 100%$                 | 8 correctos = $100\%$                          |  |
| HBY-0226                        | $N.-4$        | $SI = 100%$                 | 8 correctos= 100%                              |  |
|                                 | $N.-5$        | $NO = 0\%$                  | 0 correctos = $0\%$                            |  |
|                                 | $N.-6$        | $SI = 100%$                 | 7 correctos= $87.5%$<br>H8Y-0226               |  |
|                                 | $N.-7$        | $SI = 100%$                 | 8 correctos = 100%                             |  |
|                                 | $N.-8$        | $SI = 100%$                 | 8 correctos= 100%                              |  |
|                                 | $N.-9$        | $SI = 100%$                 | 8 correctos= 100%                              |  |
|                                 | $N - 10$      | $SI = 100%$                 | $7$ correctos= $87.5%$<br>HPY-0226             |  |
|                                 | $N.-11$       | $SI = 100%$                 | 8 correctos= 100%                              |  |
|                                 | $N - 12$      | $SI = 100%$                 | 8 correctos= 100%                              |  |
|                                 | $N.-13$       | $SI = 100%$                 | 8 correctos= 100%                              |  |
|                                 | $N - 14$      | $SI = 100%$                 | 8 correctos= 100%                              |  |
|                                 | $N.-15$       | $SI = 100%$                 | 8 correctos= 100%                              |  |
| Porcentaje                      |               | 93.3%                       | 90%                                            |  |
| de fiabilidad                   |               |                             |                                                |  |

**Tabla 4. 2**: Porcentaje de fiabilidad del vehículo #1.

NOTA: el caracter en negrilla está mal leído.

La Figura. 4.1 permite observar los resultados de la prueba N.-1 del vehículo #1 en la cual se presentó un carácter mal leído y la Figura 4.2 refleja los resultados en las 13 en las que el programa reconoció todos los caracteres correctamente.

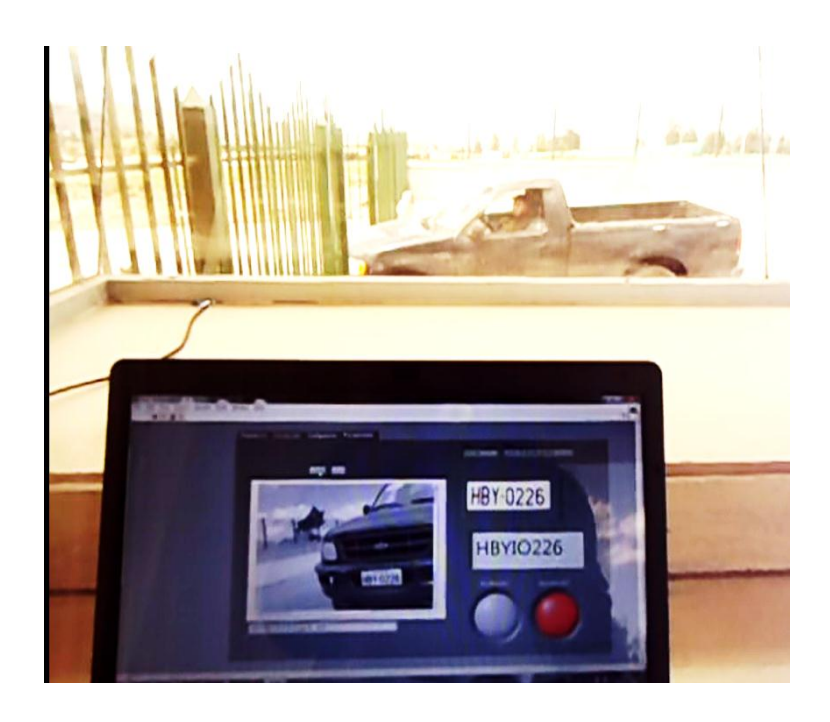

**Figura 4. 1**: Un carácter mal leído.

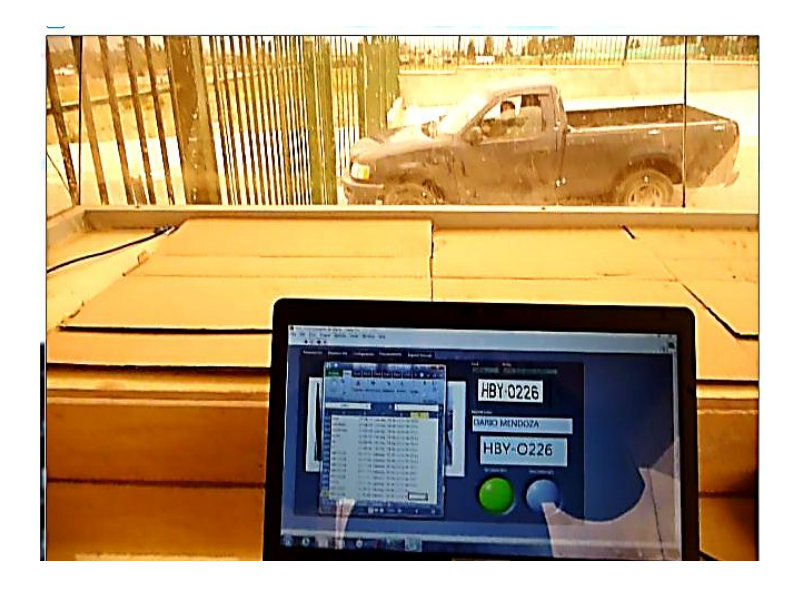

**Figura 4. 2**: Todos los caracteres bien leídos.

## **Vehículo #2:**

La prueba realizada con un automóvil de placa PIT-022 extendieron los siguientes resultados (Tabla.4.3):

| <b>PLACA ORIGINAL</b> | DETECCIÓN DEL PATRÓN | <b>LECTURA DE CARACTERES</b><br>(7 caracteres) |
|-----------------------|----------------------|------------------------------------------------|
| PIT-022               | $SI = 100\%$         | 7 correctos = 100%                             |

**Tabla 4. 3:** Porcentaje de fiabilidad del vehículo #2.

En la Figura. 4.3 se puede observar el vehículo al momento de ingresar al parqueadero de la ESPE-L y la Figura. 4.4 expone los resultados presentes en el HMI.

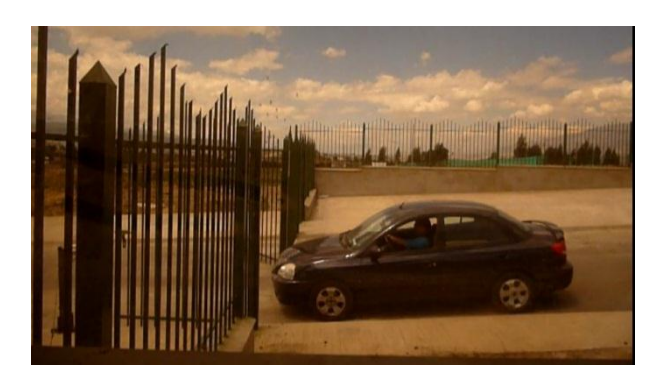

**Figura 4. 3**: Vehículo #2 ingresando a la ESPE-L.

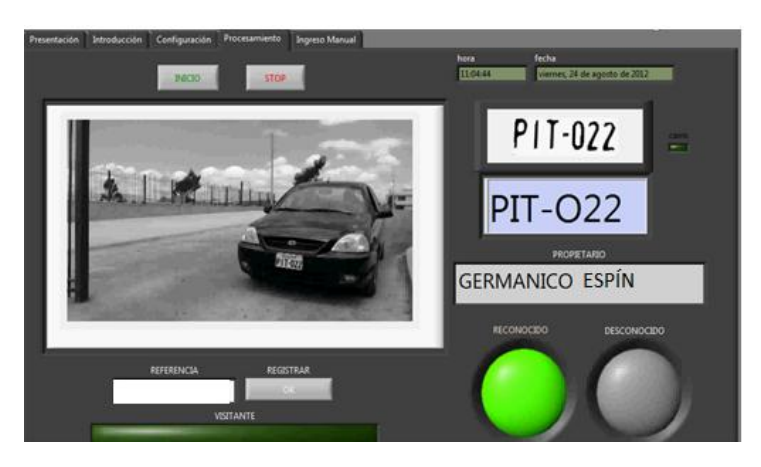

**Figura 4. 4**: Resultados en el HMI.

### **Vehículo #3:**

La prueba realizada con un automóvil de placa XBA-3863 extendieron los siguientes resultados (Tabla.4.4):

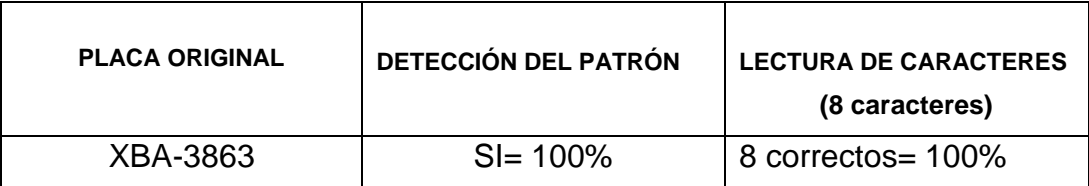

**Tabla 4. 4**: Porcentaje de fiabilidad del vehículo #3.

En la Figura. 4.5 se puede observar el vehículo al momento de ingresar al parqueadero de la ESPE-L y la Figura. 4.6 expone los resultados presentes en el HMI.

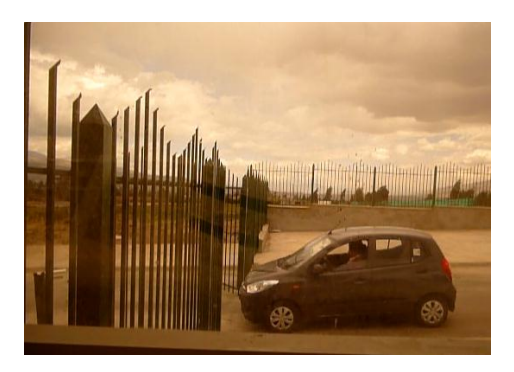

**Figura 4. 5**: Vehículo #3 ingresando a la ESPE-L.

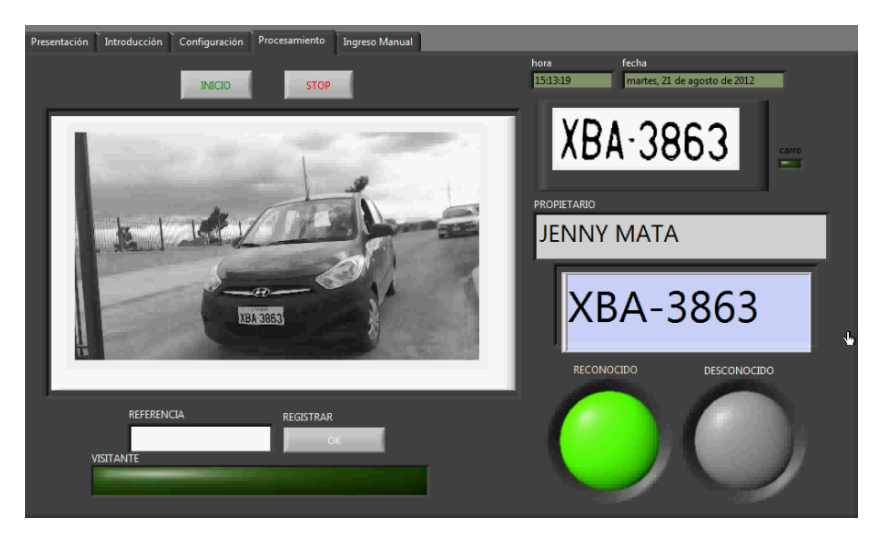

**Figura 4. 6**: Resultados en el HMI.

### **Vehículo #4:**

La prueba realizada con un automóvil de placa HBA-2693 presentó los siguientes resultados (Tabla.4.5):

| <b>PLACA ORIGINAL</b> | DETECCIÓN DEL PATRÓN | <b>LECTURA DE CARACTERES</b><br>(8 caracteres) |
|-----------------------|----------------------|------------------------------------------------|
| HBA-2693              | $SI = 100\%$         | 8 correctos= 100%                              |

**Tabla 4. 5**: Porcentaje de fiabilidad del vehículo #4.

La Figura. 4.7 permite visualizar el vehículo al momento de ingresar al parqueadero de la ESPE-L y la Figura. 4.8 expone los resultados presentes en el HMI.

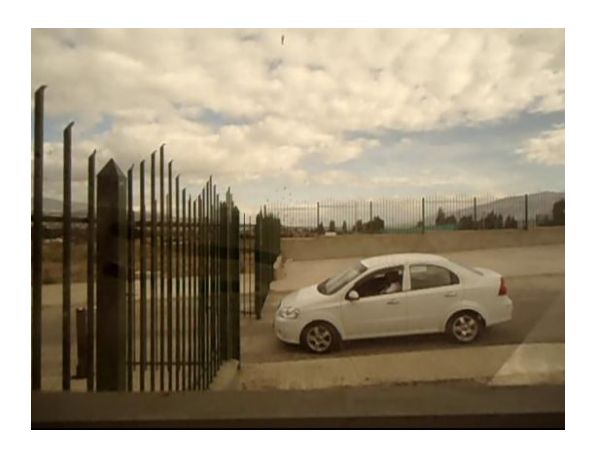

**Figura 4. 7**: Vehículo #4 ingresando a la ESPE-L.

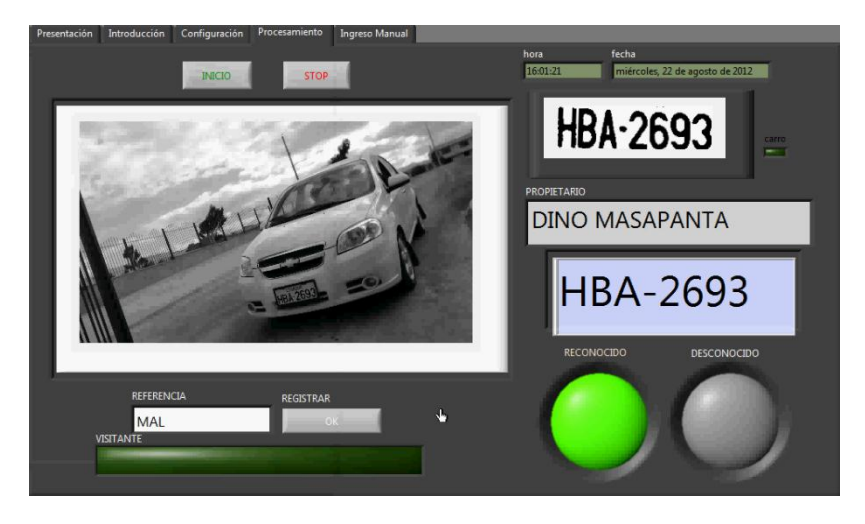

**Figura 4. 8**: Resultados en el HMI.

### **Vehículo #5:**

En la prueba realizada con un automóvil de placa HBA-693 presentó los siguientes resultados (Tabla.4.6):

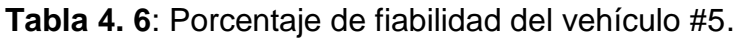

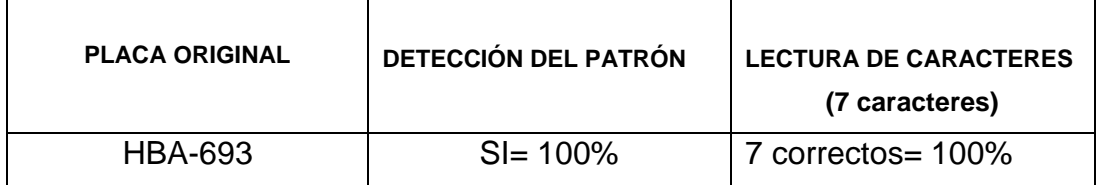

La Figura. 4.9 permite observar el vehículo al momento de ingresar al parqueadero de la ESPE-L y la Figura. 4.10 expone los resultados presentes en el HMI.

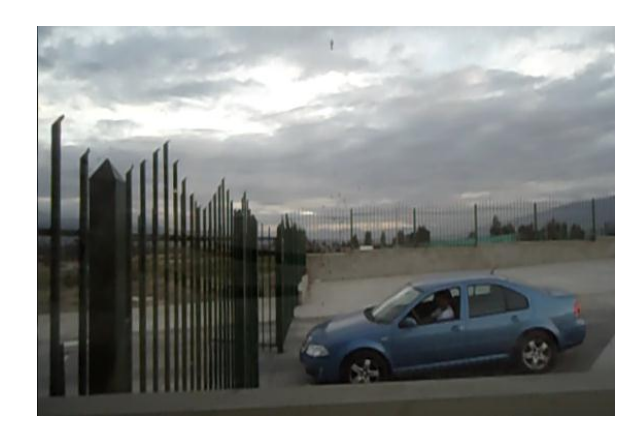

**Figura 4. 9**: Vehículo #5 ingresando a la ESPE-L.

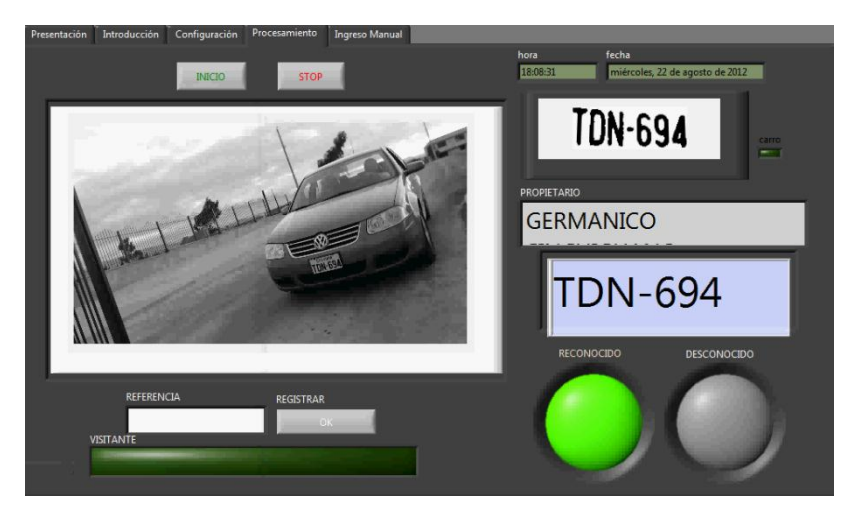

**Figura 4. 10**: Resultados en el HMI.

### **Vehículo #6:**

La prueba realizada con una camioneta de placa XBA-7144 presentó los siguientes resultados (Tabla.4.7):

| <b>PLACA ORIGINAL</b> | DETECCIÓN DEL PATRÓN | <b>LECTURA DE CARACTERES</b><br>(8 caracteres) |
|-----------------------|----------------------|------------------------------------------------|
| XBA-7144              | $SI = 100%$          | 8 correctos = 100%                             |

**Tabla 4. 7**: Porcentaje de fiabilidad del vehículo #6.

En este caso la camioneta no se encontró dentro de la base de datos de vehículos permitidos, por lo que se despliega un mensaje que permite ingresar al usuario una referencia que explique el motivo del ingreso a la ESPE-L para que se guarde dentro del registro diario. Una vez registrado se puede permitir el ingreso únicamente por esa ocasión ya que si este vehículo desea ingresar nuevamente, se deberá volver hacer el mismo proceso ya que mientras no esté guardado en la base de datos de la Institución por medio del personal autorizado a modificar dicha base de datos, no tendrá ingreso permitido.

La Figura. 4.11 permite observar el vehículo al momento de ingresar al parqueadero de la ESPE-L y la Figura. 4.12 permite visualizar el mensaje que se despliega una vez que se comprueba que la placa no está dentro de los vehículos con permiso al ingreso de la ESPE-L.

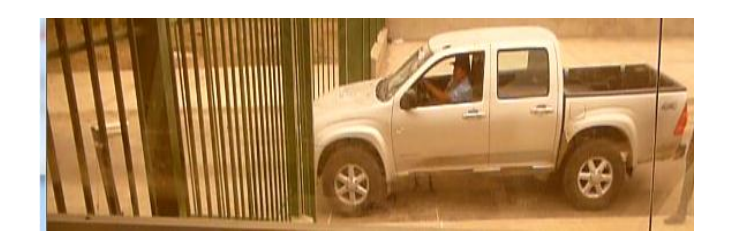

**Figura 4. 11**: Vehículo #6 ingresando a la ESPE-L.

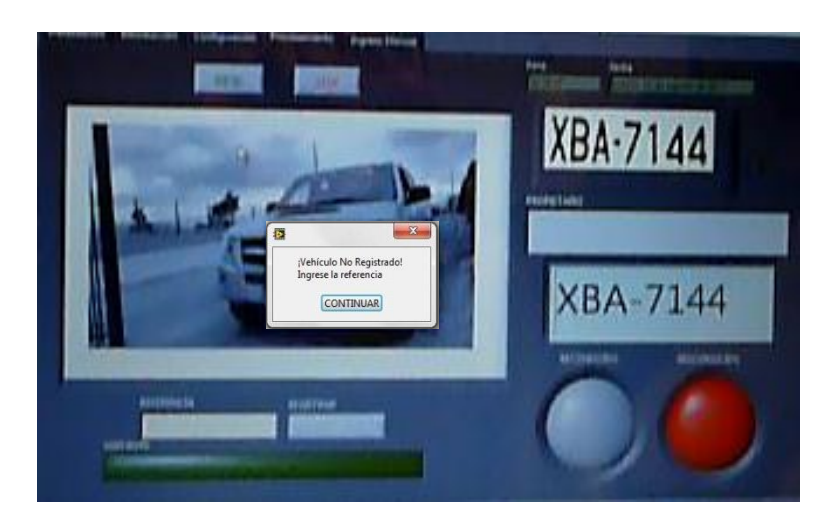

**Figura 4. 12**: Mensaje para ingresar referencia.

### **Vehículo #7:**

La prueba realizada con un carro de placa PBF-1922 presentó los siguientes resultados (Tabla.4.8):

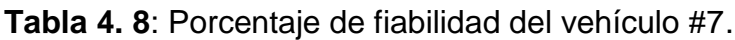

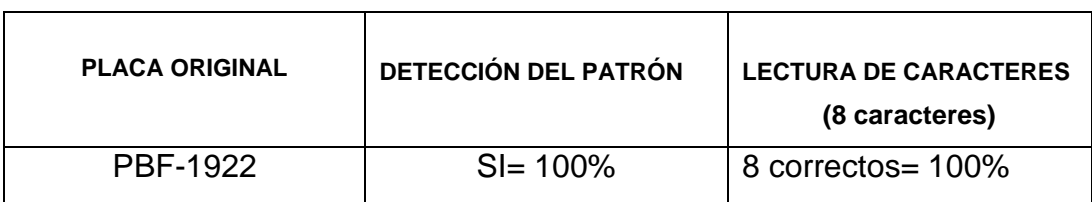

Esta placa no posee permiso para ingresar a la ESPE-L por lo que se despliega el mensaje, que permite ingresar al usuario una referencia que explique el motivo del ingreso a la ESPE-L, para que se guarde dentro del registro diario.

La Figura. 4.13 permite observar el vehículo al momento de ingresar al parqueadero de la ESPE-L y la Figura. 4.14 permite visualizar el mensaje que se despliega una vez que se comprueba que la placa no está dentro de los vehículos con permiso al ingreso de la ESPE-L

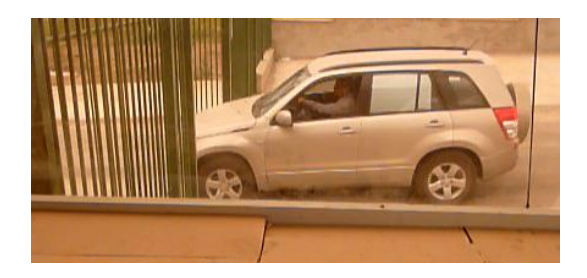

**Figura 4. 13**: Vehículo #7 ingresando a la ESPE-L.

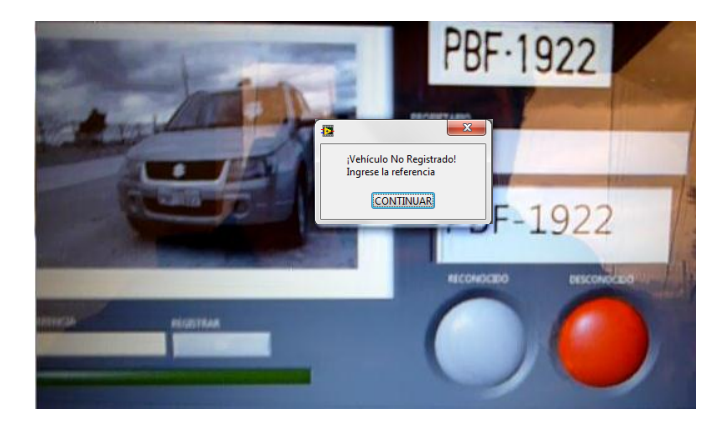

**Figura 4. 14**: Mensaje para ingresar.

### **Vehículo #8:**

La prueba realizada con un TANQUERO DE AGUA presentó los siguientes resultados (Tabla.4.9):

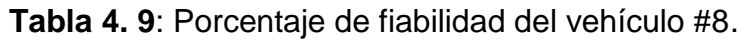

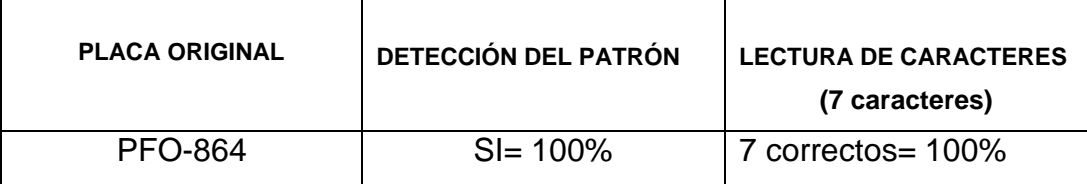

Esta placa no posee permiso para ingresar a la ESPE-L por lo que se despliega el mensaje que permite ingresar al usuario una referencia que explique el motivo del ingreso a la ESPE-L, para que se guarde dentro del registro diario.

La Figura. 4.15 permite observar el vehículo al momento de ingresar al parqueadero de la ESPE-L y la Figura. 4.16 permite visualizar el mensaje que se despliega una vez que se comprueba que la placa no está dentro de los vehículos con permiso al ingreso de la ESPE-L.

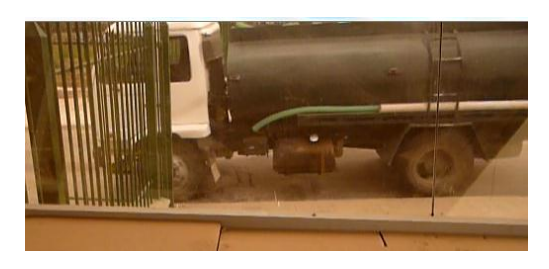

**Figura 4. 15**: Vehículo #8 ingresando a la ESPE-L.

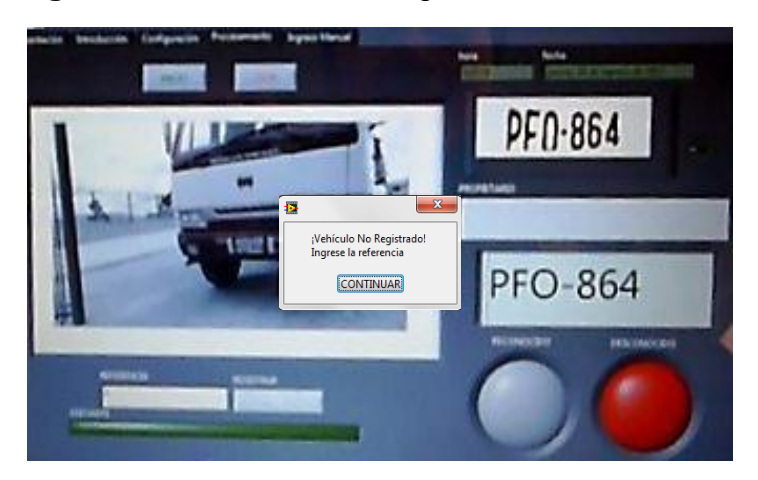

**Figura 4. 16**: Mensaje para ingresar.

## **Vehículo #9:**

La prueba realizada con una camioneta de placa PEC-1292 presentó los siguientes resultados (Tabla.4.10):

| <b>PLACA ORIGINAL</b> | <b>DETECCIÓN DEL PATRÓN</b> | <b>LECTURA DE CARACTERES</b><br>(8 caracteres) |
|-----------------------|-----------------------------|------------------------------------------------|
| PEC-1292              | $SI = 100%$                 | 7 correctos= $87.5\%$                          |
|                       |                             | <b>PEC-1392</b>                                |

**Tabla 4. 10**: Porcentaje de fiabilidad del vehículo #9.

A pesar de existir un error en la lectura es posible guardar esta información. Este placa no está registrada y el vehículo no posee permiso para ingresar a la ESPE-L, por lo que se despliega el mensaje que permite ingresar al usuario una referencia que explique el motivo del ingreso a la ESPE-L para que se guarde dentro del registro diario.

La Figura. 4.17 permite observar el vehículo al momento de ingresar al parqueadero de la ESPE-L y la Figura. 4.18 permite visualizar el mensaje que se despliega una vez que se comprueba que la placa no está dentro de los vehículos con permiso al ingreso de la ESPE-L

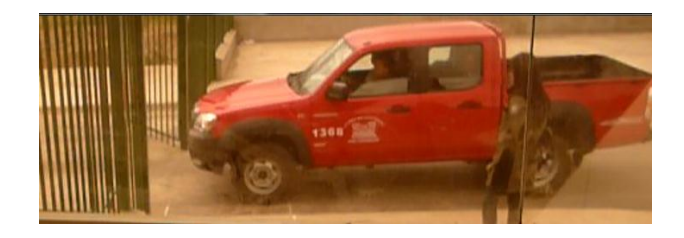

**Figura 4. 17**: Vehículo #9 ingresando a la ESPE-L.

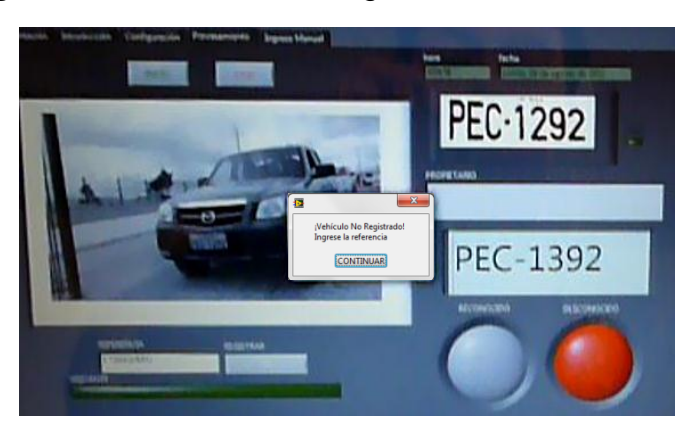

**Figura 4. 18**: Mensaje para ingresar referencia.

### **Vehículo #10:**

La prueba realizada con un automóvil de placa PNT-727 presentó los siguientes resultados (Tabla.4.11):

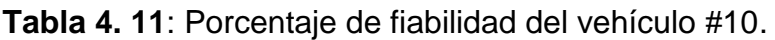

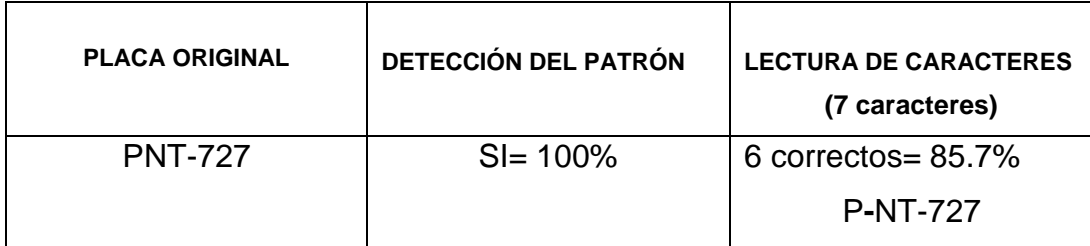

A pesar de que esta lectura posee un error la placa, puede ser guardada ya que no posee permiso para ingresar a la ESPE-L, por lo que se despliega el mensaje, que permite ingresar al usuario una referencia que explique el motivo del ingreso a la ESPE-L para que se guarde dentro del registro diario.

La Figura. 4.19 permite observar el vehículo al momento de ingresar al parqueadero de la ESPE-L y la Figura. 4.20 permite visualizar el mensaje que se despliega una vez que se comprueba que la placa no está dentro de los vehículos con permiso al ingreso de la ESPE-L

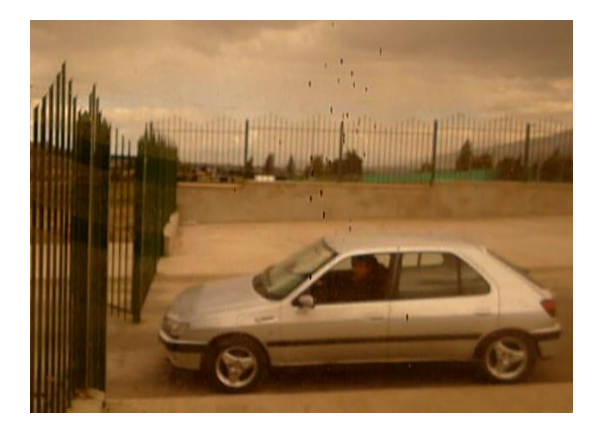

**Figura 4. 19:** Vehículo #10 ingresando a la ESPE-L.

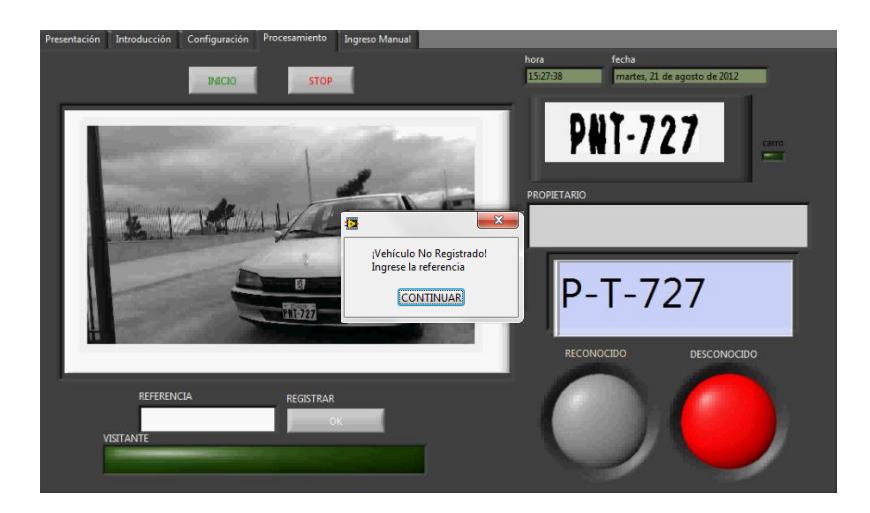

**Figura 4. 20**: Mensaje para ingresar.

### **Vehículo #11:**

En la prueba realizada con una camioneta de placa PEC-1265 presentó los siguientes resultados (Tabla.4.12):

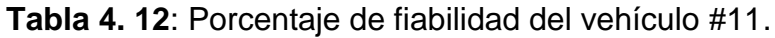

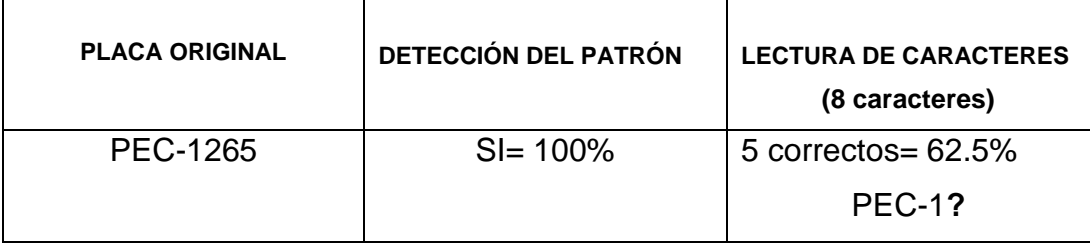

A pesar de que esta lectura contiene 3 errores, esta placa puede ser guardada pero no posee permiso para ingresar a la ESPE-L por lo que se despliega el mensaje que permite ingresar al usuario una referencia que explique el motivo del ingreso a la ESPE-L para que se guarde dentro del registro diario.

La Figura. 4.21 permite observar el vehículo al momento de ingresar al parqueadero de la ESPE-L y la Figura. 4.22 permite visualizar el mensaje que se despliega una vez que se comprueba que la placa no está dentro de los vehículos con permiso al ingreso de la ESPE-L

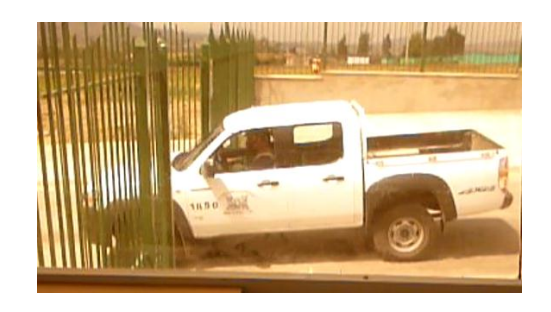

**Figura 4. 21**: Vehículo #11 ingresando a la ESPE-L.

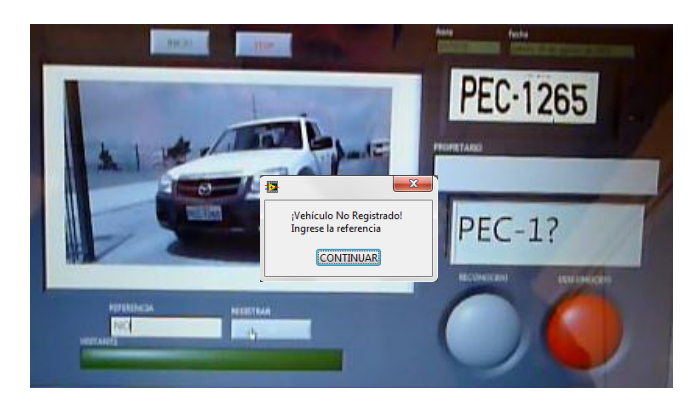

**Figura 4. 22**: Mensaje para ingresar referencia.

### **Vehículo #12:**

En la prueba realizada con un automóvil de placa ICK-210 presentó los siguientes resultados (Tabla.4.13):

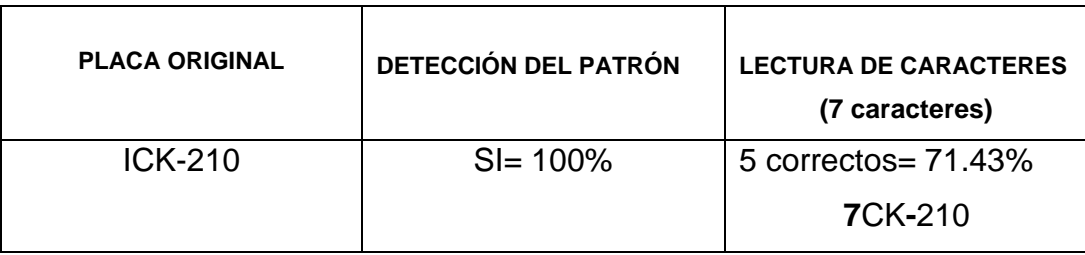

**Tabla 4. 13**: Porcentaje de fiabilidad del vehículo #12.

A pesar de que esta lectura contiene 2 errores, esta placa puede ser guardada pero no posee permiso para ingresar a la ESPE-L por lo que se despliega el mensaje que permite ingresar al usuario una referencia que

explique el motivo del ingreso a la ESPE-L para que se guarde dentro del registro diario.

La Figura. 4.23 permite observar el vehículo al momento de ingresar al parqueadero de la ESPE-L y la Figura. 4.24 permite visualizar el mensaje que se despliega una vez que se comprueba que la placa no está dentro de los vehículos con permiso de ingreso a la ESPE-L.

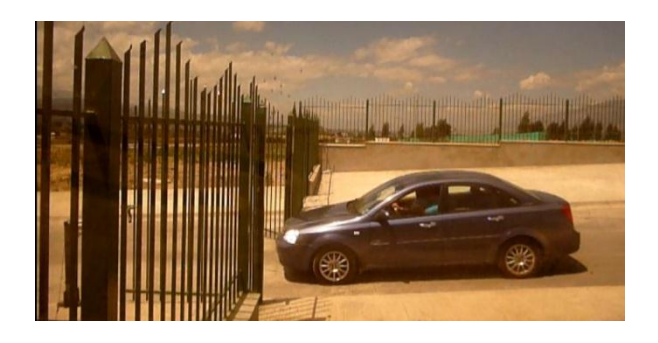

**Figura 4. 23**: Vehículo #12 ingresando a la ESPE-L.

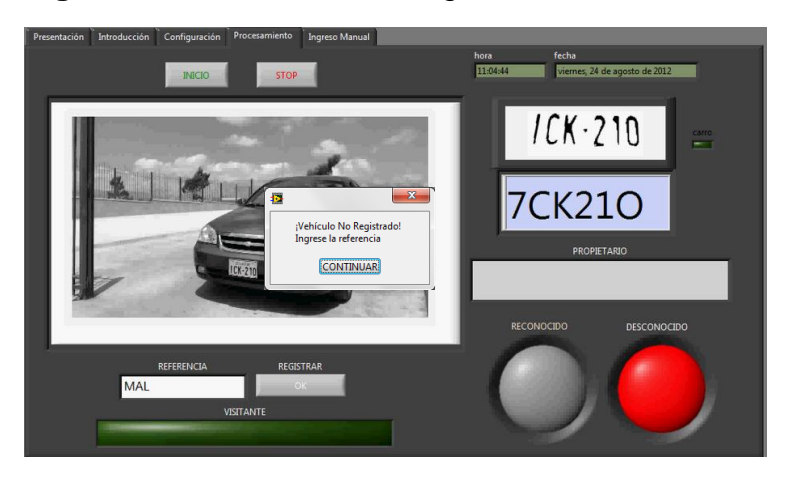

**Figura 4. 24**: Mensaje para ingresar referencia.

### **Vehículo #13:**

Es necesario saber lo que sucede cuando desea ingresar un vehículo que no posea placa, por lo cual se realizó una prueba con un automóvil CHEVROLET AVEO de la Escuela de Conducción de la Institución, el mismo que no tiene placa.

No se le permite el ingreso hasta que el usuario que está manipulando el programa ingrese de manera manual una referencia que explique el motivo de su ingreso, para que quede grabado dentro del registro diario. Una vez registrado se puede permitir el ingreso únicamente por esa ocasión ya que si este vehículo desea ingresar nuevamente se deberá volver hacer el mismo proceso. Mientras no esté guardado en la base de datos de la Institución por medio del personal autorizado a modificar dicha base de datos no tendrá ingreso permitido.

En la Figura. 4.25 se puede observar el vehículo al momento de ingresar al parqueadero de la ESPE-L y la Figura. 4.26 permite ver la manera en la que se ingresa la referencia.

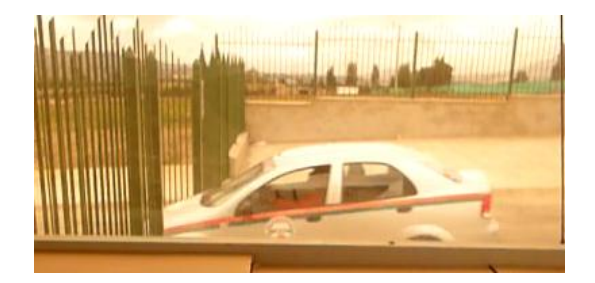

**Figura 4. 25**: Vehículo #13 ingresando a la ESPE-L.

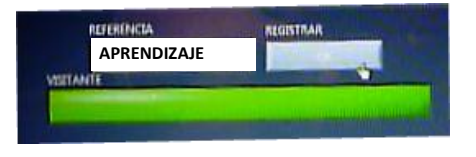

**Figura 4. 26**: Ingreso de la referencia.

### **Vehículo #14:**

Se realizó una prueba con una camioneta la misma que no posee placa.

Se debe ingrese de manera manual una referencia que explique el motivo de su ingreso para que quede grabado dentro del registro diario. Una vez registrado se puede permitir el ingreso únicamente por esa ocasión ya que si este vehículo desea ingresar nuevamente se deberá volver hacer el mismo proceso. Mientras no esté guardado en la base de datos de la

Institución por medio del personal autorizado a modificar dicha base de datos, no tendrá ingreso permitido.

En la Figura. 4.27 se puede observar el vehículo al momento de ingresar al parqueadero de la ESPE-L y la Figura. 4.28 permite ver la manera en la que se ingresa la referencia.

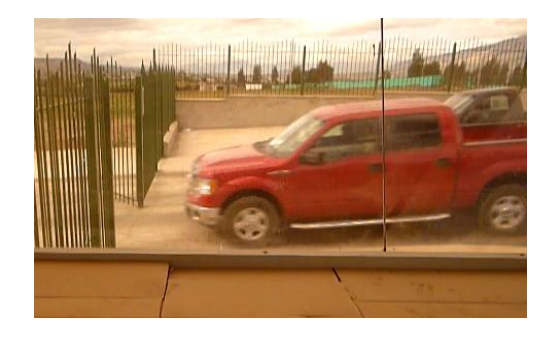

**Figura 4. 27**: Vehículo #14 ingresando a la ESPE-L.

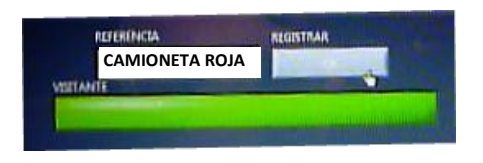

**Figura 4. 28**: Ingreso de la referencia.

Teniendo como resultado final la tabla. 4.14:

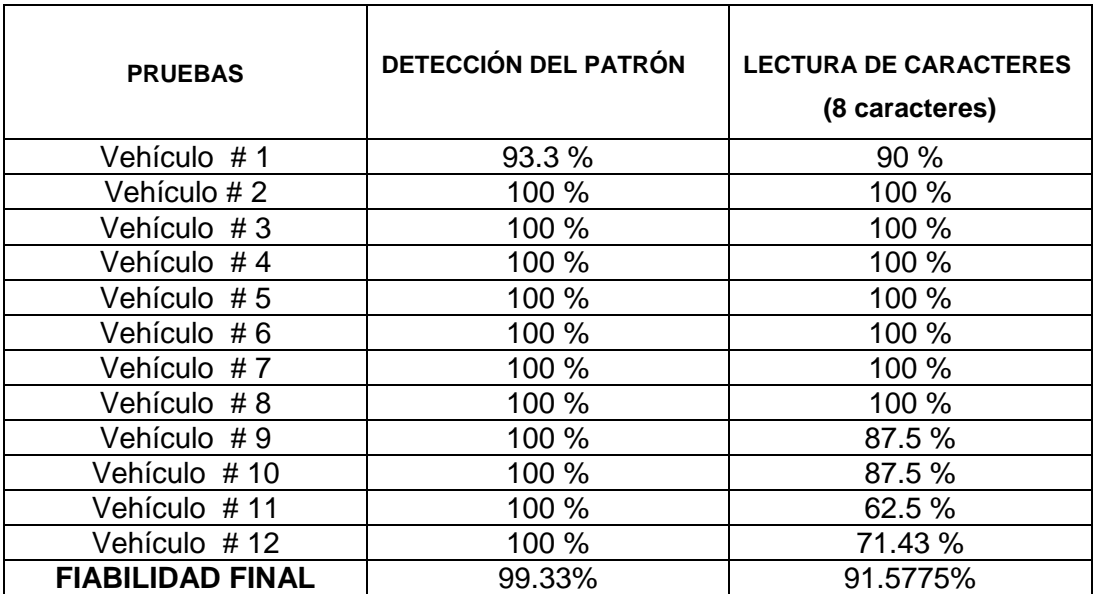

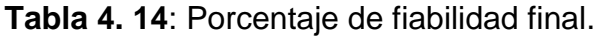

La tabla.4.15 permite observar el registro creado luego de las pruebas:

| <b>PRUEBA</b> | <b>PLACA</b>     | <b>HORA</b>    | <b>FECHA</b>               | <b>ACCESO</b>     | <b>REFERENCIA</b>      |
|---------------|------------------|----------------|----------------------------|-------------------|------------------------|
| #             |                  |                |                            |                   |                        |
|               | HBY-             | 14:29:5        | martes, 14 de agosto de    |                   |                        |
| 1             | O <sub>226</sub> | 7              | 2012                       | <b>REGISTRADO</b> | DARÍO MENDOZA          |
|               |                  | 11:17:0        | viernes, 24 de agosto de   |                   |                        |
| 2             | <b>PIT-022</b>   | 1              | 2012                       | <b>REGISTRADO</b> | <b>GERMÁNICO ESPÍN</b> |
|               | XBA-             | 14:37:1        | martes, 21 de agosto de    |                   |                        |
| 3             | 3863             | 4              | 2012                       | <b>REGISTRADO</b> | <b>JENNY MATA</b>      |
|               | HBA-             | 16:06:0        | miércoles, 22 de agosto de |                   |                        |
| 4             | 2693             | 4              | 2012                       | <b>REGISTRADO</b> | DINO MASAPANTA         |
|               | TDN-             | 18:05:5        | miércoles, 22 de agosto de |                   | <b>GERMÁNICO</b>       |
| 5             | 694              | 6              | 2012                       | <b>REGISTRADO</b> | SINCHIGUANO            |
|               | XBA-             | 11:00:3        | jueves, 16 de agosto de    | <b>NO</b>         |                        |
| 6             | 7144             | 0              | 2012                       | <b>REGISTRADO</b> | <b>CAMIONETA PLOMA</b> |
|               | PBF-             |                | jueves, 16 de agosto de    | <b>NO</b>         |                        |
| 7             | 1922             | 9:10:50        | 2012                       | <b>REGISTRADO</b> | <b>SUZUKI SZ</b>       |
|               | PFO-             |                | jueves, 16 de agosto de    | <b>NO</b>         |                        |
| 8             | 864              | 9:15:52        | 2012                       | <b>REGISTRADO</b> | <b>TANQUERO</b>        |
|               | PEC-             |                | jueves, 16 de agosto de    | <b>NO</b>         |                        |
| 9             | 1392             | 9:29:10        | 2012                       | <b>REGISTRADO</b> | <b>CAMIONETA ROJA</b>  |
|               |                  | 15:28:2        | martes, 21 de agosto de    | <b>NO</b>         |                        |
| 10            | P-T-727          | 8              | 2012                       | <b>REGISTRADO</b> | <b>IVÁN MOLINA</b>     |
|               |                  | 10:34:3        | jueves, 16 de agosto de    | <b>NO</b>         | <b>CUERPO DE</b>       |
| 11            | <b>PEC-1?</b>    | 5              | 2012                       | <b>REGISTRADO</b> | <b>INGENIEROS</b>      |
|               |                  | 11:05:3        | viernes, 24 de agosto de   | <b>NO</b>         |                        |
| 12            | 7CK21O           | 4              | 2012                       | <b>REGISTRADO</b> | <b>CHEVOLET AZUL</b>   |
|               |                  | 10:43:0        | jueves, 16 de agosto de    |                   | <b>AUTO DE</b>         |
| 13            |                  |                | 2012                       | SIN PLACA         | <b>APRENDIZAJE</b>     |
|               |                  | 14:33:3        | martes, 21 de agosto de    |                   | <b>AUTO DE</b>         |
| 14            |                  | $\overline{2}$ | 2012                       | <b>SIN PLACA</b>  | <b>APRENDIZAJE 2</b>   |

**Tabla 4. 15**: Registro creado automáticamente.

### **4.2 Alcances y limitaciones.**

### **4.2.1 Alcances**

El presente proyecto posee los siguientes alcances:

- Es capaz de trabajar de manera automática una vez que se inicializa el software. Puesto en marcha el algoritmo, el sistema realiza la detección de las placas vehiculares y su procesamiento de manera automática.
- De igual manera, tiene la capacidad de crear un registro diario en EXCEL de todos los vehículos que han ingresado a la ESPE-L.
- Incorpora la opción de ingreso de referencia manual cuando el vehículo a ingresar no posee placa.
- El sistema presenta un HMI que facilita al usuario saber cuándo el vehículo a ingresar a la ESPE-L, posee acceso permitido o negado por las autoridades por medio de un anuncio y señales lumínicas que se encuentran tanto internas en el HMI como externas para que el conductor del vehículo pueda observar.
- Permite el acceso al sistema, para que las computadoras que deseen ingresen a una red puedan observar lo que ocurre en el ingreso a la ESPE-L.

### **4.2.2 Limitaciones**

El presente proyecto debe tomar en cuenta las siguientes observaciones para su correcto funcionamiento:

 El proyecto funciona con placas que cumplen las especificaciones planteadas en la ley de Transporte de la República del Ecuador (Art. 139), donde menciona que se debe cumplir a su vez en el Reglamento de la Ley Orgánica de Transporte:

Art. 168.- Las placas de identificación vehicular tendrán las siguientes características:

Lámina metálica de 15 cm x 40 cm que deberán cumplir con las normas de seguridad recubrimiento y reflectancia que determine la Comisión Nacional.

El diseño será único para todo el país. Las letras y números irán en relieve de 2 mm., en color negro mate, sobre el fondo retro reflectivo que llevará impreso un holograma de seguridad determinado por la Comisión Nacional.

En la parte superior central llevarán la palabra ECUADOR y contendrán las tres letras y tres o más dígitos siguiendo el orden alfabético y numérico correspondiente.

Art. 170.- Las placas de identificación vehicular en ningún caso podrán ser cambiadas, alteradas, ni repintadas, ni estar ocultas por objetos, distintivos, leyendas, rótulos, dobleces, modificaciones, marcos o por cualquier material que impidan su visibilidad o alteren su leyenda original.

- La distancia para la detección viene a ser un limitante para el presente proyecto ya que para evitar detecciones erróneas se debe considerar una distancia máxima de 2metros con respecto a la cámara.
- En ausencia de luz muy notoria es necesario colocar algun tipo de ayuda lumínica externa.

#### **4.3 Validación de la hipótesis.**

La hipótesis del presente proyecto es la siguiente:

¿El prototipo de sistema de control de acceso vehicular en la ESPE-L, utilizando procesamiento digital de imágenes será una solución innovadora y que incrementará la seguridad al momento de permitir el ingreso de los vehículos al parqueadero?

De acuerdo a las pruebas realizadas durante un tiempo razonable se puede decir que la hipótesis se ha cumplido a cabalidad, al ser un proyecto en el cual se trabajó con procesamiento de imágenes, un área que en nuestro país no es lo suficientemente aplicada se convierte en un proyecto innovador que incita a seguir estudiando está técnica y seguir desarrollando sistemas automáticos basados en el procesamiento de imágenes.

Una vez desarrollado el programa, que es el cerebro del sistema de control, y configurada la cámara, se instaló en el Ingreso a la ESPE-L para las pruebas, las mismas que reflejan resultados positivos ya que es notorio el incremento del control del personal que ingresa a la ESPE-L. Gracias al sistema de acceso vehicular, el usuario puede saber sin necesidad de verificar con sus autoridades el permiso de los vehículos que ingresan. El sistema automáticamente entrega esta información conjuntamente con el nombre del responsable del vehículo y si es un vehículo sin acceso a la institución, el sistema permite ingresar una referencia que posteriormente sirve para saber cuál fue el motivo de su ingreso, de esta manera se obtendrá un registro diario de todos los vehículos que ingresen a la ESPE-L, mejorando e incrementado la seguridad a la Institución.

# **CAPÍTULO V**

### **CONCLUSIONES Y RECOMENDACIONES.**

El presente proyecto presenta las siguientes conclusiones y recomendaciones:

### **5.1 CONCLUSIONES**

- Se realizó la configuración de los parámetros necesarios para tener una óptima área de visión con los frames máximos por segundo que nos permite la cámara.
- Se diseñó el algoritmo de detección de placas basándonos en la Ley Orgánica de Transporte de la República del Ecuador que rige y norma un tipo de placa único para todos los vehículos ya que este es el punto de partida para el procesamiento de imágenes.
- El algoritmo está creado, en la plataforma Labview™, diseñado para ejecutarse a tiempo real y es automático; aunque se ve afectada la velocidad de procesamiento de la información contenida en las imágenes por el tiempo compartido de Windows™, que este a su vez depende de la computadora encargada de procesar el programa.
- Para la detección de la placa no es necesario que el vehículo esté estático sino más bien que se desplace por la puerta de ingreso al parqueadero, pero a baja velocidad debido a que el tiempo de respuesta no es el ideal para realizar el procesamiento a una rapidez de adquisición.
- La binarización de la imagen es indispensable para que el programa se ejecute satisfactoriamente bajo cualquier condición normal de luz ambiental y se pueda discrimar solo la información

contenida en la placa, desechando así el resto que es innecesario y haría aún más lento la ejecución del mismo.

- El programa genera información de los últimos 30 registros ingresados, desplegados en pantalla y a su vez en un archivo de Excel™ crea un registro histórico sin límite.
- El algoritmo de reconocimiento de placas está diseñado pensando en las diferentes posibilidades de los vehículos que desean ingresar a las instalaciones como son: vehículos RECONOCIDOS donde el software realiza todo el proceso automáticamente, DESCONOCIDOS y SIN PLACA, interrumpirán la ejecución del programa hasta que el operario pueda ingresar una REFERENCIA MANUAL para identificar el motivo del ingreso.
- Se creó una base de datos en Excel™, a la cual tendrá acceso y que será administrada únicamente por la persona encargada de seguridad, de quién dependerá el registro de las placas de los vehículos que aparecerán como RECONOCIDOS.
- Es posible supervisar la ejecución del sistema de reconocimiento de placas dentro de una red creada específicamente para este motivo, pero como fue expuesto anteriormente, reducirá aún más el tiempo de reacción, haciéndolo más lento.
- Debido a que el proyecto es creado con fin de prototipo, se consiguió la cámara web de mejor resolución existente en el mercado nacional e internacional, pero que no se compara ni en velocidad de adquisición de datos ni costos con una cámara industrial que sería ideal en esta aplicación.
- Los dispositivos usados para este proyecto es un computador portátil Toshiba Tecra A11 con procesador Intel® Core™ i5 CPU M450 con velocidad de 2.4 Ghz, una cámara Web full HD Logitech c920 configurada para la adquisición de imágenes con resolución de 1920x1080 pixeles a 30 fps, un PIC 16F628A como puente de comunicación para externalizar las señales lumínicas procedentes
del algoritmo al mundo real, permitiéndonos así tener un desempeño aceptable del proyecto.

- El algoritmo realizado puede ejecutarse en cualquier computador que posea instalado el software Labview™ propiedad de NI™, a pesar de que para un desempeño aceptable debería ejecutarse en una máquina que cuente con un procesador Core i5™ o superiores.
- No se pudo llegar a la confiabilidad del 100% debido al excesivo deterioro de algunas placas, demasiada velocidad al momento del ingreso de los vehículos al parqueadero y debido a que la respuesta de reacción del computador no es suficiente para tan grande procesamiento.
- Para la implementación del proyecto debería tomarse en cuenta la resolución de la cámara a hacer usada, la velocidad de captura de los fotogramas y la capacidad de procesamiento a tiempo real que posea el computador que se encargará de albergar el software.
- La identificación de las placas se la realiza en base a la búsqueda de un patrón prestablecido manualmente, en este caso la palabra ECUADOR presente en todas las placas, pero se debe tomar en cuenta que dicho patrón debe ser tomado en condiciones reales de distancia y ubicación de la cámara para que funcione correctamente el proyecto.
- La programación expuesta anteriormente y detallada a lo largo de este documento permitirá que se la tome como punto de partida para futuras aplicaciones en las que se requiera usar procesamiento digital de imágenes debido a que se basa en la adquisición, búsqueda del área de interés, filtrado selectivo de la información útil, acondicionamiento, binarización e interpretación de los resultados obtenidos.

#### **5.2 RECOMENDACIONES**

- Para el correcto funcionamiento del programa, las placas de los vehículos deberán cumplir lo establecido en los artículos # 168, 170, de la Ley Orgánica de Transporte Terrestre del Ecuador.
- Sería más eficiente y rápida la ejecución algoritmo, al ejecutarlo en un dispositivo configurado específicamente para la tarea indicada, ya que el procesador de una computadora normal se encarga de las funciones de Windows™ y de sus programas relacionados; o como mínimo para poder ejecutar el programa de manera fluida en una computadora común debería tener un procesador Core i5 o de preferencia superior.
- Un punto a tomar en cuenta es que el lente al igual que el cristal protector del housing de la cámara se encuentren siempre limpios para que se pueda realizar una buena captura de las imágenes y que no interfieran negativamente en el resultado final del procesamiento.
- Se podría remplazar los dispositivos usados para este proyecto como son el computador portátil Toshiba Tecra A11 con procesador Intel® Core™ i5 CPU M450 con velocidad de 2.4 Ghz, la cámara Web full HD Logitech c920 configurada para la adquisición de imágenes con resolución de 1920x1080 pixeles a 30 fps, el PIC 16F628A como puente de comunicación para externalizar las señales lumínicas procedentes del algoritmo al mundo real, por un EVS "Embebided Vision System" o Sistema embebido de visión propio de National Instruments ® que fue creado para dedicar toda su velocidad de procesamiento al tratamiento de imágenes y no como un pc normal que solo asigna una determinada capacidad de procesamiento, una cámara IP industrial de los mismos 1920x1080 pixeles pero que tenga sobre los 100 fps, y una tarjeta NI-Usb o Rio también de NI® que

acelerarían la respuesta del software permitiéndonos así tener un desempeño excelente del código programado.

- Se debe tener en cuenta el manual de usuario para un uso eficiente del programa.
- Debido a la reducida cantidad de elementos que se puedan desgastar con el uso, el mantenimiento sería mínimo y más bien enfocados a que las conexiones estén bien realizadas, el pc se encuentre en buen estado y el lente de la cámara se encuentre siempre limpio para capturar imágenes nítidas.
- Sería interesante comparar los resultados obtenidos en las pruebas realizadas en este trabajo con pruebas realizadas luego de haber cambiado los dispositivos mencionados anteriormente, como el computador común por el "Embebided Vision System", Sistema Embebido de Visión que fue creado para destinar todos sus recursos exclusivamente para el procesamiento de imágenes.
- Es necesario que se cuente con el paquete de office instalado antes de ejecutar el programa.
- Mientras el computador tenga menos programas instalados y de preferencia se lo use solo para el funcionamiento del proyecto, tendrá mejores resultados en el procesamiento.

#### **BIBLIOGRAFÍA**

- LAJARA J., PELEGRI J.,"LabVIEW Entorno gráfico de programación", editorial alfaomega, México, 2007, pág. 8-10
- Lajara Vizcaíno José, "Lab VIEW entorno gráfico de programación", editorial Alfaomega, 2007, pág. 4
- Pajares G. De La Cruz J., "Visión por computadora / imágenes digitales y aplicaciones", editorial Rama, 2002, pág. 373-374.
- Chacón, M., "Procesamiento digital de imágenes", editorial Trillas, México, 2007, pág.3-4.

### **ENLACES**

- [dspace.ups.edu.ec/bitstream/123456789/161/6/Capitulo%205.pdf](http://dspace.ups.edu.ec/bitstream/123456789/161/6/Capitulo%205.pdf)
- [dspace.ups.edu.ec/bitstream/123456789/154/3/Capitulo%202.pdf](http://dspace.ups.edu.ec/bitstream/123456789/154/3/Capitulo%202.pdf)
- [perso.wanadoo.es/jovilve/tutoriales/016tutorlabview.pdf](http://perso.wanadoo.es/jovilve/tutoriales/016tutorlabview.pdf)
- Comprar Logitech HD Pro Webcam C910-960-000624 Detalle de Producto Especificaciones detalladas e informacion de Producto\_ - Brateisa Venezuela.html
- [www.neoteo.com/ccd-vs-cmos](http://www.neoteo.com/ccd-vs-cmos)
- [www.blogdelfotografo.com/tipos-caracteristicas-ventajas-sensores](http://www.blogdelfotografo.com/tipos-caracteristicas-ventajas-sensores-camaras-fotos/)[camaras-fotos/](http://www.blogdelfotografo.com/tipos-caracteristicas-ventajas-sensores-camaras-fotos/)
- [www.infaimon.com/catalogo-industria/camaras-vision-artificial-](http://www.infaimon.com/catalogo-industria/camaras-vision-artificial-55.html)[55.html](http://www.infaimon.com/catalogo-industria/camaras-vision-artificial-55.html)
- [iie.fing.edu.uy/ense/asign/recpat/material/sistemas\\_rec\\_patrones.](http://iie.fing.edu.uy/ense/asign/recpat/material/sistemas_rec_patrones.pdf) [pdf](http://iie.fing.edu.uy/ense/asign/recpat/material/sistemas_rec_patrones.pdf)
- [catarina.udlap.mx/u\\_dl\\_a/tales/documentos/msp/florencia\\_y\\_an/ca](http://catarina.udlap.mx/u_dl_a/tales/documentos/msp/florencia_y_an/capitulo3.pdf) [pitulo3.pdf](http://catarina.udlap.mx/u_dl_a/tales/documentos/msp/florencia_y_an/capitulo3.pdf)
- [turing.iimas.unam.mx/~elena/PDI-Lic/Tema\\_1\\_AB.pdf](http://turing.iimas.unam.mx/~elena/PDI-Lic/Tema_1_AB.pdf)
- [omarann.wordpress.com/2007/10/10/vision-por-computadora](http://omarann.wordpress.com/2007/10/10/vision-por-computadora-procesamiento-de-imagenes-o-inteligencia-artificial/)[procesamiento-de-imagenes-o-inteligencia-artificial/](http://omarann.wordpress.com/2007/10/10/vision-por-computadora-procesamiento-de-imagenes-o-inteligencia-artificial/)
- [www.jasvisio.com/aplicaciones-vision-artificial-industria.html](http://www.jasvisio.com/aplicaciones-vision-artificial-industria.html)

# **ANEXOS**

## **Elaborado por:**

Darío Mendoza Ch. Wendy Romero M.

 $\mathbb{R}^2$ 

**Aprobado por:**

Ing. Fausto Acuña.

DIRECTOR DE LA CARRERA DE INGENIERÍA MECATRÓNICA

**Certificado por:**

Dr. Rodrigo Vaca Corrales

SECRETARIO ACADÉMICO